# **HP Cloud Service Automation**

Version 4.10

Integration Pack

Document release date: July 2014

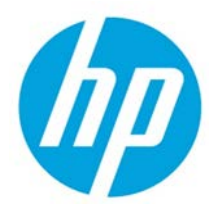

Software release date: July 2014

## **Legal notices**

## **Warranty**

The only warranties for HP products and services are set forth in the express warranty statements accompanying such products and services. Nothing herein should be construed as constituting an additional warranty. HP shall not be liable for technical or editorial errors or omissions contained herein.

The information contained herein is subject to change without notice.

## **Restricted rights legend**

Confidential computer software. Valid license from HP required for possession, use or copying. Consistent with FAR 12.211 and 12.212, Commercial Computer Software, Computer Software Documentation, and Technical Data for Commercial Items are licensed to the U.S. Government under vendors standard commercial license.

## **Copyright notice**

© Copyright 2014 Hewlett-Packard Development Company, L.P.

## **Trademark notices**

Adobe® is a trademark of Adobe Systems Incorporated.

Microsoft® and Windows® are U.S. registered trademarks of Microsoft Corporation.

UNIX® is a registered trademark of The Open Group.

## **Documentation updates**

The title page of this document contains the following identifying information:

- Software Version number, which indicates the software version.
- Document Release Date, which changes each time the document, is updated.
- Software Release Date, which indicates the release date of this version of the software.

To check for recent updates or to verify that you are using the most recent edition of a document, go to: **[www.hp.com/go/livenetwork](http://www.hp.com/go/livenetwork)**. This site requires that you register for an HP Passport and sign in. To register for an HP Passport ID, go to: **<http://h20229.www2.hp.com/passport-registration.html>**

Or click the **New users - please register** link on the HP Passport login page.

## **Support**

Visit the HP Software Support Online web site at:

#### **<http://www.hp.com/go/hpsoftwaresupport>**

This web site provides contact information and details about the products, services, and support that HP Software offers.

HP Software online support provides customer self-solve capabilities. It provides a fast and efficient way to access interactive technical support tools needed to manage your business. As a valued support customer, you can benefit by using the support web site to:

- Search for knowledge documents of interest
- Submit and track support cases and enhancement requests
- Download software patches
- Manage support contracts
- Look up HP support contacts
- Review information about available services
- Enter into discussions with other software customers
- Research and register for software training

Most of the support areas require that you register as an HP Passport user and sign in. Many also require a support contract. To register for an HP Passport ID, go to:

**<http://h20229.www2.hp.com/passport-registration.html>**

To find more information about access levels, go to:

**[http://h20230.www2.hp.com/new\\_access\\_levels.jsp](http://h20230.www2.hp.com/new_access_levels.jsp)**

## **Contents**

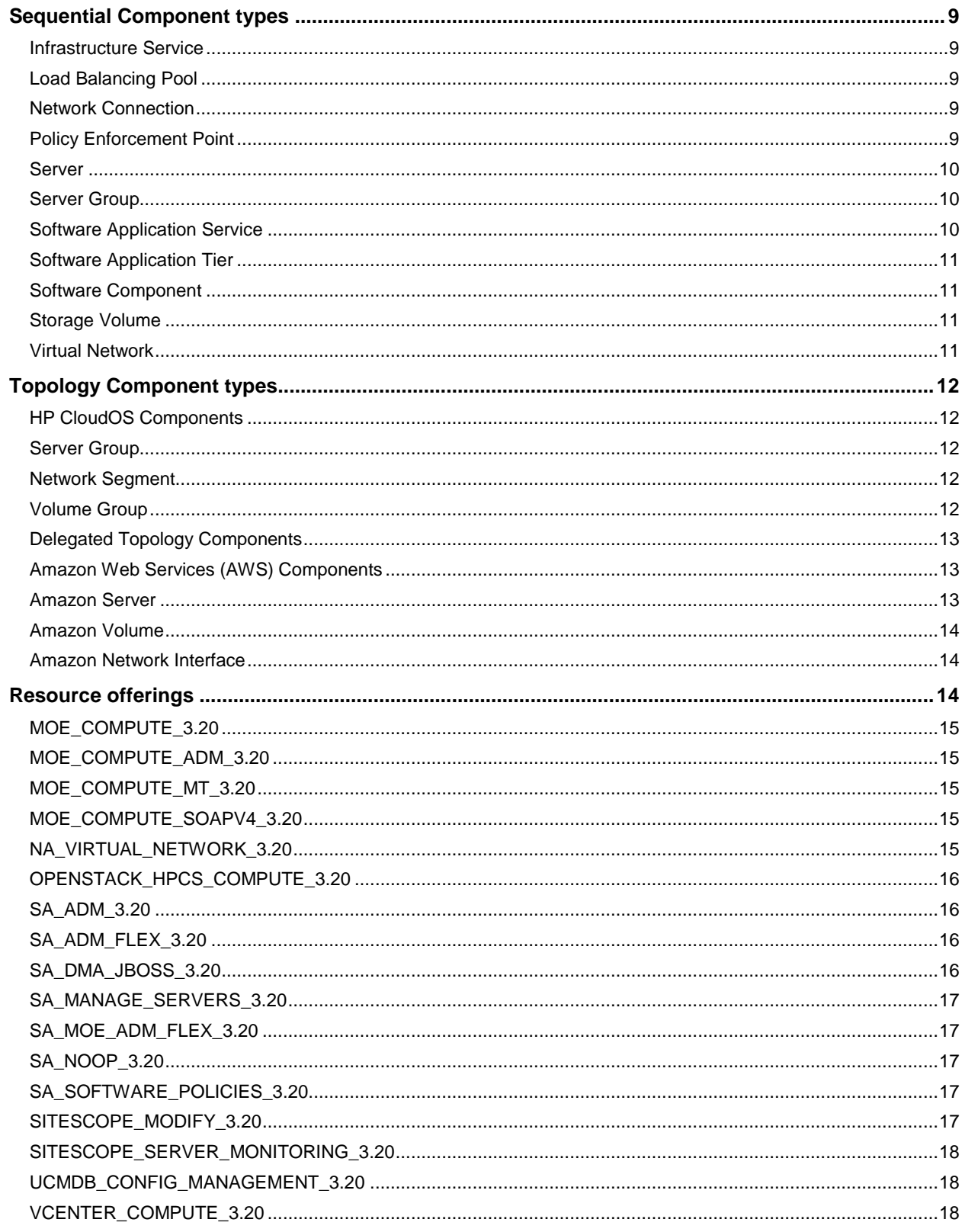

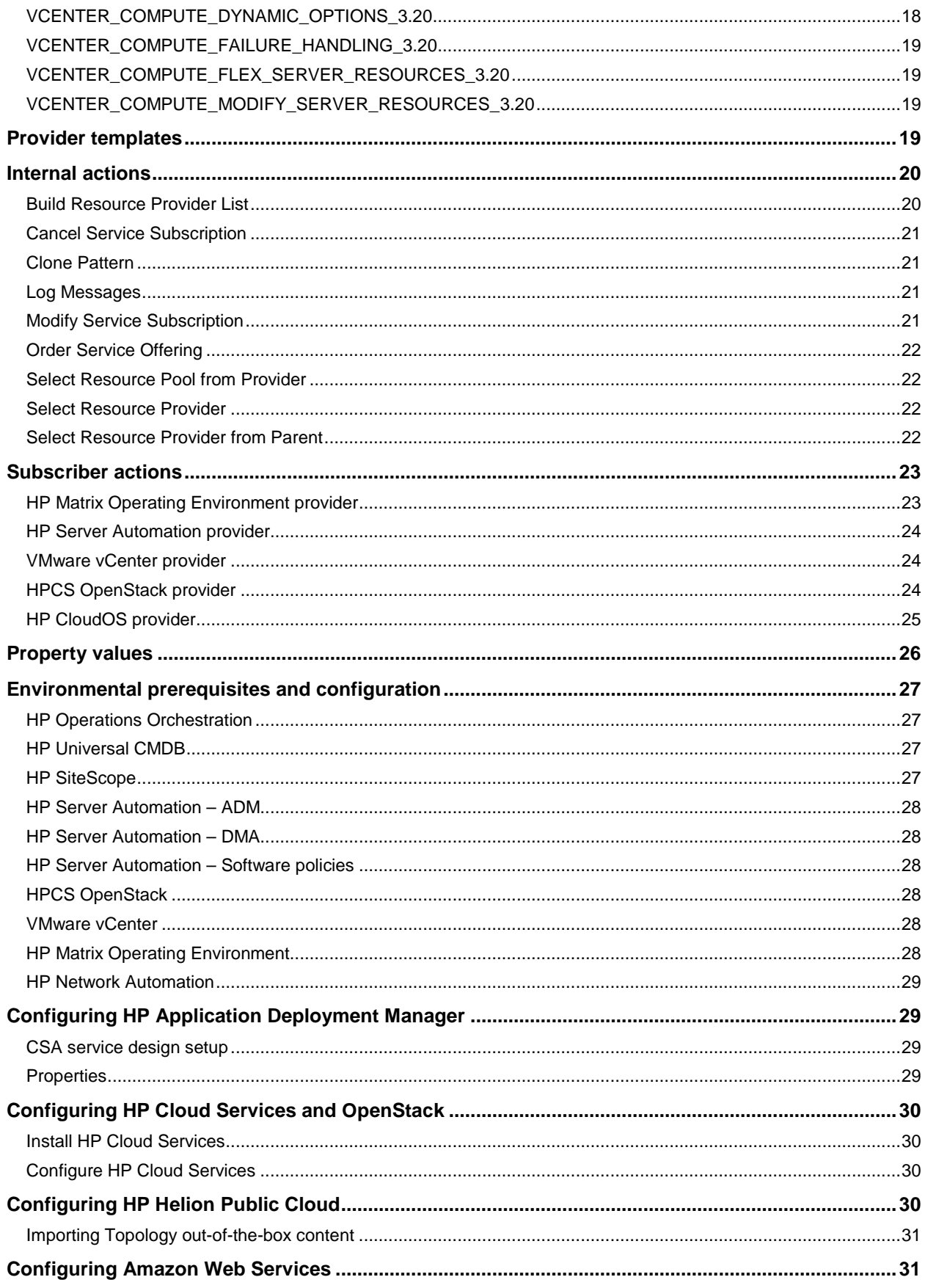

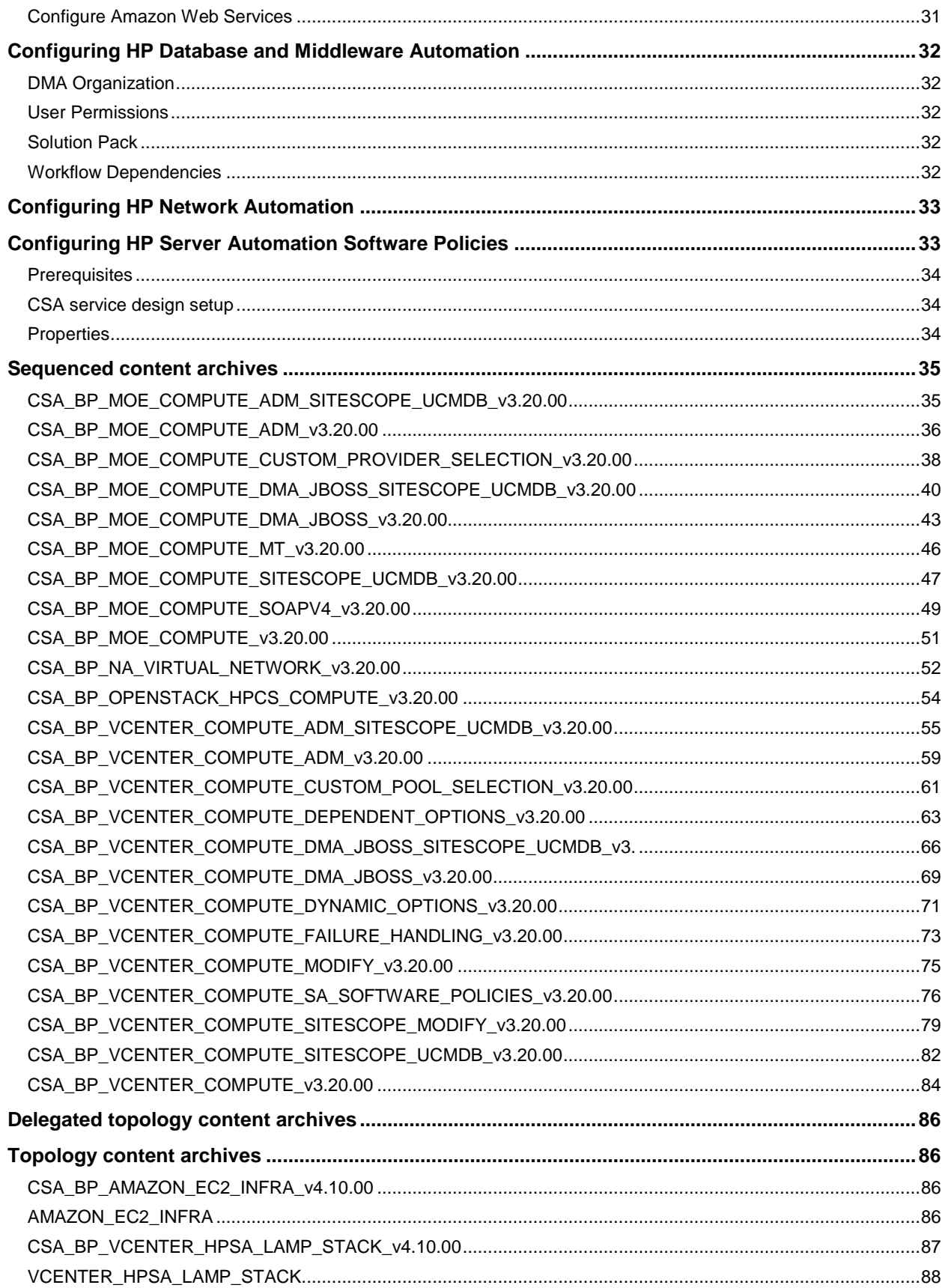

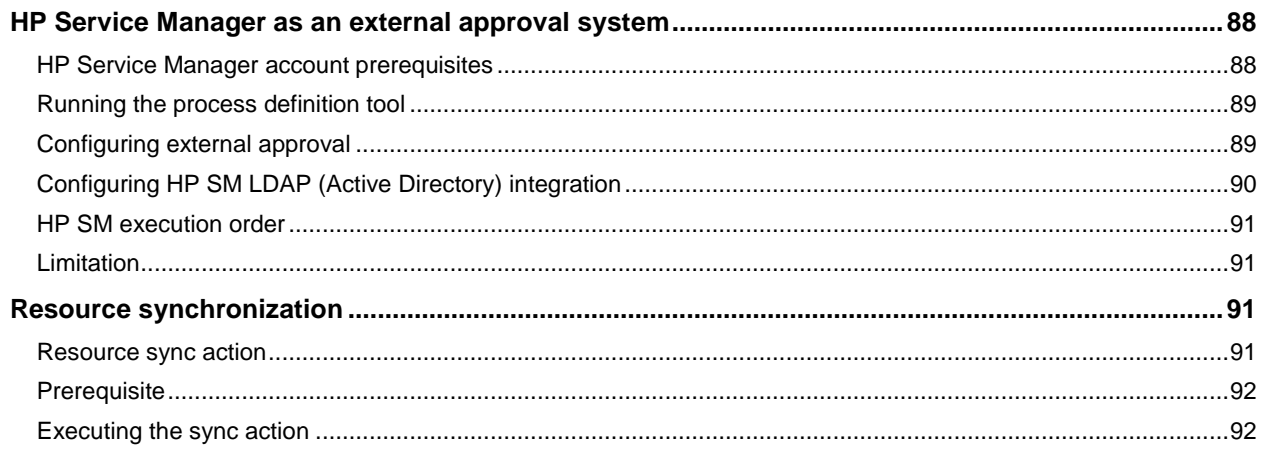

## <span id="page-8-0"></span>**Sequential Component types**

#### <span id="page-8-1"></span>**Infrastructure Service**

Contains a collection of infrastructure components that are needed in a service design.

Table 1. Input properties for Infrastructure Service

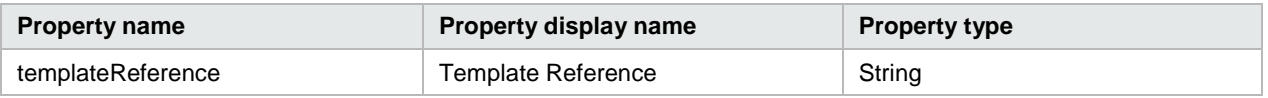

#### <span id="page-8-2"></span>**Load Balancing Pool**

Describes the membership of servers in a pool that serves a load-balanced software application service.

Table 2. Input properties for Load Balancing Pool

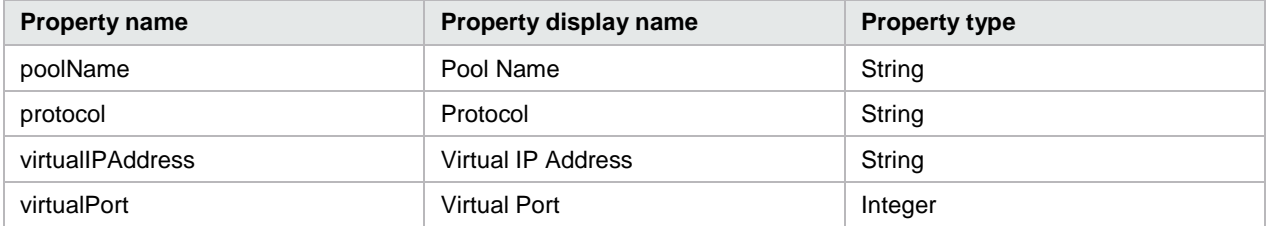

#### <span id="page-8-3"></span>**Network Connection**

Describes the relationship of a server interface to a virtual network.

Table 3. Input properties for Network Connection

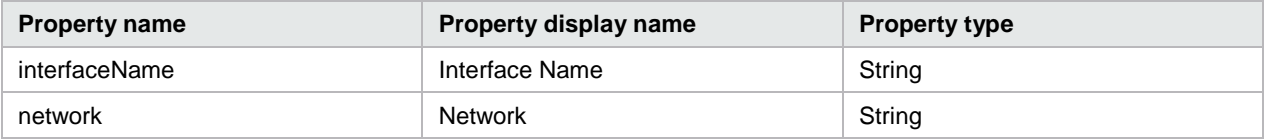

### <span id="page-8-4"></span>**Policy Enforcement Point**

Describes the implementation of access control policies for a virtual network.

Table 4. Input properties for Policy Enforcement Point

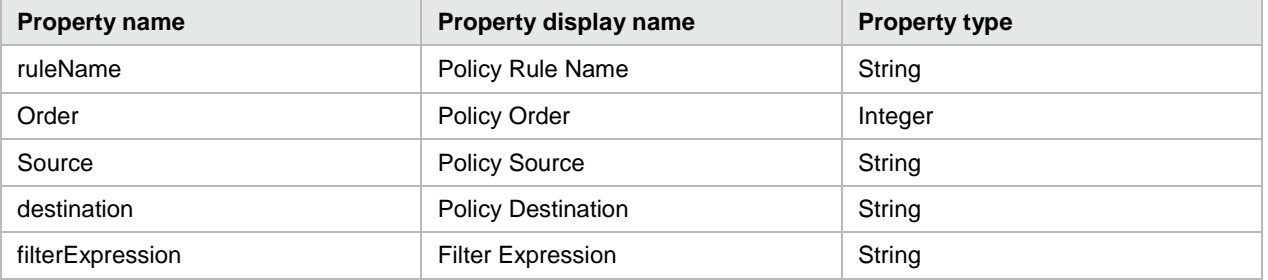

#### <span id="page-9-0"></span>**Server**

A virtual or physical server that is provisioned by HP CSA. Provides specific provisioning attributes for individual servers (can optionally be marked as a pattern when this service component is used in a service design).

Table 5. Input properties for Server

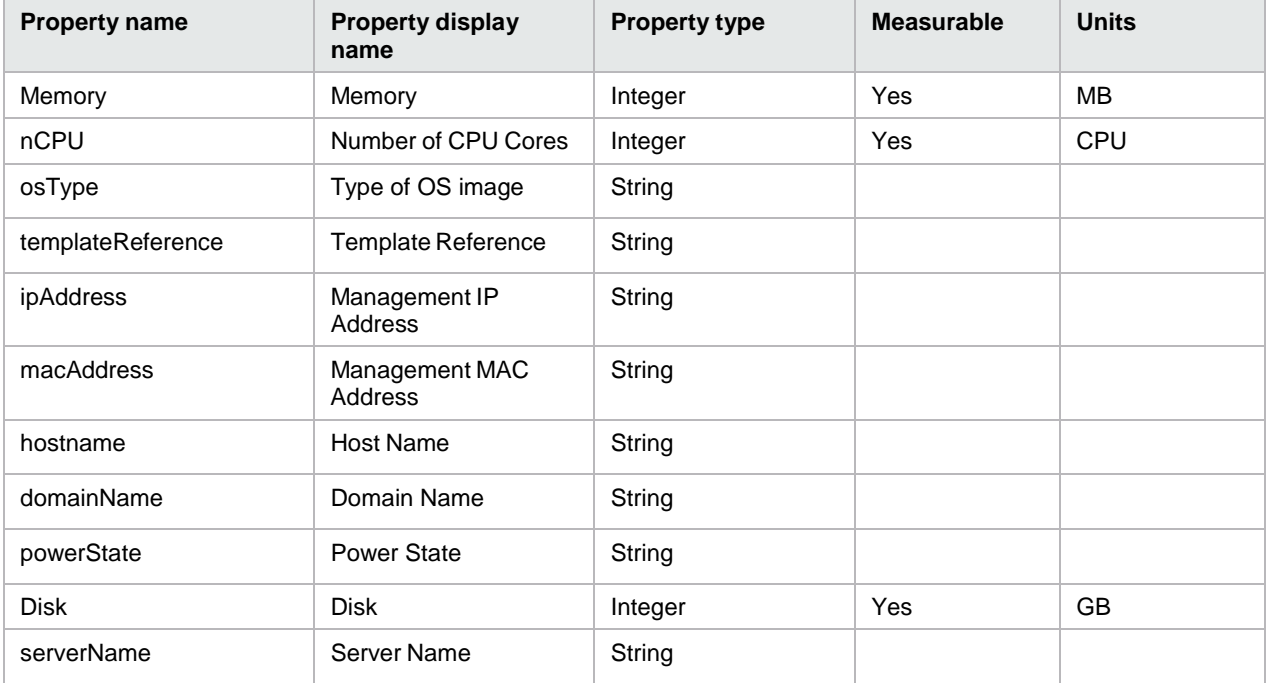

#### <span id="page-9-1"></span>**Server Group**

A container of identically configured servers. Contains a single server (marked as a pattern in the service design) that describes the shared characteristics of all servers in the server group.

Table 6. Input properties for Server Group

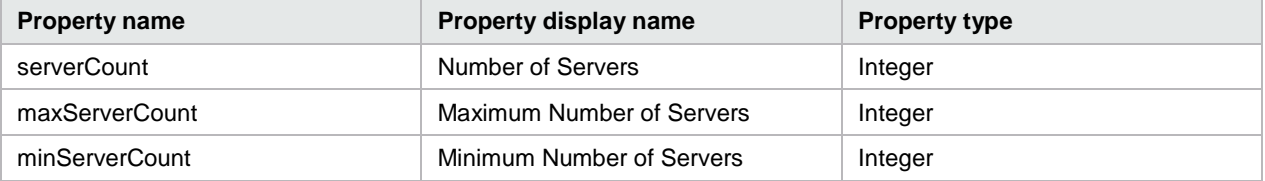

#### <span id="page-9-2"></span>**Software Application Service**

Represents a complex application architecture. Contains one or more software application tier service components.

Table 7. Input properties for Software Application Service

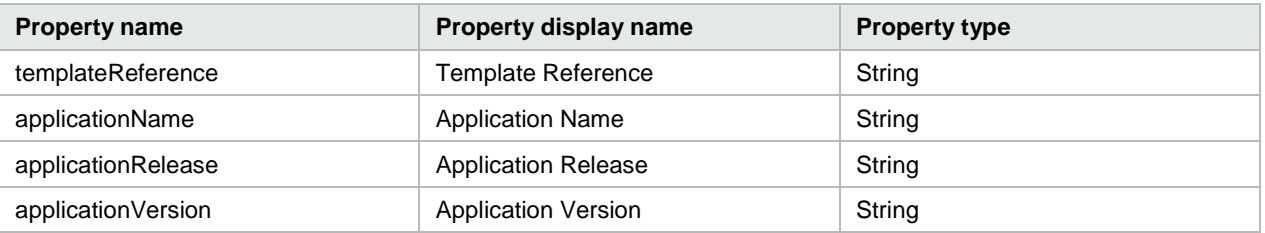

### <span id="page-10-0"></span>**Software Application Tier**

Describes a type of software, or a collection of software, that is applied to all servers within a server group.

Table 8. Input properties for Software Application Tier

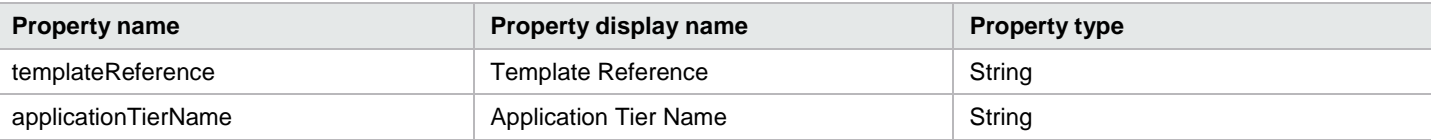

#### <span id="page-10-1"></span>**Software Component**

Describes software deployed on an individual server.

Table 9. Input properties for Software Component

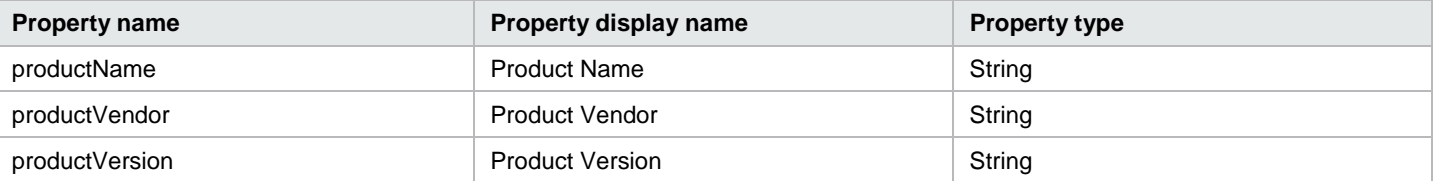

#### <span id="page-10-2"></span>**Storage Volume**

Describes a single accessible storage area with a single file system.

Table 10. Input properties for Storage Volume

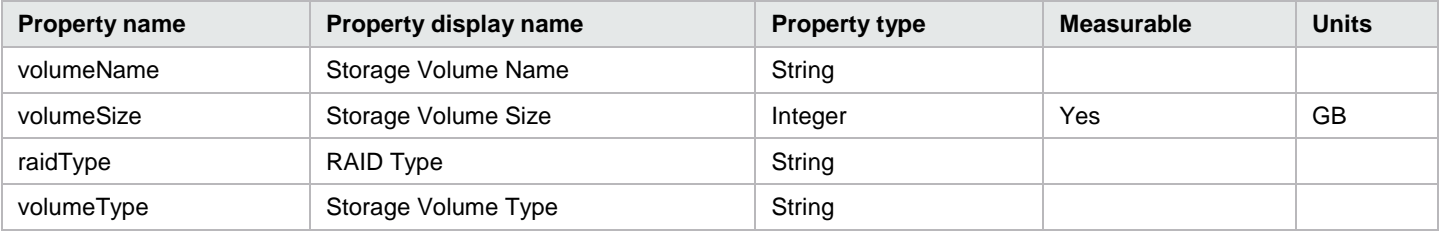

### <span id="page-10-3"></span>**Virtual Network**

Models a network infrastructure to which a network connection can be associated.

Table 11. Input properties for Virtual Network

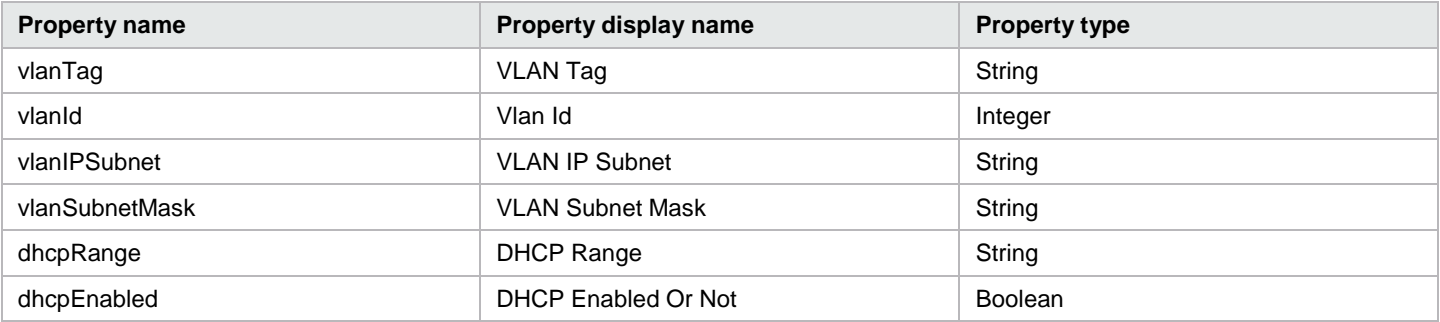

## <span id="page-11-0"></span>**Topology Component types**

### <span id="page-11-1"></span>**HP CloudOS Components**

#### <span id="page-11-2"></span>**Server Group**

Represents a server group component.

Table 12. Input properties for server group

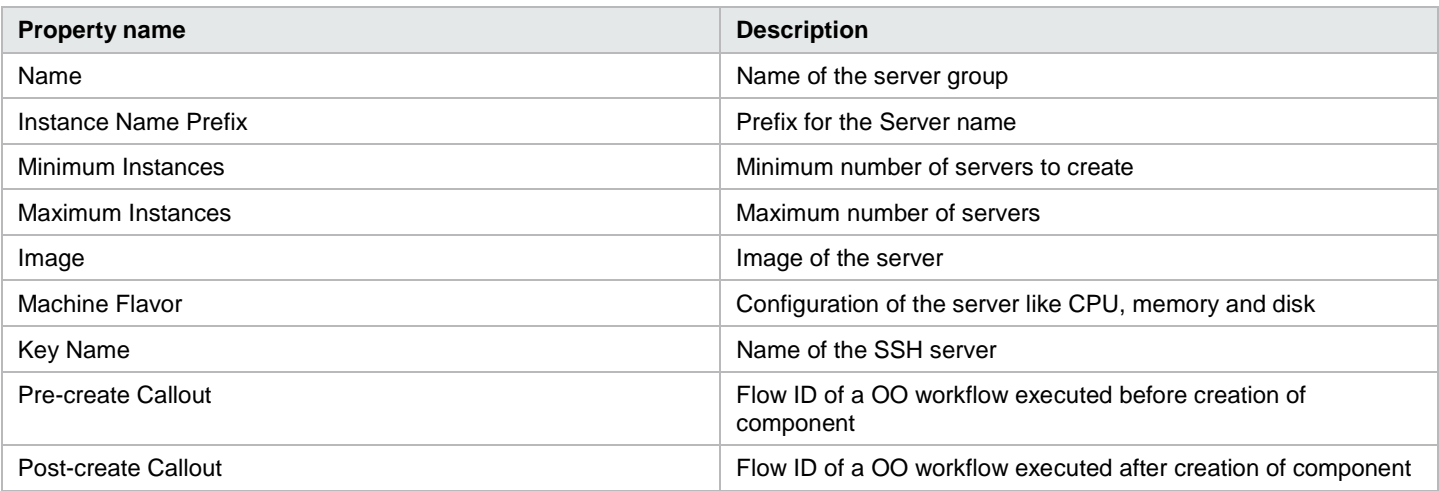

#### <span id="page-11-3"></span>**Network Segment**

Represents a Network component on the Provider.

Table 13. Input properties for Network Segment

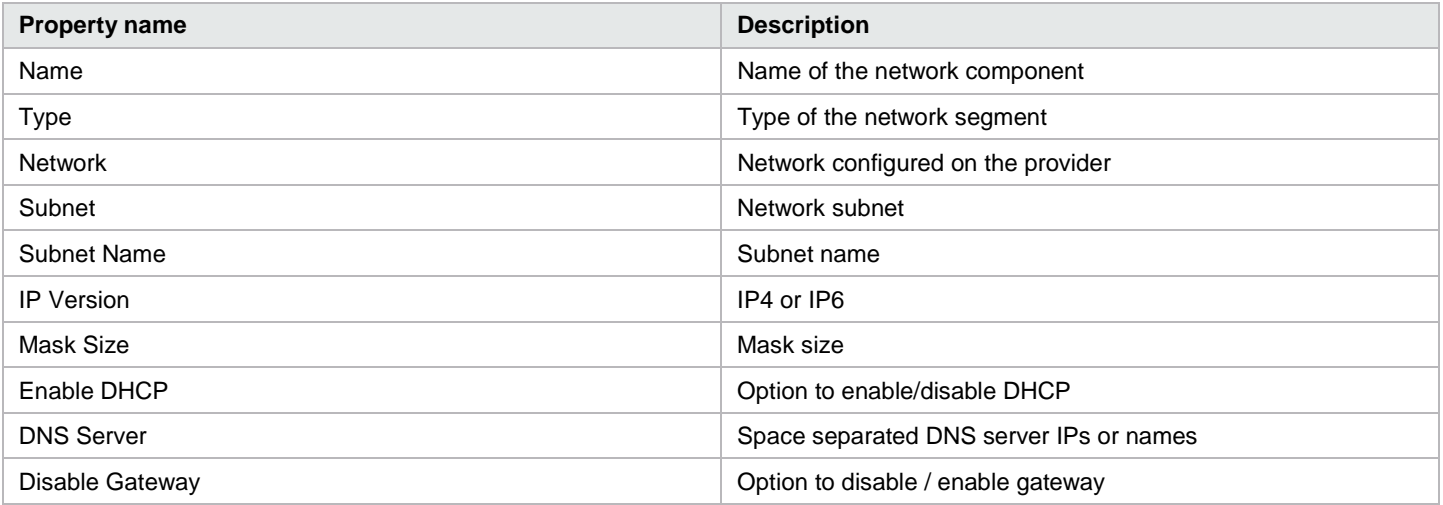

#### <span id="page-11-4"></span>**Volume Group**

Represents a Volume Group component on the Provider.

#### Table 14. Input properties for Volume Group

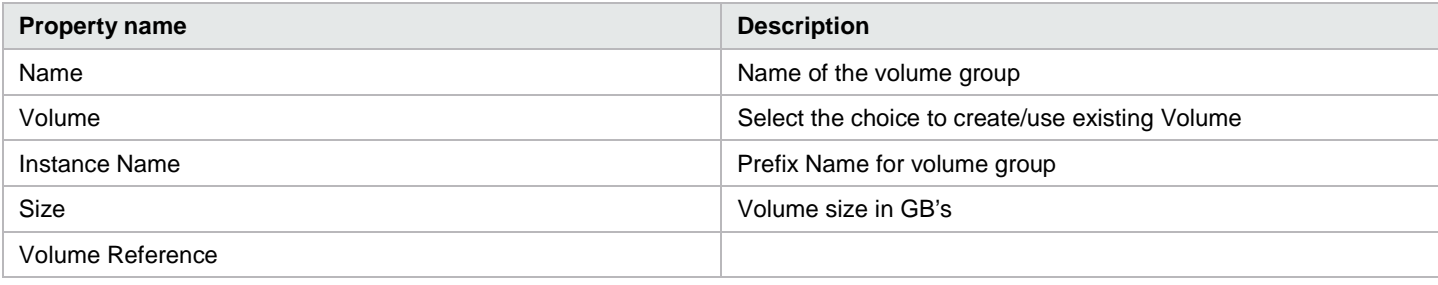

#### <span id="page-12-0"></span>**Delegated Topology Components**

Please refer the white paper *Application Deployment on Realized Topology Instance using Sequenced Design* for more details.

#### <span id="page-12-1"></span>**Amazon Web Services (AWS) Components**

#### <span id="page-12-2"></span>**Amazon Server**

Represents a server on the AWS provider.

Table 15. Input properties for Amazon Server

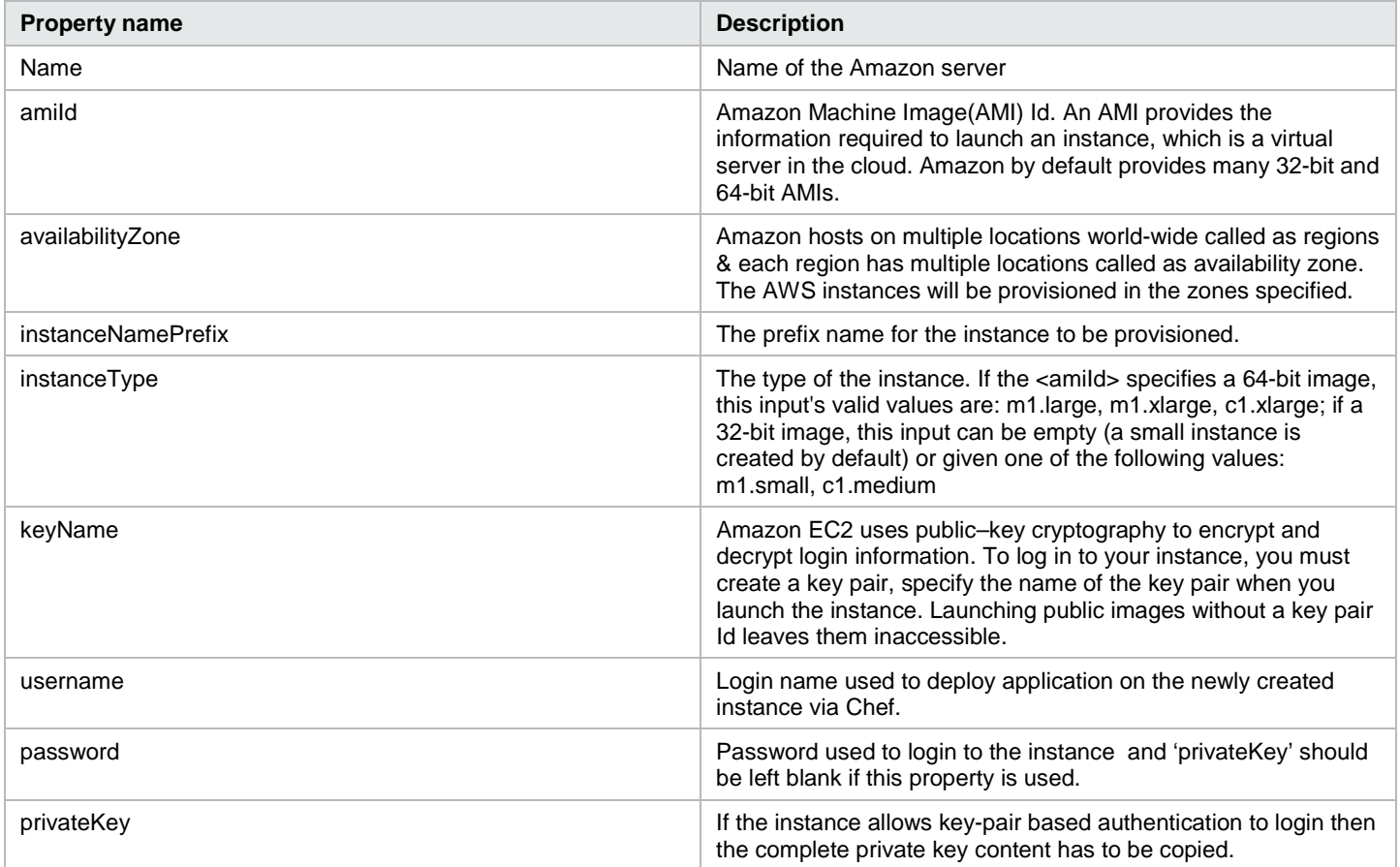

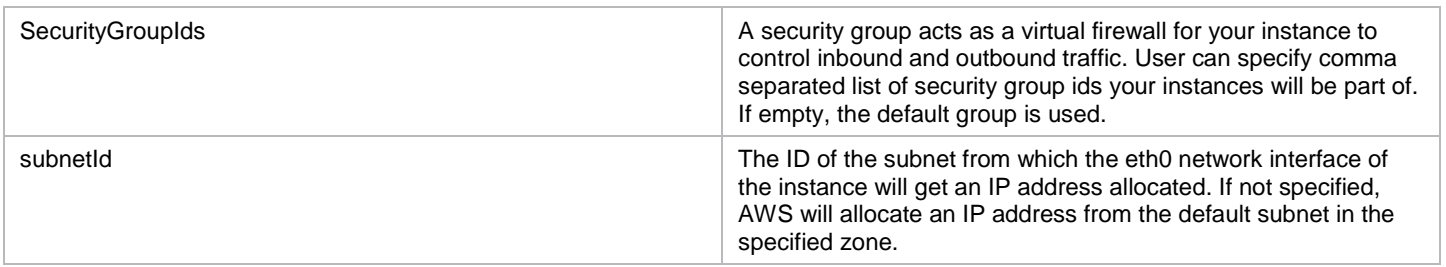

#### <span id="page-13-0"></span>**Amazon Volume**

Represents a volume on the AWS provider.

Table 16. Input properties for Amazon Volume

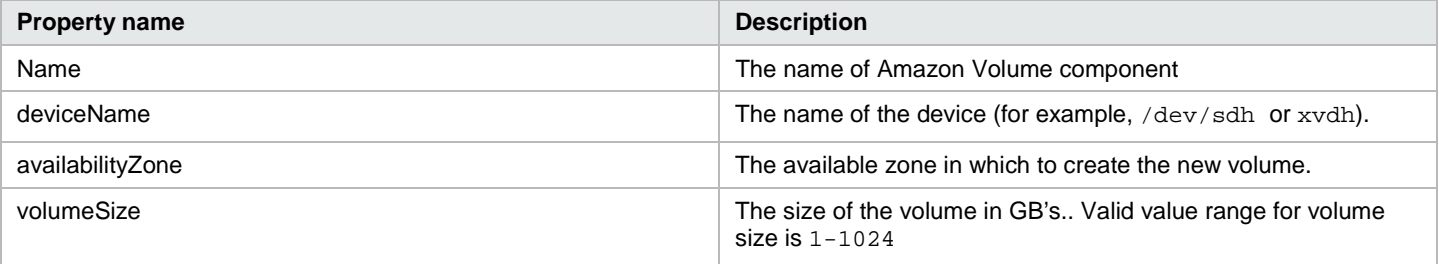

### <span id="page-13-1"></span>**Amazon Network Interface**

Represents a network interface on the AWS provider.

Table 17. Input properties for Amazon Network Interface

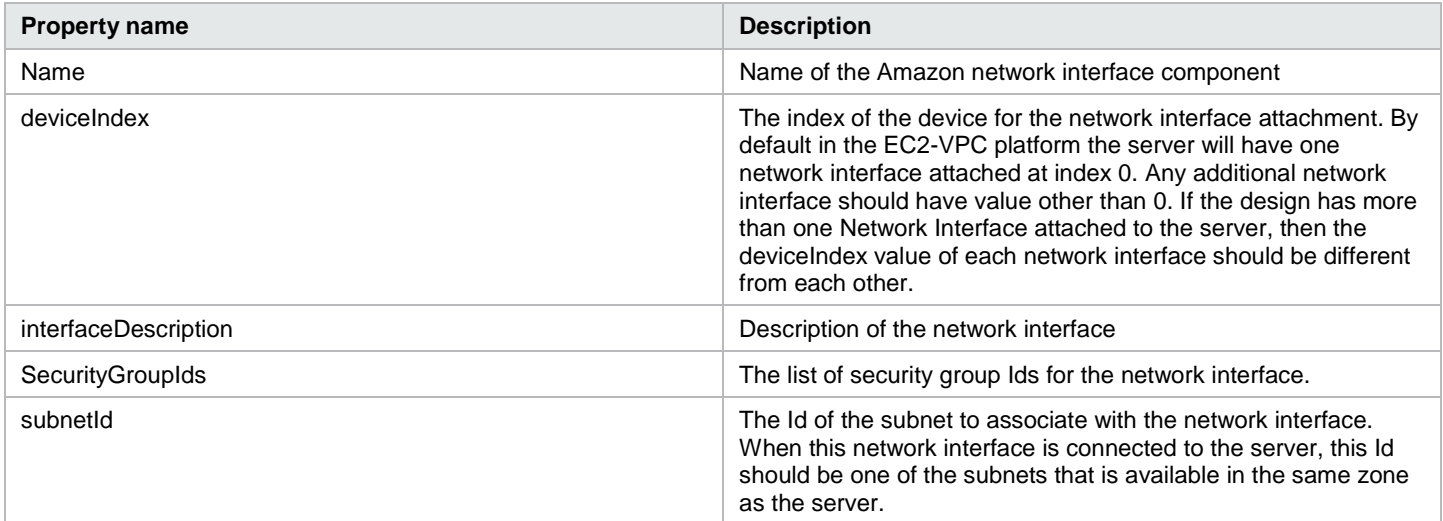

## <span id="page-13-2"></span>**Resource offerings**

The following resource offerings ship with HP CSA 3.20. For descriptions of the actions, see

Subscriber actions.

For descriptions of the property values, see [Property values.](#page-25-0)

### <span id="page-14-0"></span>**MOE\_COMPUTE\_3.20**

Table 18. Resource offering details

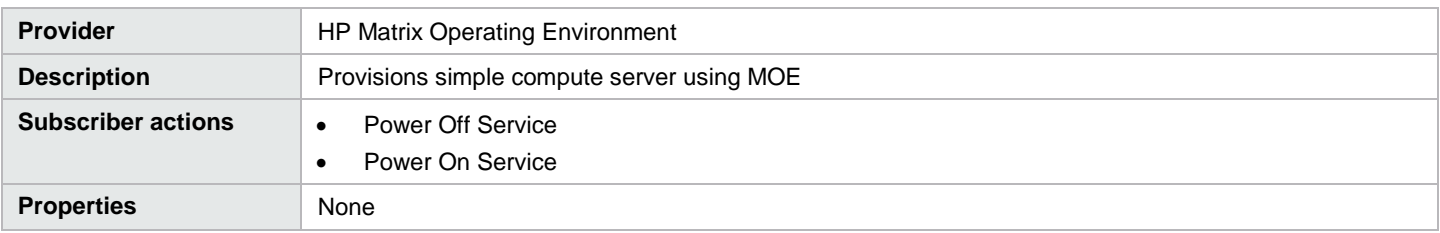

### <span id="page-14-1"></span>**MOE\_COMPUTE\_ADM\_3.20**

Table 19. Resource offering details

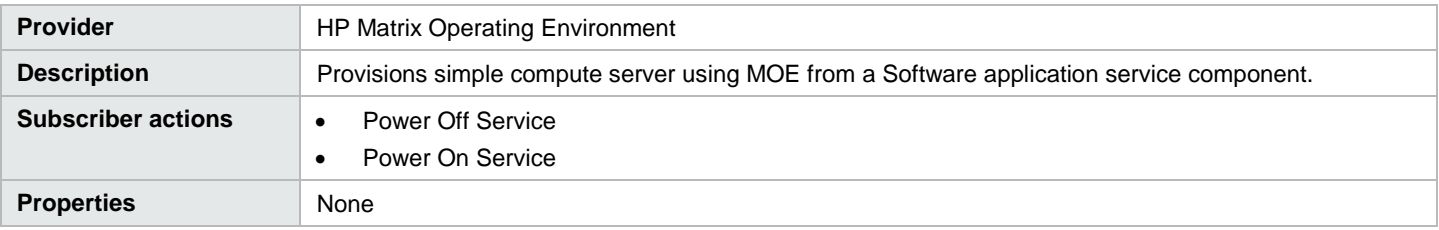

## <span id="page-14-2"></span>**MOE\_COMPUTE\_MT\_3.20**

Table 20. Resource offering details

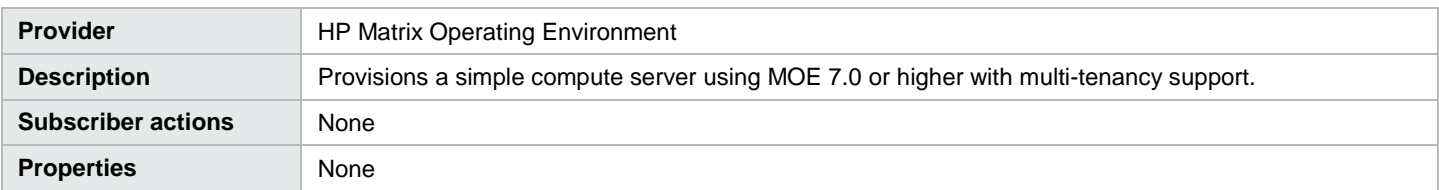

### <span id="page-14-3"></span>**MOE\_COMPUTE\_SOAPV4\_3.20**

Table 21. Resource offering details

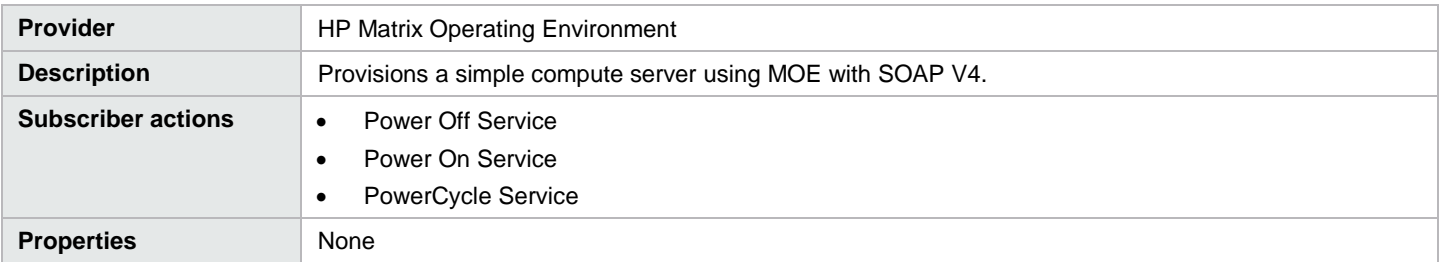

### <span id="page-14-4"></span>**NA\_VIRTUAL\_NETWORK\_3.20**

Table 22. Resource offering details

**Provider** HP Network Automation

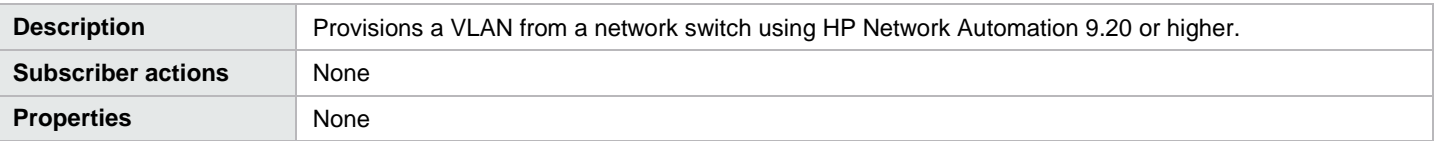

### <span id="page-15-0"></span>**OPENSTACK\_HPCS\_COMPUTE\_3.20**

Table 23. Resource offering details

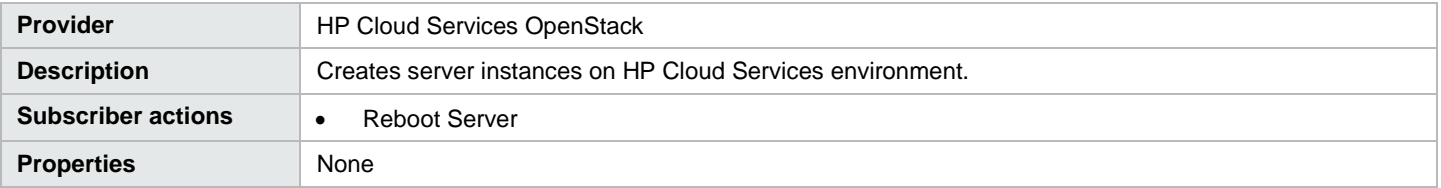

### <span id="page-15-1"></span>**SA\_ADM\_3.20**

#### Table 24. Resource offering details

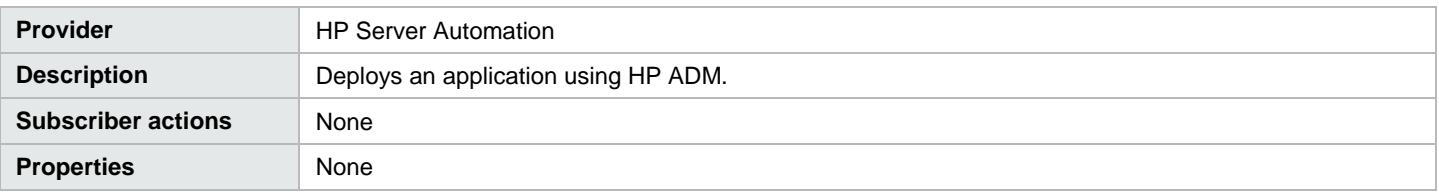

### <span id="page-15-2"></span>**SA\_ADM\_FLEX\_3.20**

#### Table 25. Resource offering details

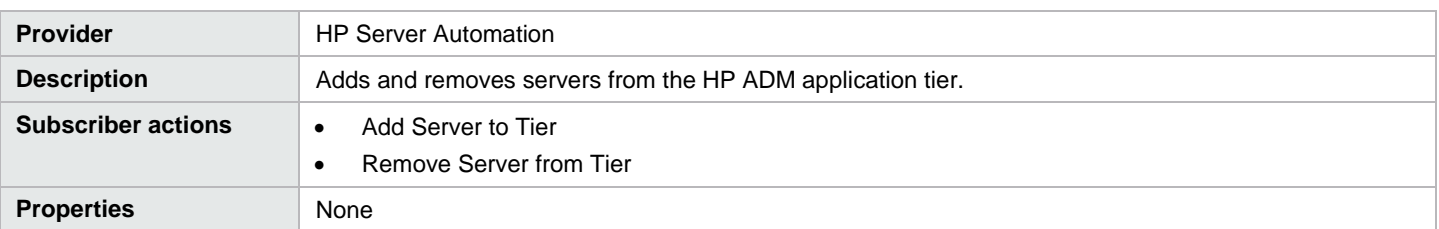

### <span id="page-15-3"></span>**SA\_DMA\_JBOSS\_3.20**

Table 26. Resource offering details

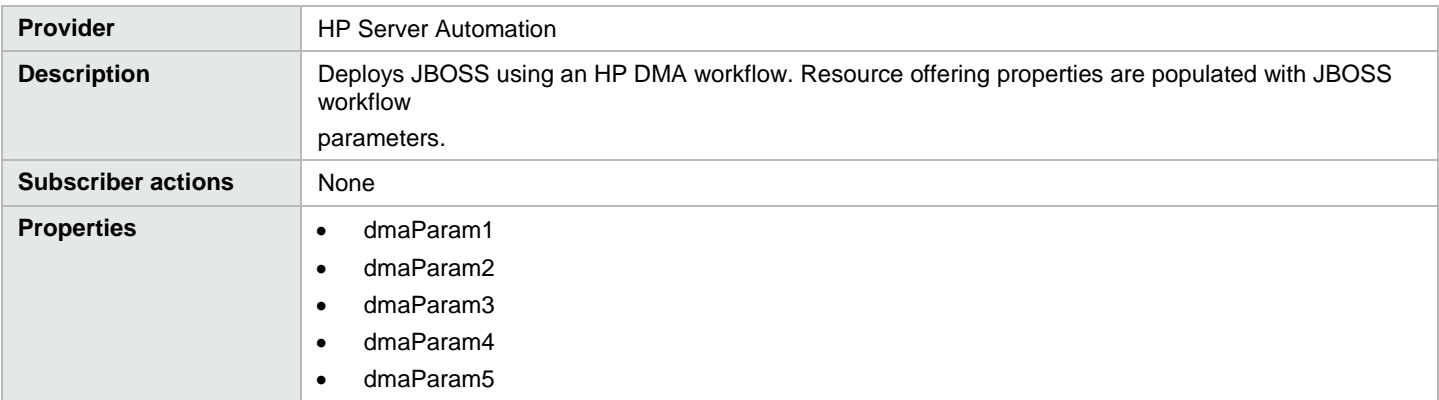

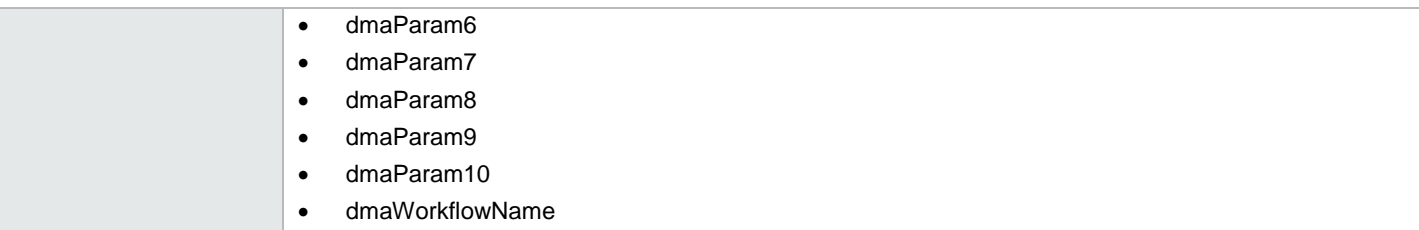

### <span id="page-16-0"></span>**SA\_MANAGE\_SERVERS\_3.20**

Table 27. Resource offering details

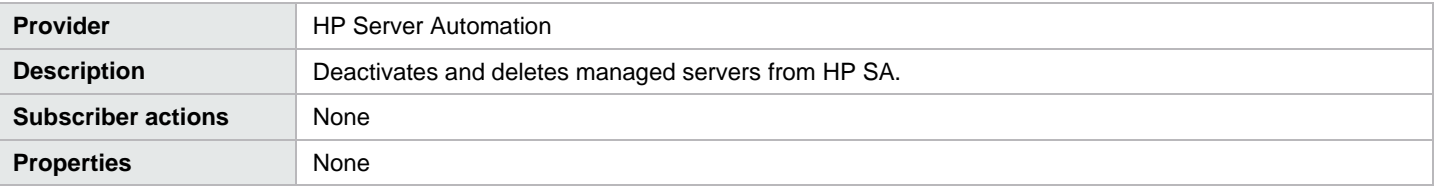

### <span id="page-16-1"></span>**SA\_MOE\_ADM\_FLEX\_3.20**

Table 28. Resource offering details

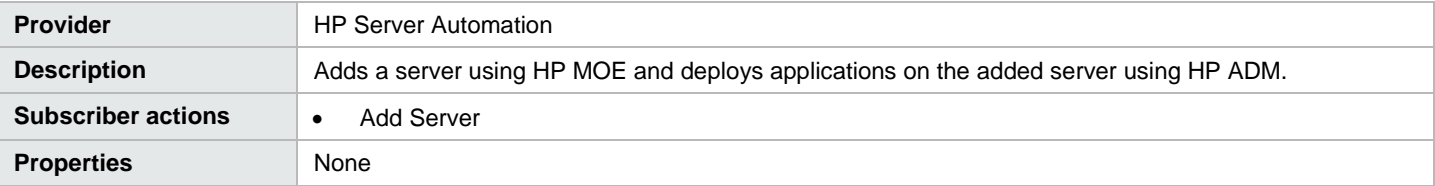

#### <span id="page-16-2"></span>**SA\_NOOP\_3.20**

Table 29. Resource offering details

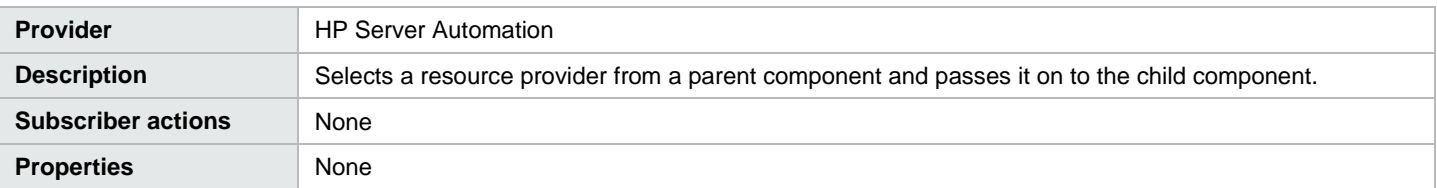

### <span id="page-16-3"></span>**SA\_SOFTWARE\_POLICIES\_3.20**

Table 30. Resource offering details

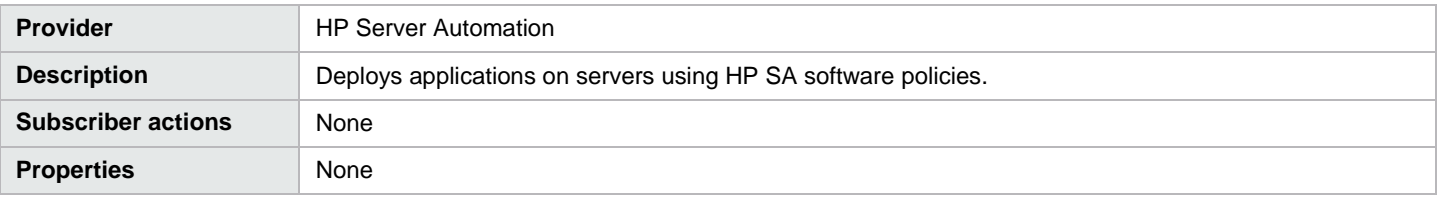

### <span id="page-16-4"></span>**SITESCOPE\_MODIFY\_3.20**

Table 31. Resource offering details

```
Provider HP SiteScope
```
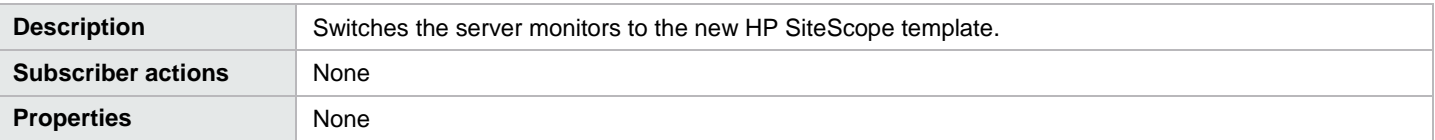

## <span id="page-17-0"></span>**SITESCOPE\_SERVER\_MONITORING\_3.20**

Table 32. Resource offering details

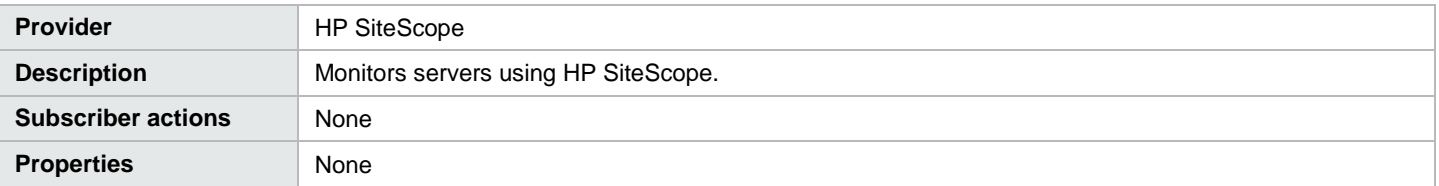

### <span id="page-17-1"></span>**UCMDB\_CONFIG\_MANAGEMENT\_3.20**

Table 33. Resource offering details

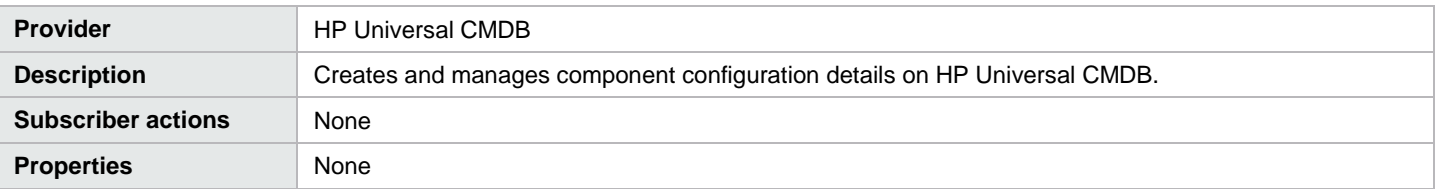

### <span id="page-17-2"></span>**VCENTER\_COMPUTE\_3.20**

Table 34. Resource offering details

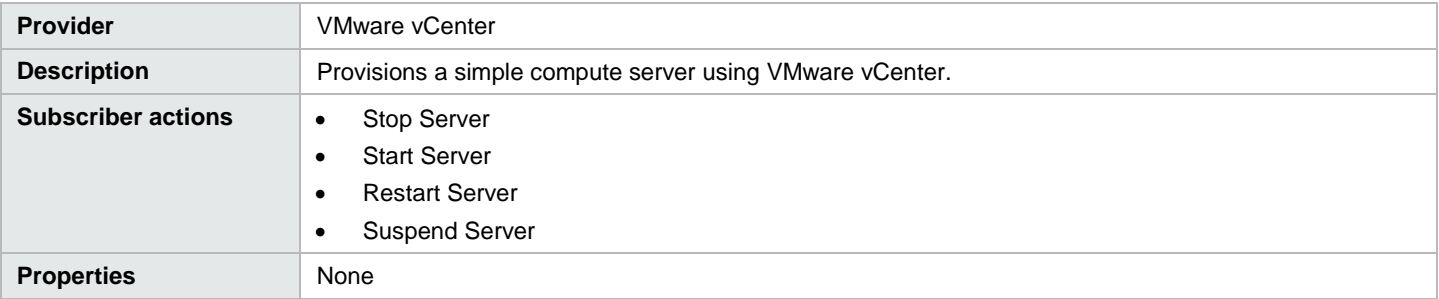

### <span id="page-17-3"></span>**VCENTER\_COMPUTE\_DYNAMIC\_OPTIONS\_3.20**

Table 35. Resource offering details

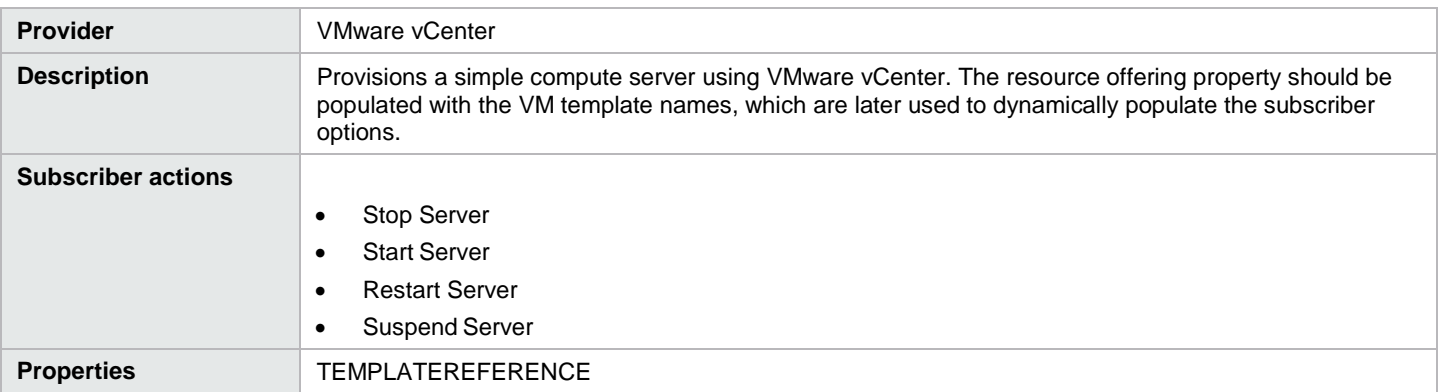

### <span id="page-18-0"></span>**VCENTER\_COMPUTE\_FAILURE\_HANDLING\_3.20**

Table 36. Resource offering details

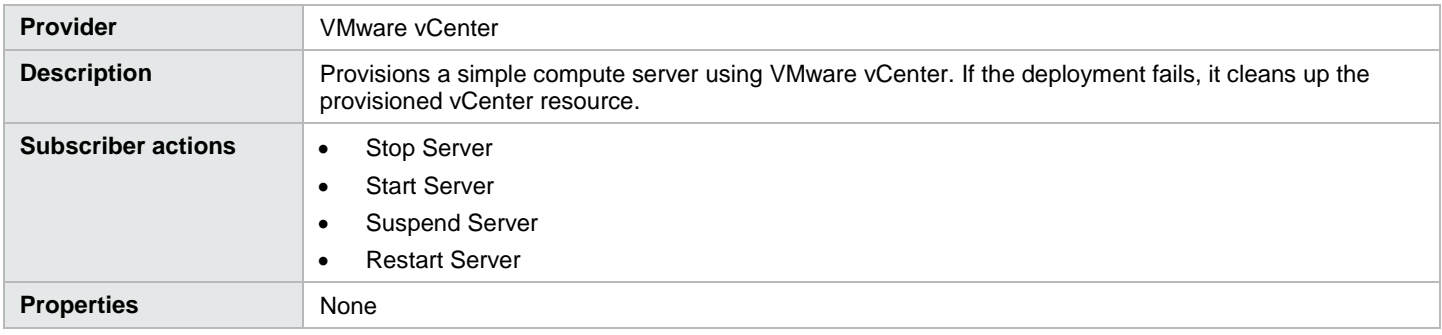

### <span id="page-18-1"></span>**VCENTER\_COMPUTE\_FLEX\_SERVER\_RESOURCES\_3.20**

Table 37. Resource offering details

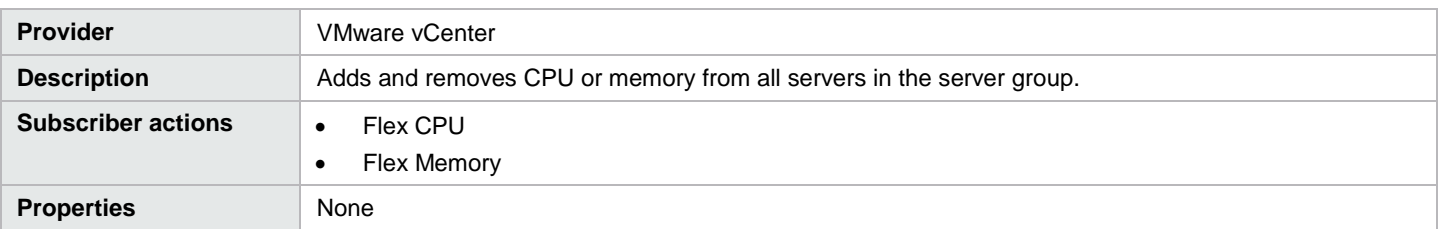

### <span id="page-18-2"></span>**VCENTER\_COMPUTE\_MODIFY\_SERVER\_RESOURCES\_3.20**

Table 38. Resource offering details

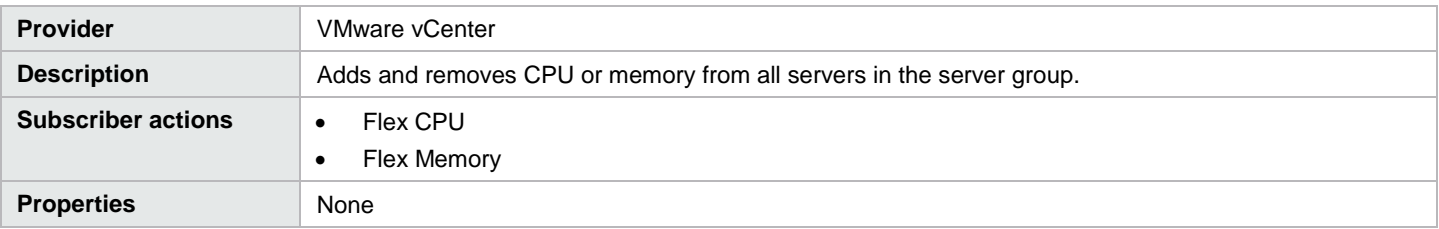

## <span id="page-18-3"></span>**Provider templates**

These templates can be found in the location <CSA Install Path>\CSAKit-3.1\Lib on the HP CSA instance.

Table 39. Provider templates required for content that ships with HP CSA

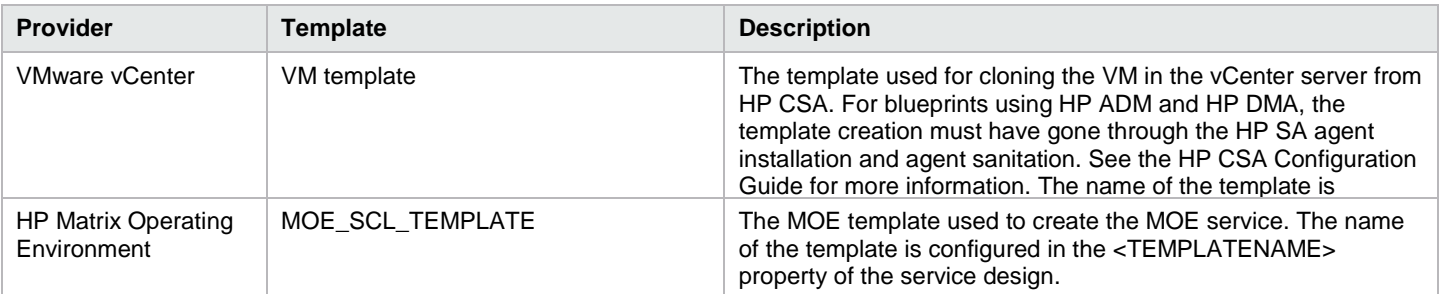

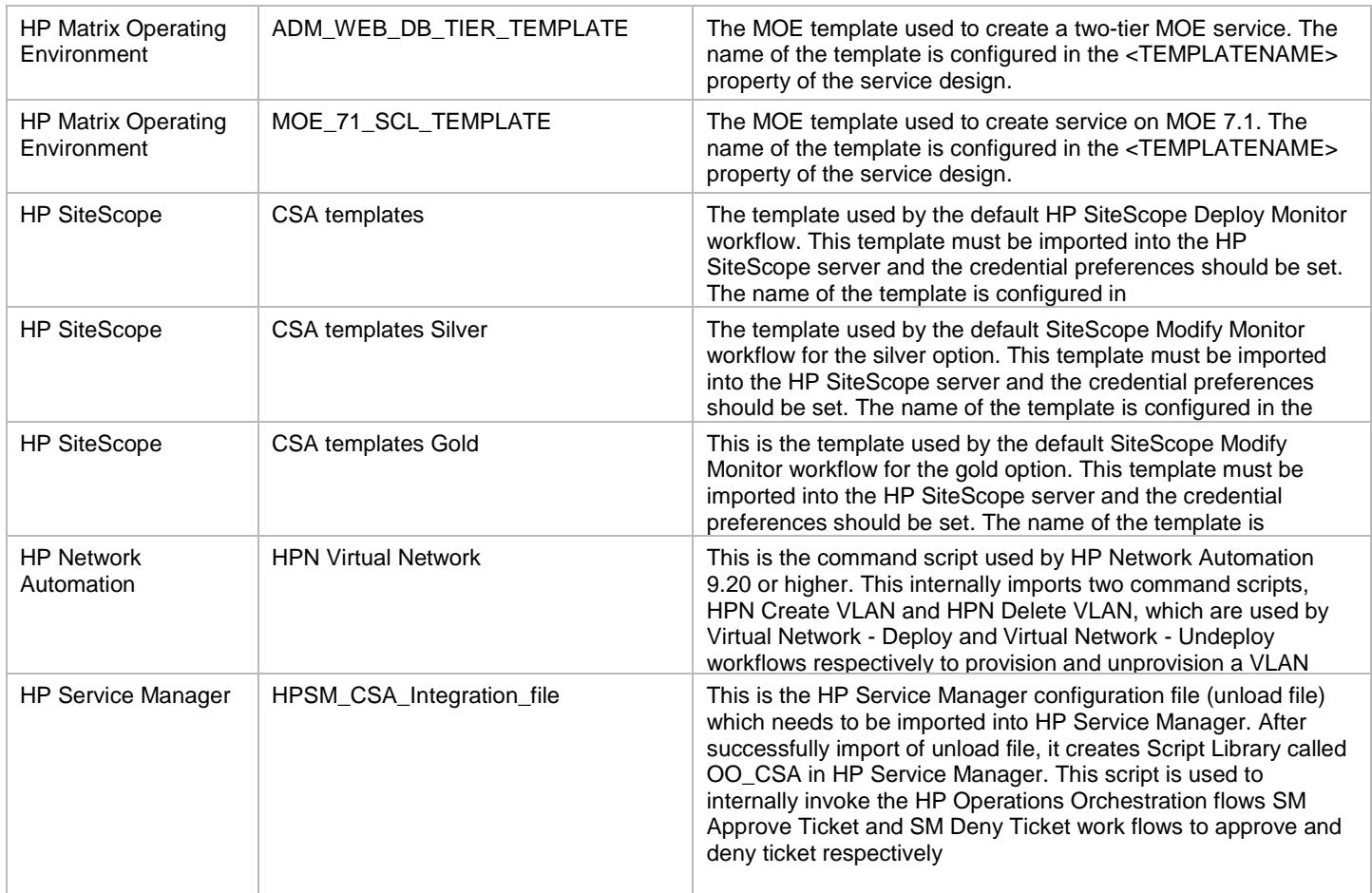

## <span id="page-19-0"></span>**Internal actions**

### <span id="page-19-1"></span>**Build Resource Provider List**

Applies to resource bindings. Builds a candidate list of resource providers that meets the following requirements:

- Support the resource offering referenced in a resource binding. Have an Availability of Enabled.
- If the service offering that references the service design with this action is in a service catalog with resource environments selected, the candidate list is further restricted to only include resource providers in one or more of the selected resource environments.

Table 40. Build Resource Provider List action

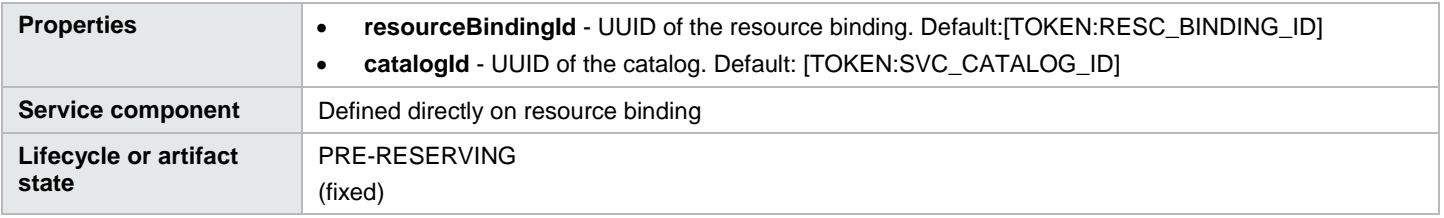

### <span id="page-20-0"></span>**Cancel Service Subscription**

Table 41. Cancel Service Subscription action

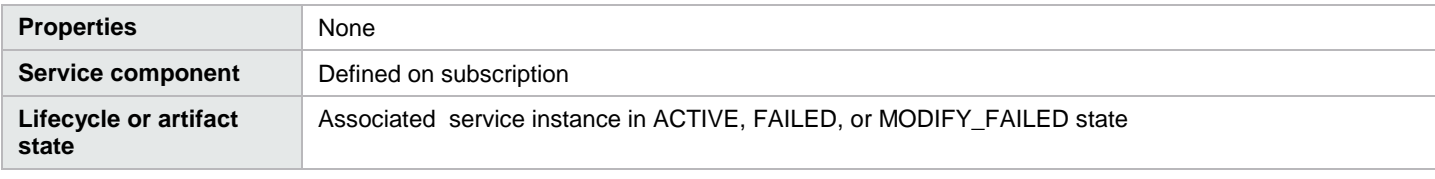

#### <span id="page-20-1"></span>**Clone Pattern**

Applies to service components. Clones a server pattern (a Server service component that is marked as pattern) into one or more non-pattern servers. The number of servers created is determined by the value of the property specified in name of the property for server count on the service component identified by Server Group Component ID.

Table 42. Clone Pattern action

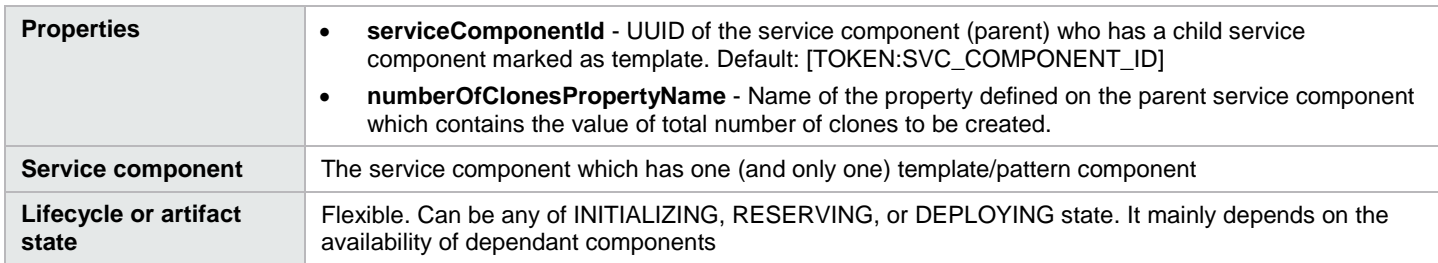

#### <span id="page-20-2"></span>**Log Messages**

Applies to resource bindings, resource offerings, and service components. Writes the user-specified Boolean input, integer input, and string input property values to the csa.log file. You can include this as an action on a service component, resource binding, or resource offering for use in troubleshooting.

Table 43. Log Messages action

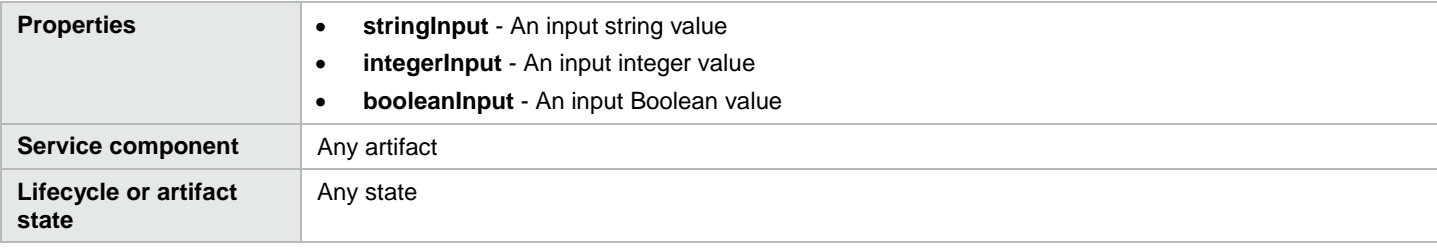

#### <span id="page-20-3"></span>**Modify Service Subscription**

Table 44. Modify Service Subscription action

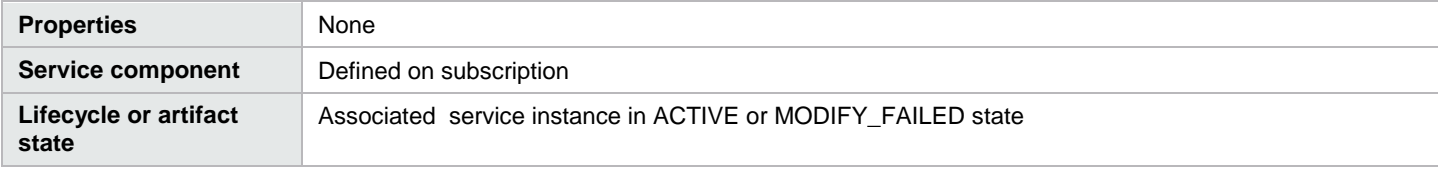

### <span id="page-21-0"></span>**Order Service Offering**

Table 45. Order Service Offering action

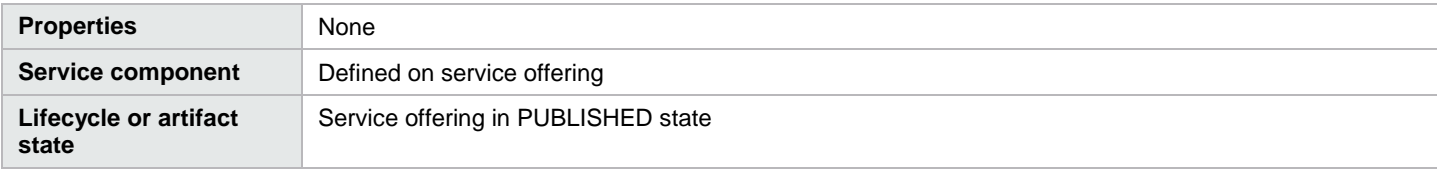

#### <span id="page-21-1"></span>**Select Resource Pool from Provider**

Applies to resource bindings. Selects a resource pool from the set of resource pools associated with the selected resource provider. A resource pool must have an availability of Enabled to be selected. The selected resource pool will be available to resource offering actions in the token RSC\_POOL\_ID.

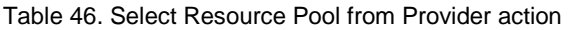

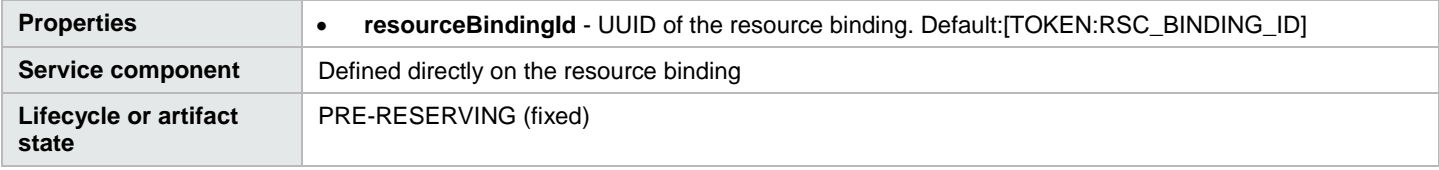

#### <span id="page-21-2"></span>**Select Resource Provider**

Applies to resource bindings. Selects a resource provider from the candidate list that was built by the Build Resource Provider List action. The selected resource provider will be available to resource offering actions in the token RSC\_PROVIDER\_ID. The selected provider will, optionally, be written to a property on the associated service component if the Provider Property Name input to the action is provided.

Table 47. Select Resource Provider action

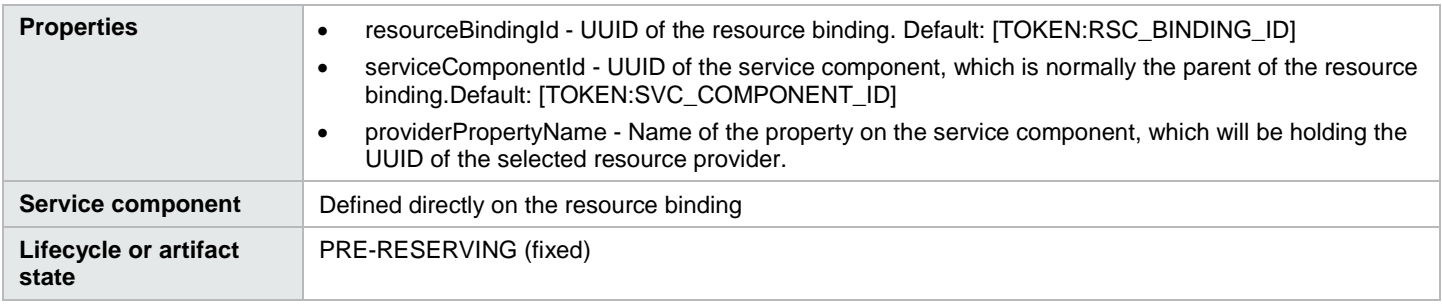

#### <span id="page-21-3"></span>**Select Resource Provider from Parent**

Applies to resource bindings. Selects the resource provider already chosen by a service component's parent service component, as identified by the Parent Component ID and Provider Property Name properties. The selected resource provider will be available to resource offering actions in the token RSC\_PROVIDER\_ID.

Table 48. Select Resource Provider from Parent action

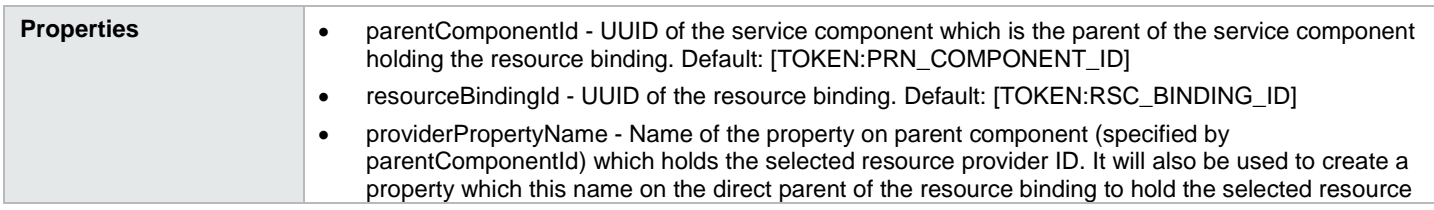

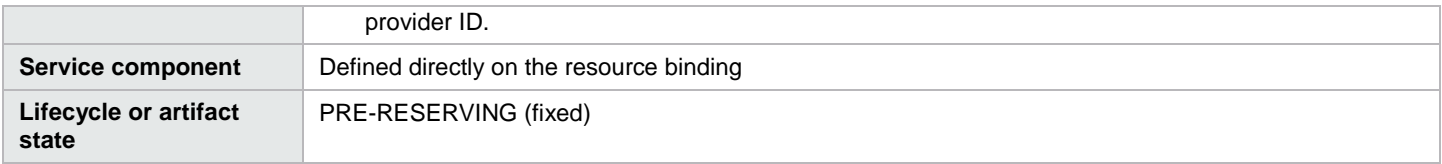

## <span id="page-22-2"></span><span id="page-22-0"></span>**Subscriber actions**

#### <span id="page-22-1"></span>**HP Matrix Operating Environment provider**

Table 49. Subscriber actions for the HP Matrix Operating Environment provider

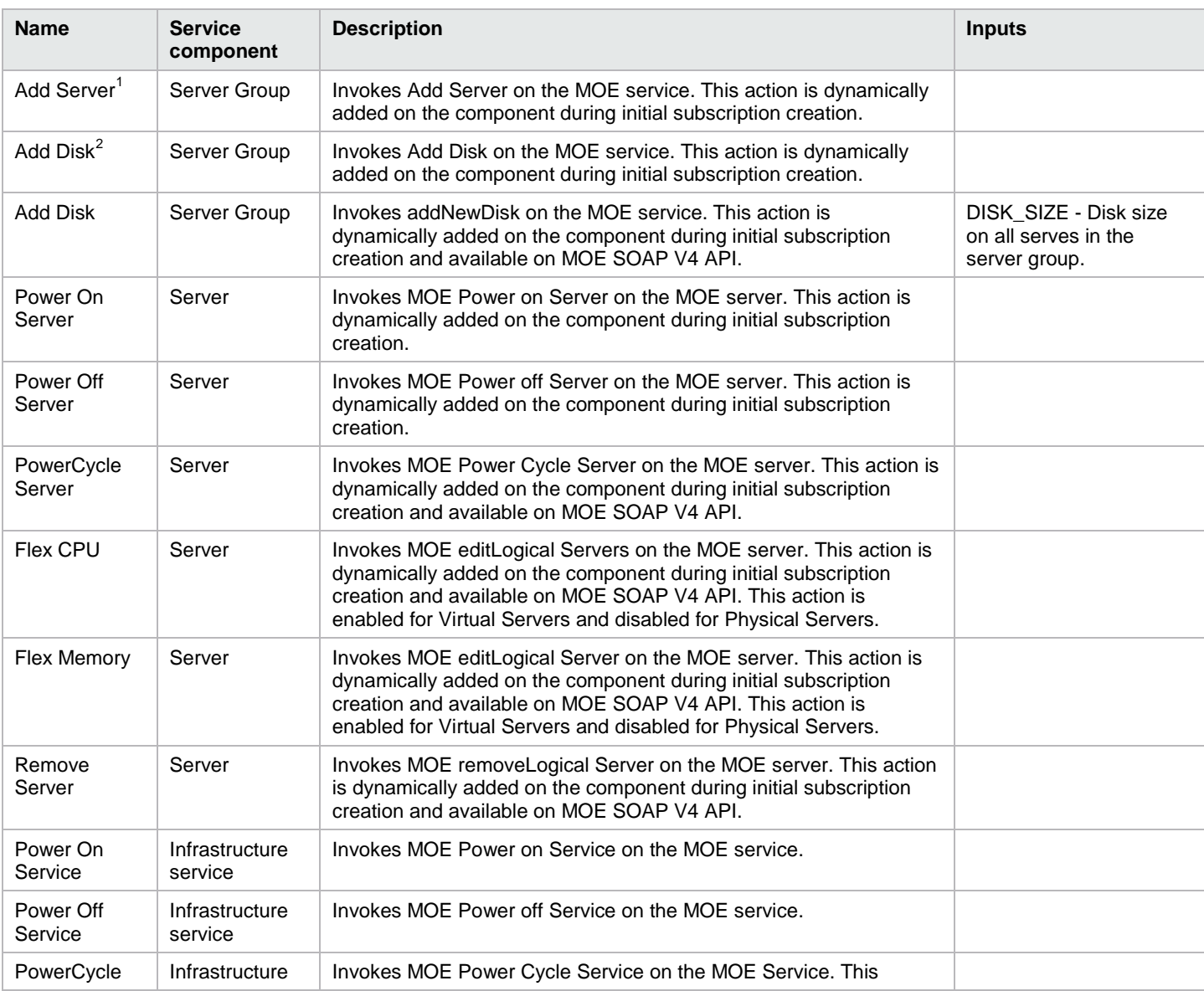

<span id="page-22-3"></span> $1$  Add Server action will be supported only when the MOE service template is configured to support it.  $\overline{a}$ 

<span id="page-22-4"></span> $2$  Add Disk action will be supported only when the MOE service template is configured to support it.

<span id="page-23-0"></span>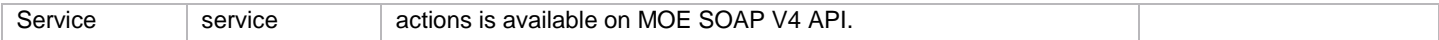

#### **HP Server Automation provider**

Table 50. Subscriber actions for the HP Server Automation provider

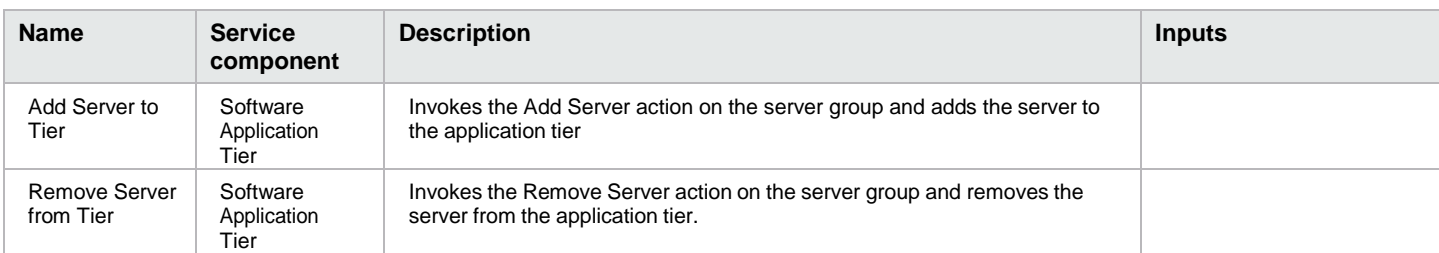

#### <span id="page-23-1"></span>**VMware vCenter provider**

Table 51. Subscriber actions for the VMware vCenter provider

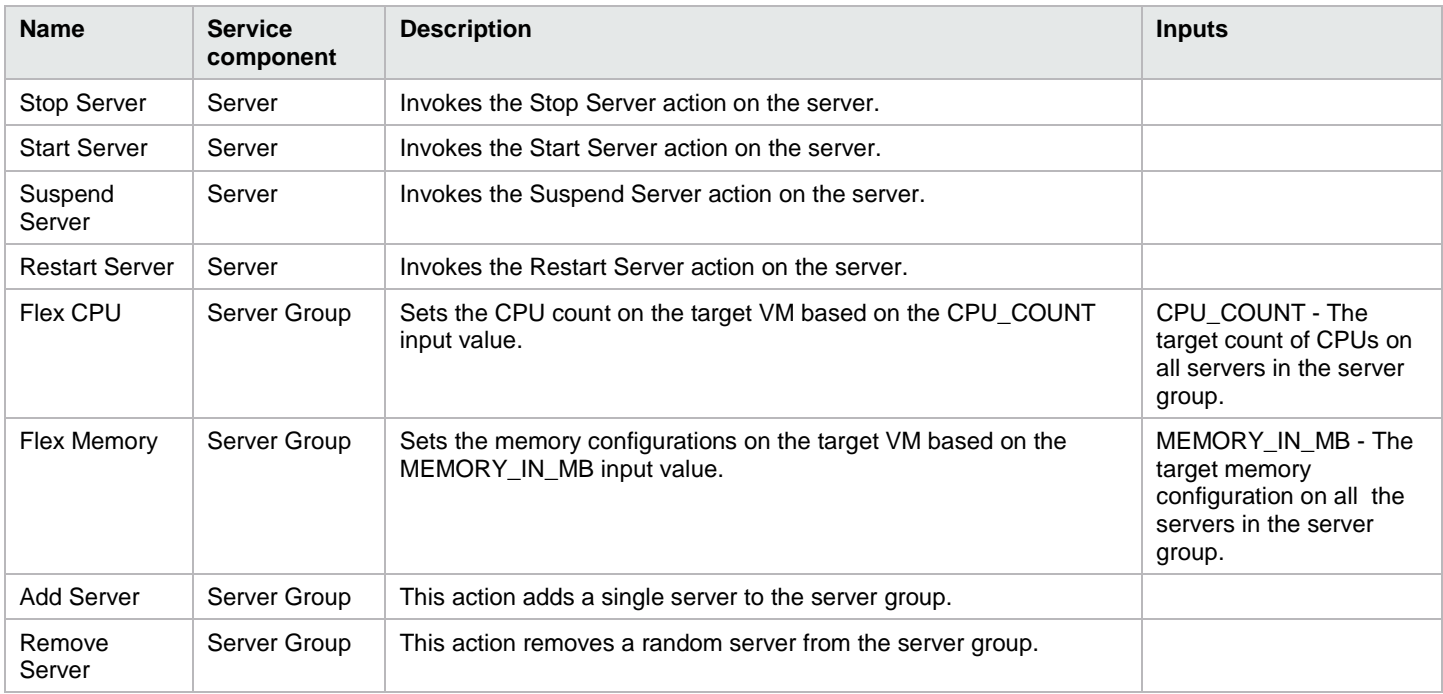

#### <span id="page-23-2"></span>**HPCS OpenStack provider**

Table 52. Subscriber actions for the HPCS OpenStack provider

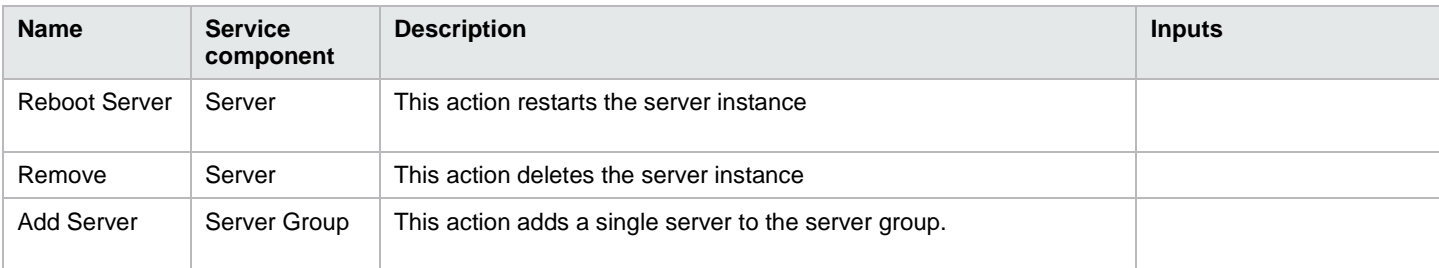

## <span id="page-24-0"></span>**HP CloudOS provider**

Table 537. Subscriber actions for the HP CloudOS provider

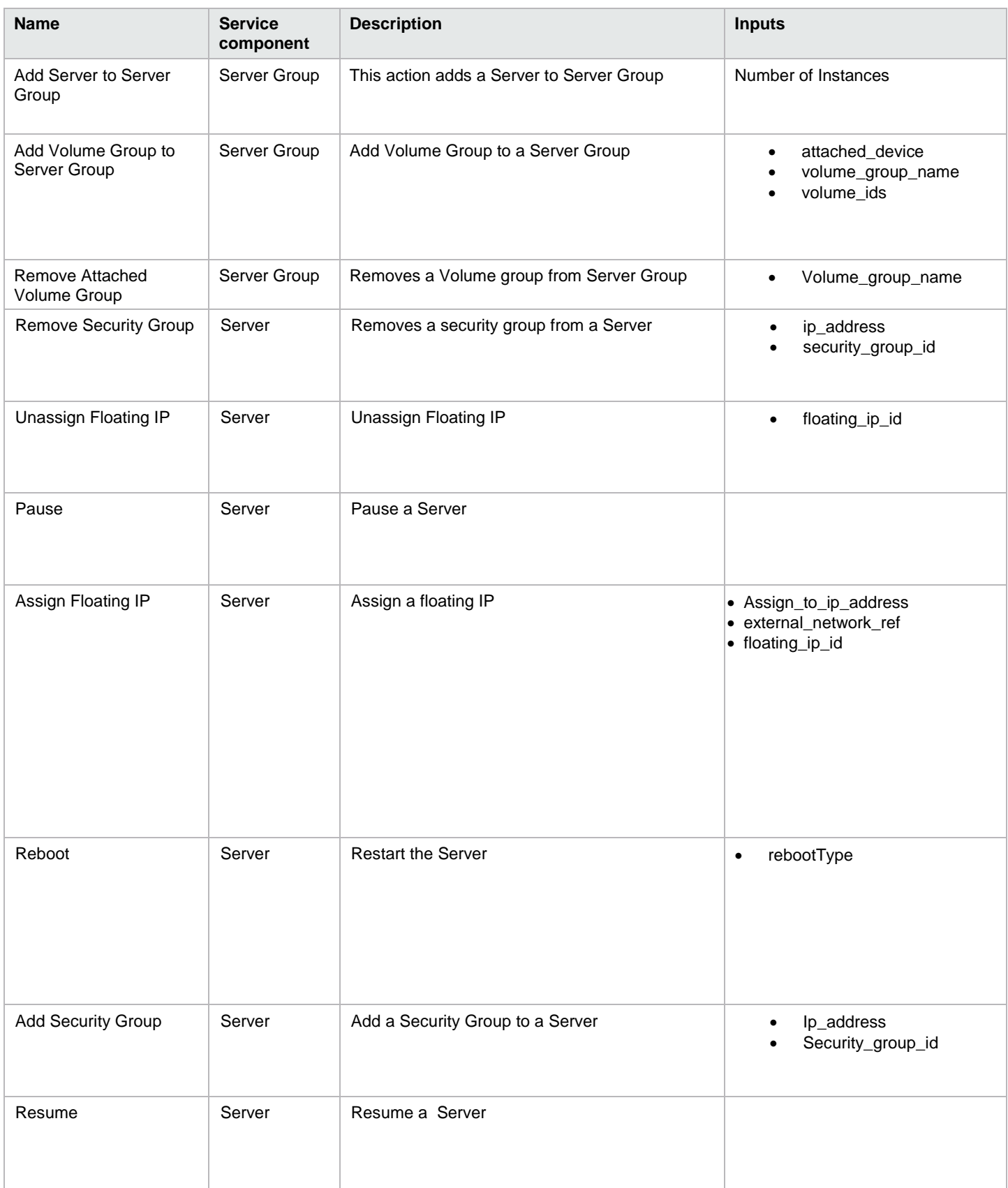

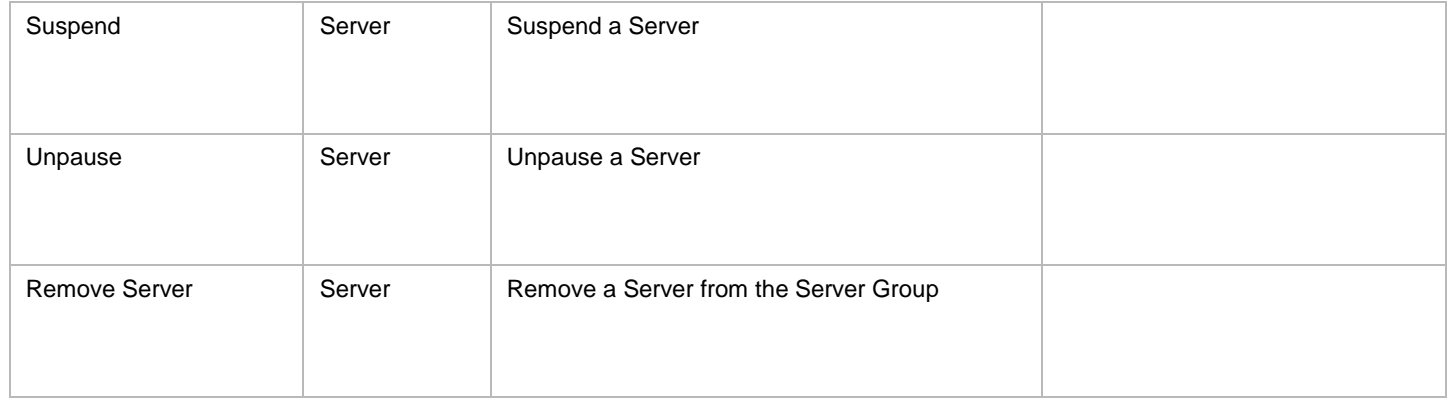

## <span id="page-25-0"></span>**Property values**

Table 54. Property values that must be configured for content that ships with HP CSA.

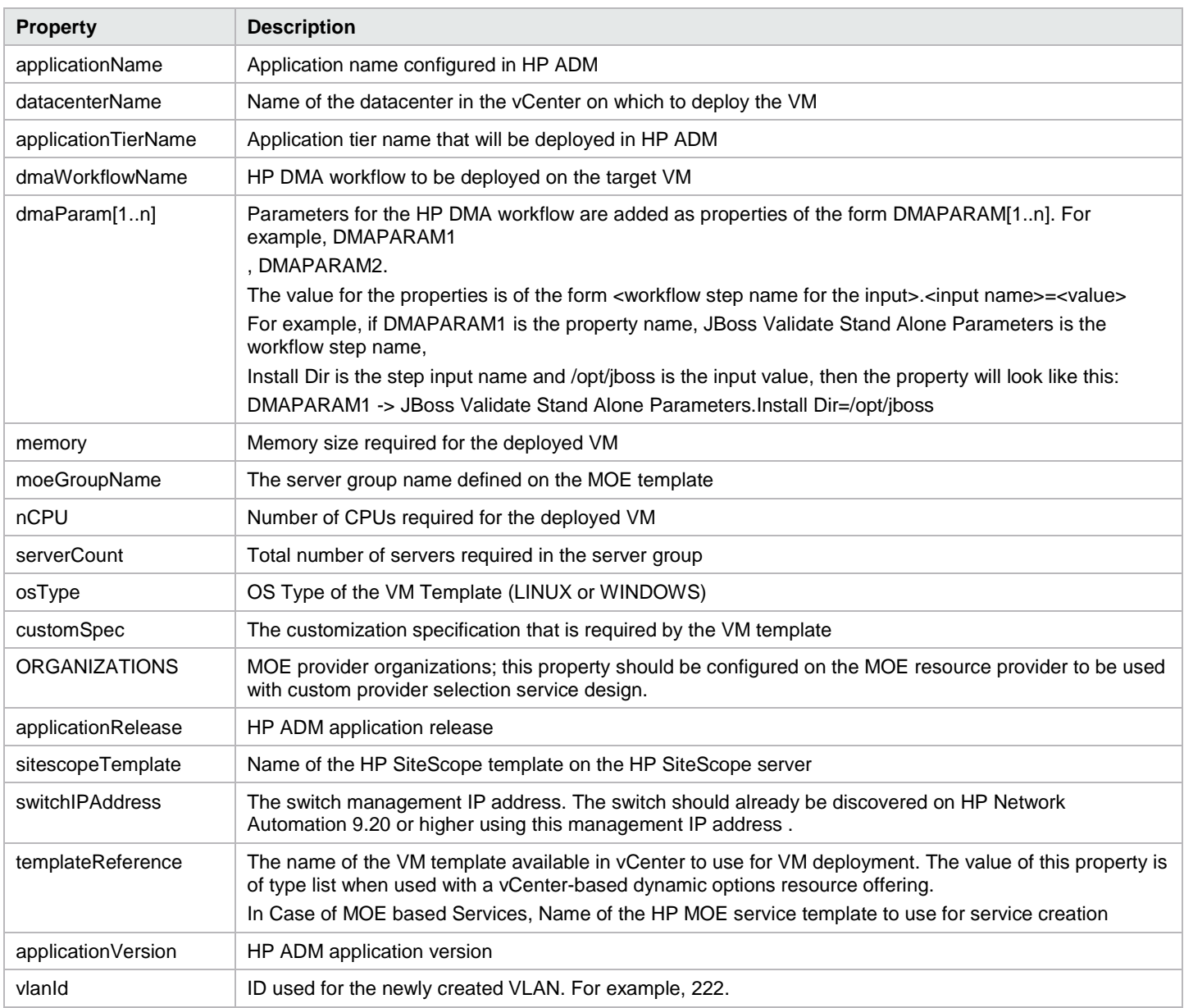

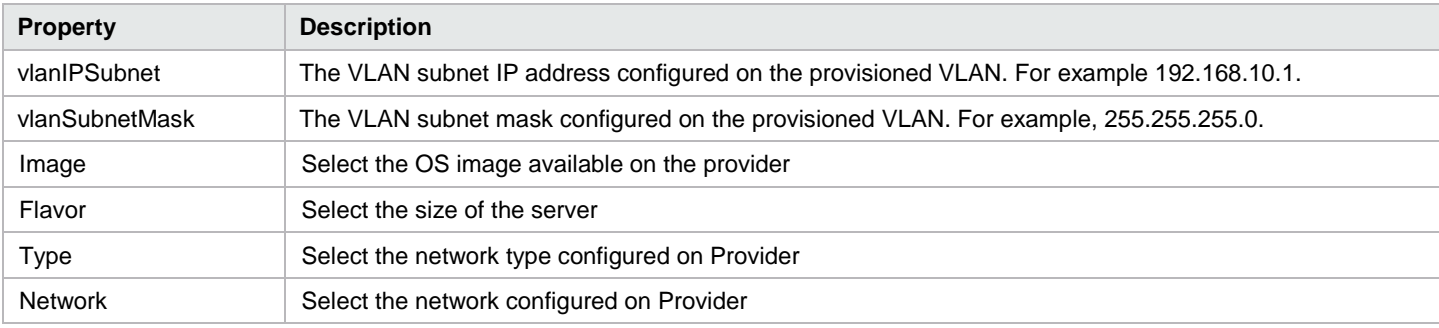

## <span id="page-26-0"></span>**Environmental prerequisites and configuration**

### <span id="page-26-1"></span>**HP Operations Orchestration**

Table 55. Environmental prerequisites and configuration for HP Operations Orchestration

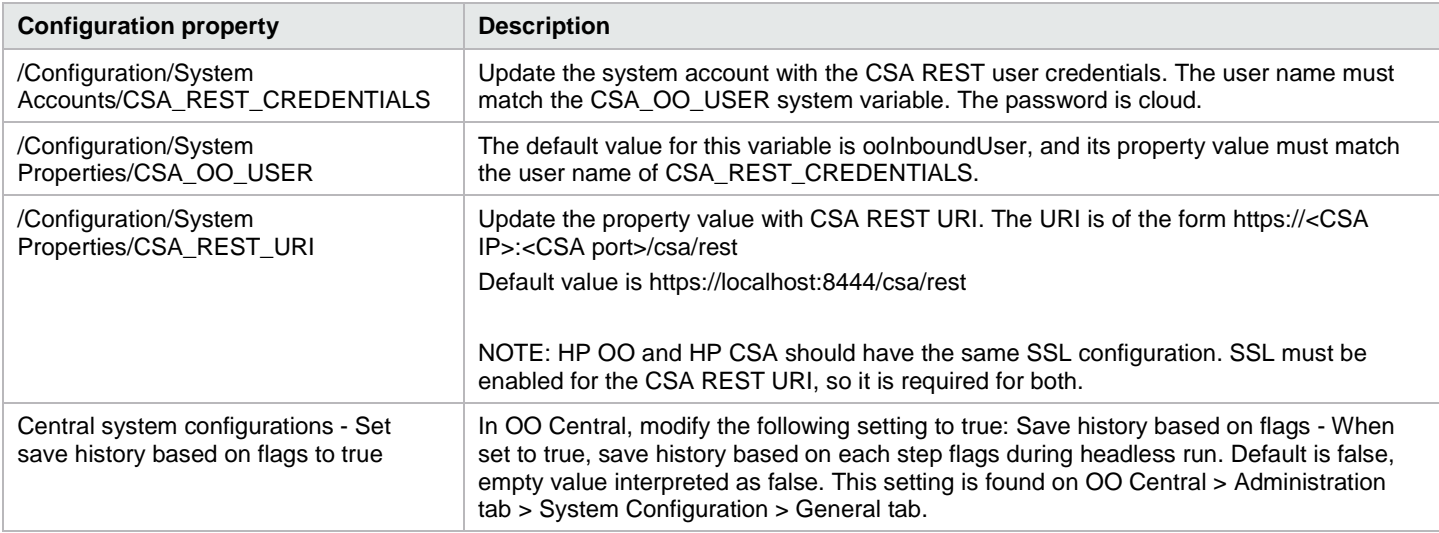

### <span id="page-26-2"></span>**HP Universal CMDB**

Table 56. Environmental prerequisites and configuration for HP Universal CMDB

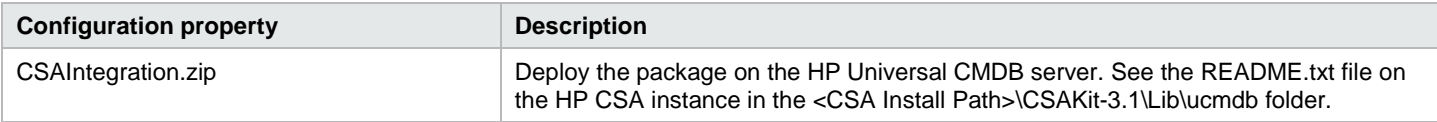

### <span id="page-26-3"></span>**HP SiteScope**

Table 57. Environmental prerequisites and configuration for HP SiteScope

| <b>Configuration property</b> | <b>Description</b>                                                                                                    |
|-------------------------------|----------------------------------------------------------------------------------------------------|
| CSA template.tmpl $3$         | Import this file to the HP SiteScope server. See the README.txt file on the HP CSA<br>instance in the <csa install="" path="">\CSAKit-3.1\Lib\sitescope folder for import details.</csa> |
| CSA templates Silver.tmpl     | Import this file to the HP SiteScope server. See the README.txt file on the HP CSA                                                                                                    |

<span id="page-26-4"></span> $^3$  This file should be imported manually only when the CSA templates autoimport.tmpl fails to import on HP SiteScope server.  $\overline{a}$ 

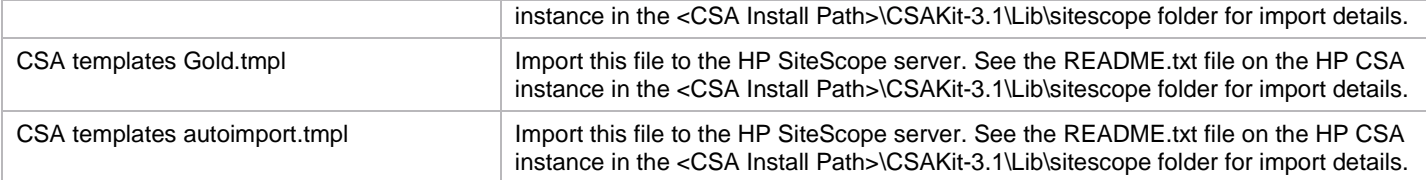

#### <span id="page-27-0"></span>**HP Server Automation – ADM**

Table 58. Environmental prerequisites and configuration for HP Server Automation – ADM

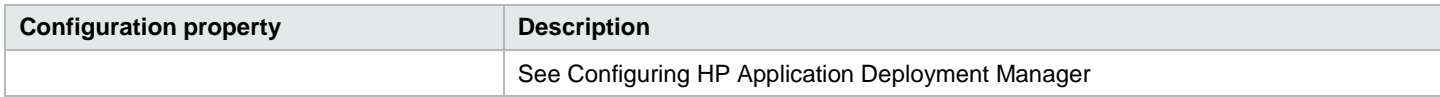

#### <span id="page-27-1"></span>**HP Server Automation – DMA**

Table 59. Environmental prerequisites and configuration for HP Server Automation – DMA

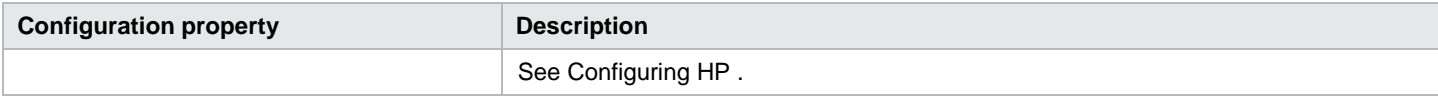

### <span id="page-27-2"></span>**HP Server Automation – Software policies**

Table 60. Environmental prerequisites and configuration for HP Server Automation – Software policies

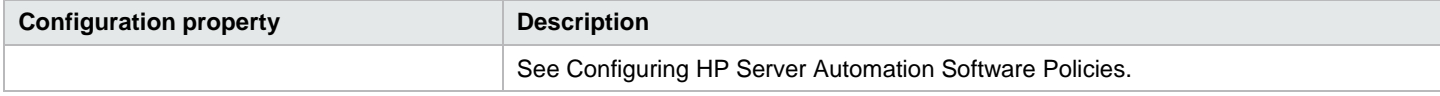

#### <span id="page-27-3"></span>**HPCS OpenStack**

Table 61. Environmental prerequisites and configuration for HPCS OpenStack

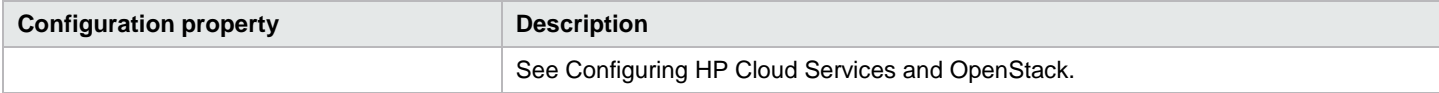

#### <span id="page-27-4"></span>**VMware vCenter**

Table 62. Environmental prerequisites and configuration for VMware vCenter

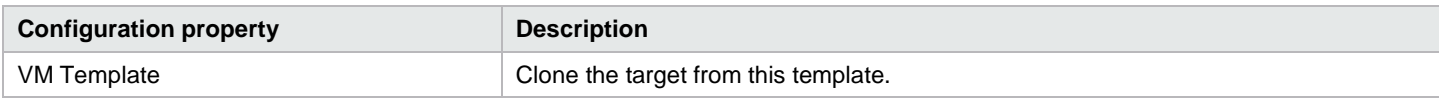

#### <span id="page-27-5"></span>**HP Matrix Operating Environment**

Table 63. Environmental prerequisites and configuration for HP Matrix Operating Environment

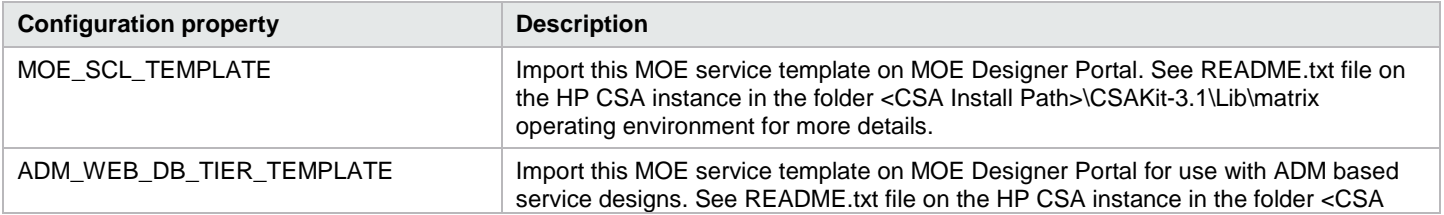

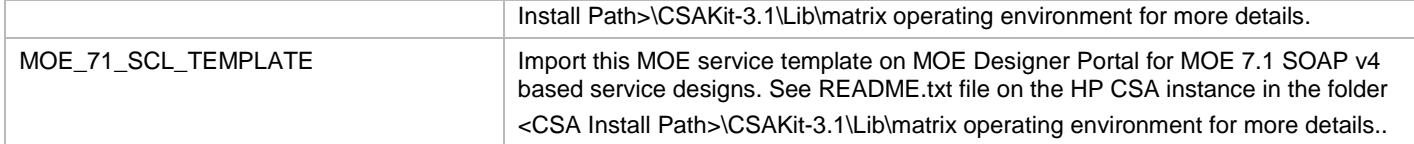

#### <span id="page-28-0"></span>**HP Network Automation**

Table 64. Environmental prerequisites and configuration for HP Network Automation

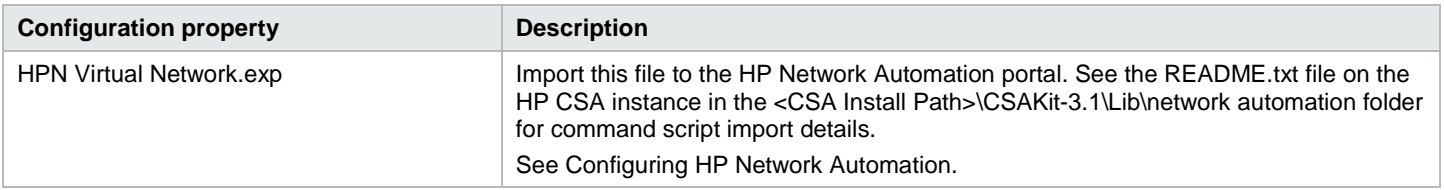

## <span id="page-28-1"></span>**Configuring HP Application Deployment Manager**

HP Server Automation must be installed and configured before you configure HP ADM. The HP Server Automation Simple/Advanced Installation Guide can be found at http://support.openview.hp.com/selfsolve/manuals. Information about setting permissions is found in a separate chapter. You can also find documentation in this location for HP Application Deployment Manager.

You can find the steps required to prepare a clone template in vCenter in the HP Cloud Service Automation Configuration Guide at http://support.openview.hp.com/selfsolve/manuals. The clone template should be prepared for a Red Hat Enterprise Linux 5.3 x 64 OS image.

#### TEMPLATEREFERENCE : rhel53x64-clone

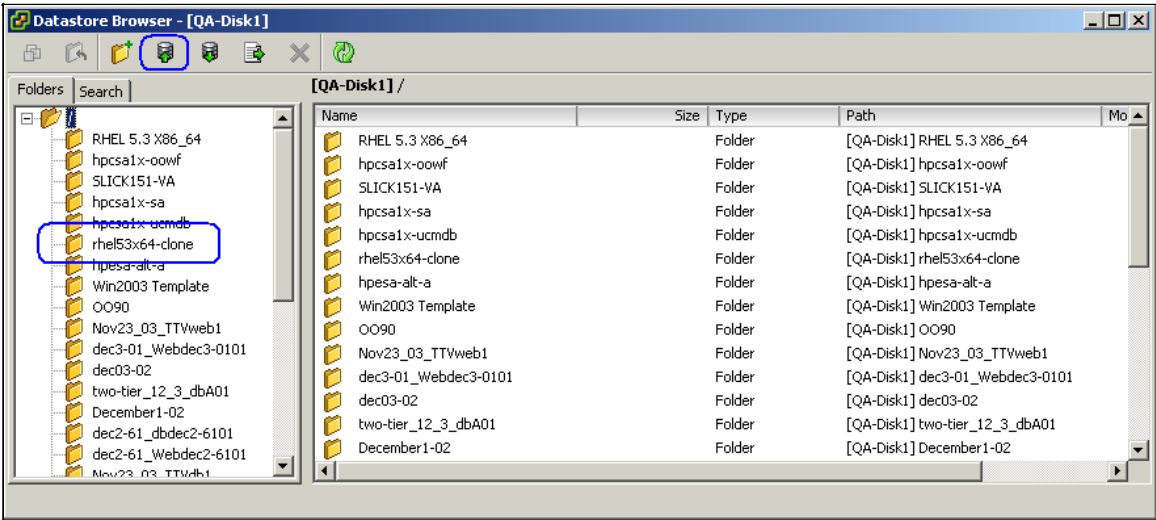

### <span id="page-28-2"></span>**CSA service design setup**

The service design and the resource offering that are needed to provision the application can be obtained from the [Sequenced content archives](#page-34-0) section.

### <span id="page-28-3"></span>**Properties**

Table 65. Properties required on the service design to deploy HP Application Deployment Management.

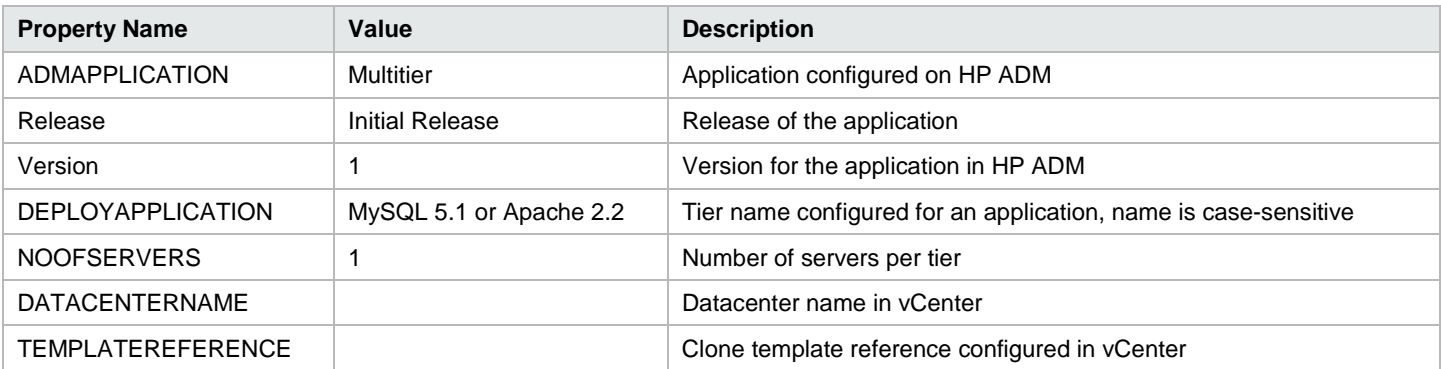

## <span id="page-29-0"></span>**Configuring HP Cloud Services and OpenStack**

#### <span id="page-29-1"></span>**Install HP Cloud Services**

No installation is required for HP Cloud Services as it is accessible through the Web. However, you will need to configure HP Cloud Services to integrate with HP Cloud Service Automation. See Configure HP Cloud Services in this document for more information.

#### <span id="page-29-2"></span>**Configure HP Cloud Services**

The following steps are required to configure HP Cloud Services to integrate successfully with HP Cloud Service Automation

#### **Step 1: Sign Up as an HP Cloud Services User**

You must be a registered user to access HP Cloud Services. Sign up for HP Cloud Services at https://console.hpcloud.com/signup.

#### **Step 2: Configure a Security Group and KeyPair**

You must have a Security Group and KeyPair configured in the HP Cloud Services environment before you can create an instance.

- 1. Go to https://console.hpcloud.com/login.
- 2. Under Managed Security Groups, add a group named frontend for each availability zone and region.
- 3. Under Manage KeyPair, create a KeyPair named nova for each availability zone and region.

You can configure the Security Group and Keypair values as default values in the Server Group component properties of a HP CSA service design.

#### **Step 3: Open a Port to Access HP Cloud Services**

- 1. Open port 35357 on the HP CSA system so it has access to the HP Cloud Services environment.
- 2. Access the HP Cloud Services environment at https://region.geo.identity.hpcloudsvc.com:35357/v2.0.

## <span id="page-29-3"></span>**Configuring HP Helion Public Cloud**

In order to create/import topology service design one needs to create CloudOS profile and Resource Pool on CloudOS provider.

#### **Refer to CloudOS document to create the profile and resource pool.**

#### <span id="page-30-0"></span>**Importing Topology out-of-the-box content**

After importing the CloudOS out-of-the-box content, follow the steps to validate the service design

- 1. Open the HP CSA Management Console.
- 2. Select the Design tab.
- 3. Select the topology design.
- 4. Click on the imported out-of-the-box design, such as SingleTier or TwoTier design.
- 5. Select the Editor tab.
- 6. Check the Error(s) tab for errors on the design.

If there are no errors then the design is valid.

- 7. Select the respective components like Server Group or Network or Volume Group on the canvas.
- 8. In the panel on the right, initialize the required properties for each component.
- 9. Click **Save**.

## <span id="page-30-1"></span>**Configuring Amazon Web Services**

#### <span id="page-30-2"></span>**Configure Amazon Web Services**

The following steps are required to configure Amazon Web Services to integrate successfully with HP Cloud Service Automation

#### **Step 1: Sign Up as an AWS EC2 User**

You must be a registered user to access AWS EC2 Services. Sign up for AWS EC2 Services at http://**aws**.amazon.com/**console**/

#### **Step 2: Configure a Security Group and KeyPair**

Configure security group and key pair as per your requirement and preserve the key pair to access the provisioned amazon instance later

- 1. Go to **<http://aws.amazon.com/console/>** and login.
- 2. Go to EC2 Services
- 3. Click on Key Pairs
- 4. Click on Create New KeyPair
- 5. Provide the Key Pair details and note down the Key Pair

#### **Step 3: Setup proxy on HP Operations Orchestration**

This step is optional in case HP Operations Orchestration has direct internet access.

- 1. Log in to the HP Operations Orchestration
- 1. Go to Content Management -> Configuration Items -> System Properties
- 2. Provide details for properties CSA\_Proxy\_Host and CSA\_Proxy\_Port.

3. Go to Content Management ->Configuration Items -> System Accounts Provide details for CSA\_PROXY\_CREDENTIALS by entering valid username and password. This step is applicable only if credentials are mandatory for proxy configuration.

## <span id="page-31-0"></span>**Configuring HP Database and Middleware Automation**

#### <span id="page-31-1"></span>**DMA Organization**

Create the consumer organization on HP Database and Middleware Automation (HP DMA). The organization name on HP DMA should match the HP CSA consumer organization identifier, which is the identifier created for the consumer organization name by HP CSA.

Refer to the section Roles and Permissions, Role-Based Database and Middleware Automation Permissions in the HP Server Automation User Guide: Database and Middleware Automation, which can be found at http://support.openview.hp.com/selfsolve/manuals.

#### <span id="page-31-2"></span>**User Permissions**

You should also refer to HP Server Automation User Guide: Database and Middleware Automation for the HP Server Automation user permissions required to deploy applications using DMA. See the Roles and Permissions, Types of Permissions section.

#### <span id="page-31-3"></span>**Solution Pack**

Import the required solution pack to the HP DMA server. The solution packs can be downloaded from the HP Live Network Portal at https://hpln.hp.com/group/database-and-middleware-automation. For JBoss, download the AS Provisioning solution pack under Middleware Solution Packs.

The steps required to import the solution pack can be found in HP Server Automation User Guide: Database and Middleware Automation. See the section Solutions, Working With Solution Packs.

#### <span id="page-31-4"></span>**Workflow Dependencies**

The HP DMA workflows may require some dependent software packages to be imported into the HP Server Automation core. After installing the solution pack, refer to the workflow documentation to find the dependencies. In the HP DMA console, look for Workflows on the Automation tab. Select the workflow to be run. On its documentation page, it is listed in the Dependencies section.

The Provision JBoss StandAlone workflow requires JDK 1.6 update 24 and RedHat JBoss 5.1.1 zip installs. Download the required packages to a temp directory on the machine containing the HP Server Automation client. The dependent software should be imported into the HP Server Automation core.

To import the software, complete the following steps:

- 4. Open the HP Server Automation client.
- 5. Click Library from the left panel, then navigate to Packages > Required OS Version.
- 6. Right-click an empty area in the left panel and select Import Software.
- 7. Select all files (downloaded dependencies) and then click Import.

## <span id="page-32-0"></span>**Configuring HP Network Automation**

HP Network Automation (HP NA) must be installed and configured before you use it to provision a VLAN from a networking switch. The HP Network Automation Software Installation and Upgrade Guide helps to set up HP NA which can be found at http://support.openview.hp.com/selfsolve/manuals.

To configure HP Network Automation, complete the following steps:

- 1. Install HP Network Automation ( For example, v 9.20).
- 2. By default Network Automation supplies NA driver pack with base installation. It is recommended to install the latest HP NA driver pack (For example : HP NA July 2012 driver pack) after installing NA.

HP NA July 2012 driver pack is available at

https://hpln.hp.com/system/files/NA76-9x\_driver\_setup\_windows\_july2012\_7215-071812.zip )

The driver pack can also be downloaded from HP Live network available at https://hpln.hp.com/node/19/contentfiles (this site requires that you register with HP Passport).

- 3. Set up the HP Networking switch with the management IP address.
	- a. Enable SSH, TFTP, SCP, etc. in the switch according to your requirements.
	- b. The configured networking switch should be accessible from the HP NA server.
- 4. Discover and take a snapshot of the configured networking switch in HP NA portal. The user guide helps you to set up this step. For example, in NA v9.20 the user guide is available in NA server at <HP NA Install Path>\docs\en\user\_guide.pdf .This path might vary depending on installed HP NA version. We assume that the networking switch has been discovered and managed by HP NA.
- 5. Import the command script to the HP NA portal. See the README file on the HP CSA instance in the <CSA Install

Path>\CSAKit-3.1\Lib\network automation folder for more details. We assume that the command script has been tested manually and executes successfully from the HP NA console.

## <span id="page-32-1"></span>**Configuring HP Server Automation Software Policies**

HP Server Automation must be installed and configured before you can use it to deploy applications. The HP Server Automation Simple/Advanced Installation Guide can be found at http://support.openview.hp.com/selfsolve/manuals. Information about setting permissions is found in a separate chapter.

You can find the steps required to prepare a clone template in vCenter in the HP Cloud Service Automation Configuration Guide at http://support.openview.hp.com/selfsolve/manuals.

TEMPLATEREFERENCE : rhel53x64-clone

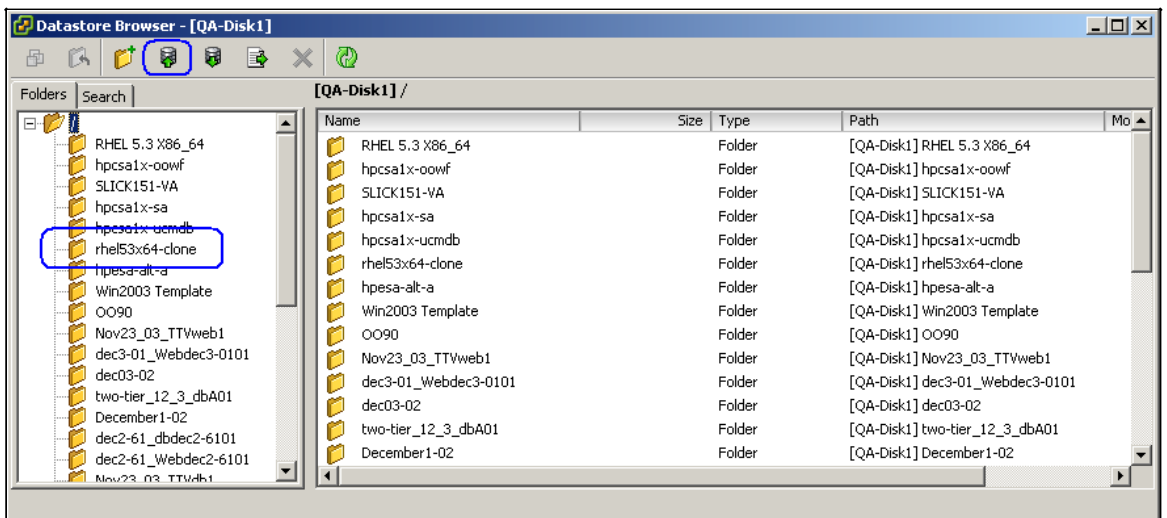

### <span id="page-33-0"></span>**Prerequisites**

A VM template must be prepared as explained in the HP Cloud Service Automation Configuration Guide.

OO-SA v9.00.06 content must be installed in Operations Orchestration v9.03.0001 or higher.

The SA software policies must have the same name as the software components in the service design. In the CSA\_BP\_VCENTER\_COMPUTE\_SA\_SOFTWARE\_POLICIES\_v3.10.00 service design, software policies with the names Apache, MySQL, PHP must be available in SA.

### <span id="page-33-1"></span>**CSA service design setup**

The service design and the resource offerings that are needed can be obtained from the section HP CSA 3.10 Content Archives in this document.

### <span id="page-33-2"></span>**Properties**

Table 66. Properties required on the service design

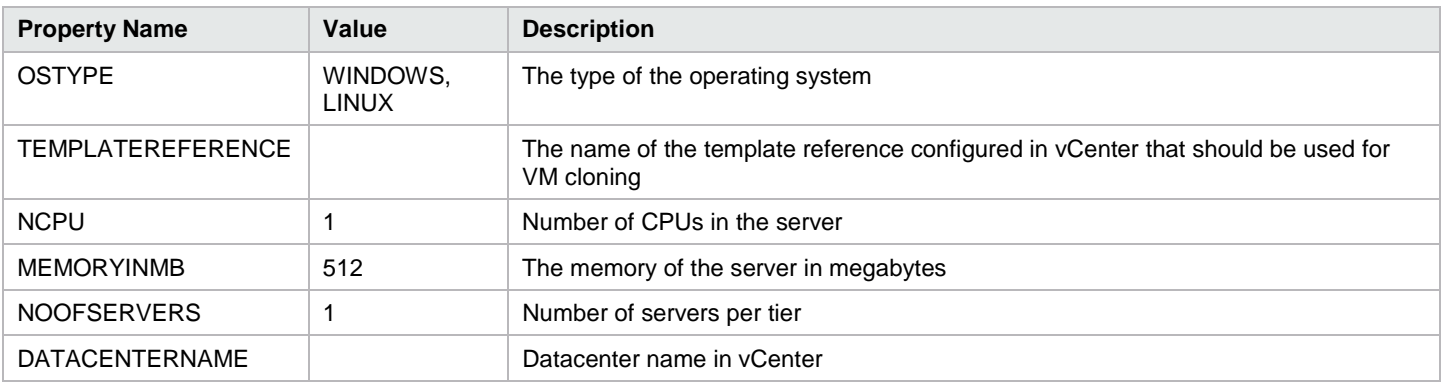

## <span id="page-34-0"></span>**Sequenced content archives**

### <span id="page-34-1"></span>**CSA\_BP\_MOE\_COMPUTE\_ADM\_SITESCOPE\_UCMDB\_v3.20.00**

This content archive provisions a compute infrastructure using HP MOE, deploys application using HP ADM, monitors servers using HP SiteScope, and creates/manages service topology on HP Universal CMDB.

Resource offerings:

- [UCMDB\\_CONFIG\\_MANAGEMENT\\_3.20](#page-17-1)
- [SA\\_NOOP\\_3.20](#page-16-2)
- [MOE\\_COMPUTE\\_ADM\\_3.20](#page-14-1)
- [SA\\_MANAGE\\_SERVERS\\_3.20](#page-16-0)
- [SA\\_ADM\\_3.20](#page-15-1)
- [SA\\_MOE\\_ADM\\_FLEX\\_3.20](#page-16-1)
- [SITESCOPE\\_SERVER\\_MONITORING\\_3.20](#page-17-0)

Table 67. Service design

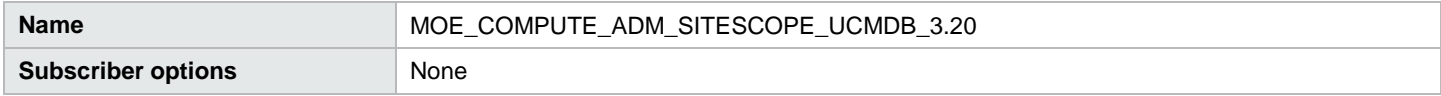

Table 68. Service components

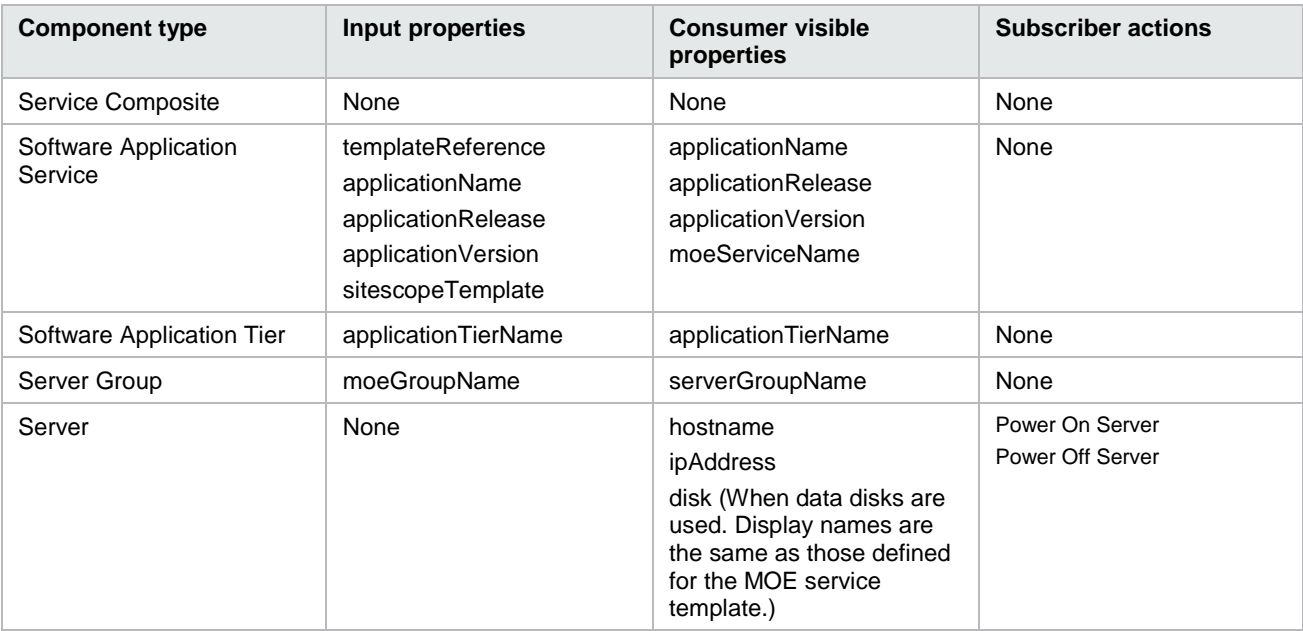

#### Table 69. Dependencies

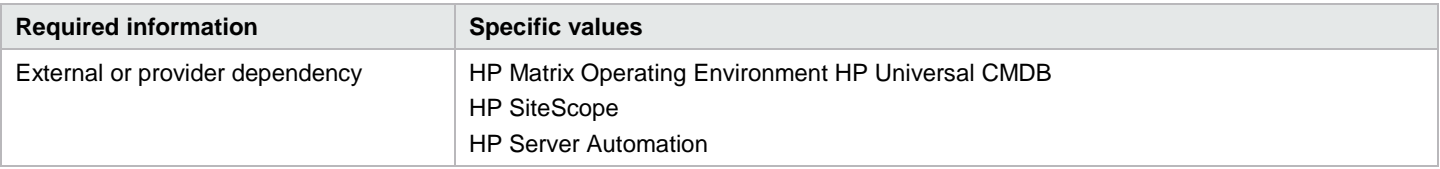

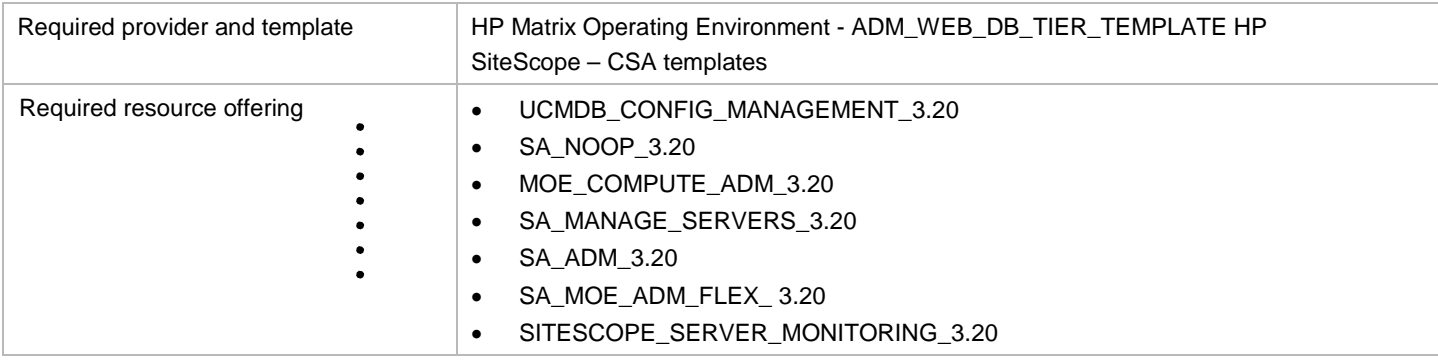

### <span id="page-35-0"></span>**CSA\_BP\_MOE\_COMPUTE\_ADM\_v3.20.00**

This content archive provisions a compute infrastructure using HP MOE and deploys application using HP ADM.

Table 70. Service design

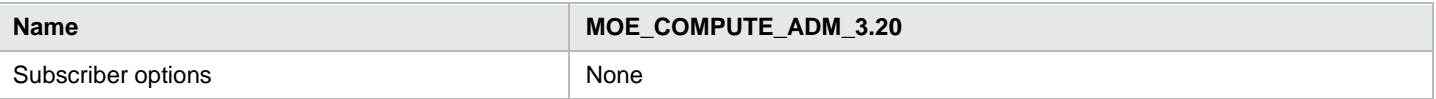

#### Table 71. Resource offerings

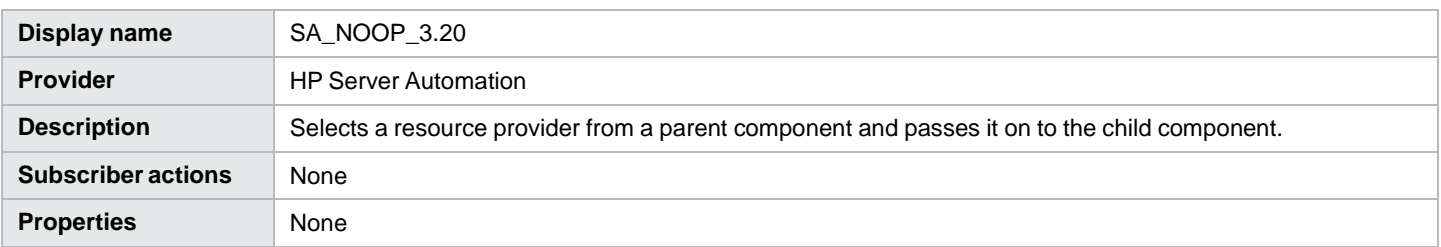

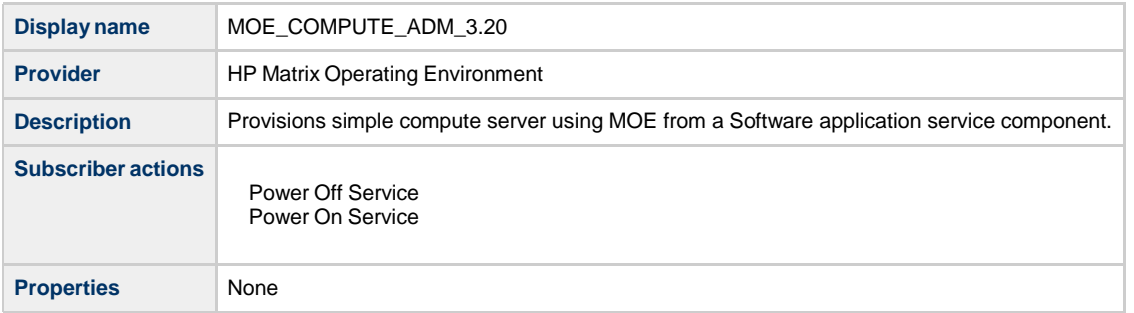

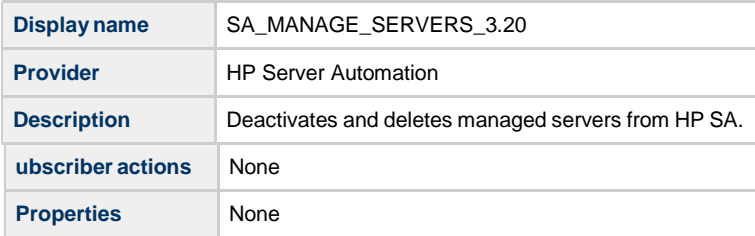

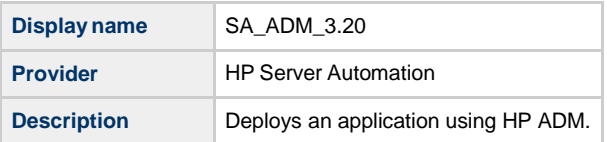
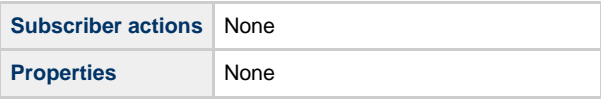

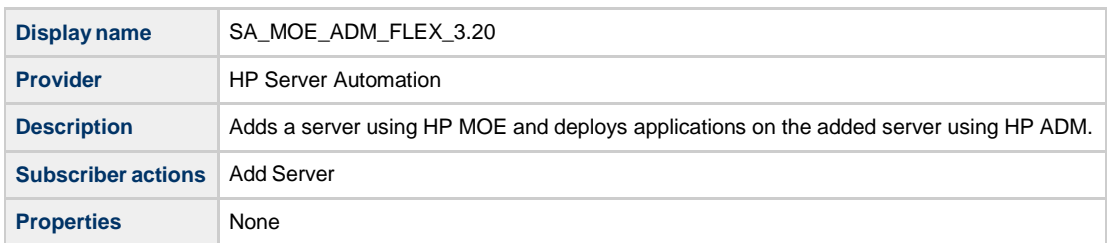

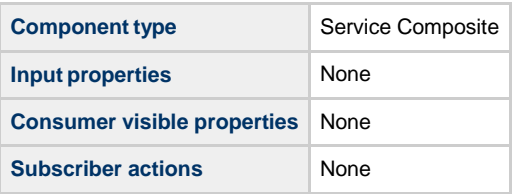

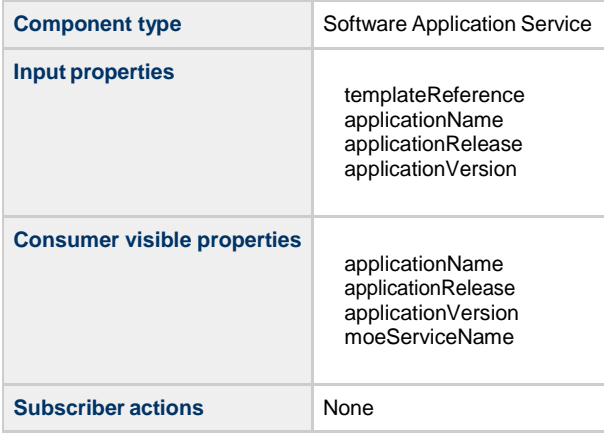

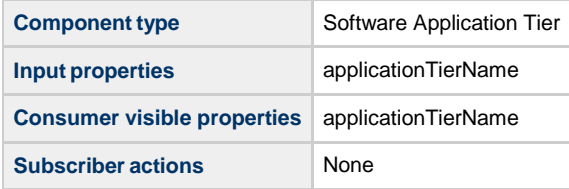

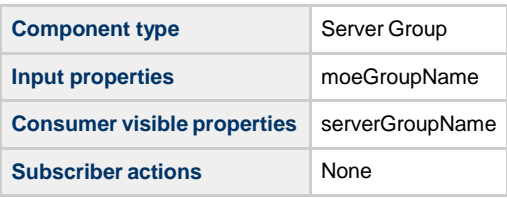

Server

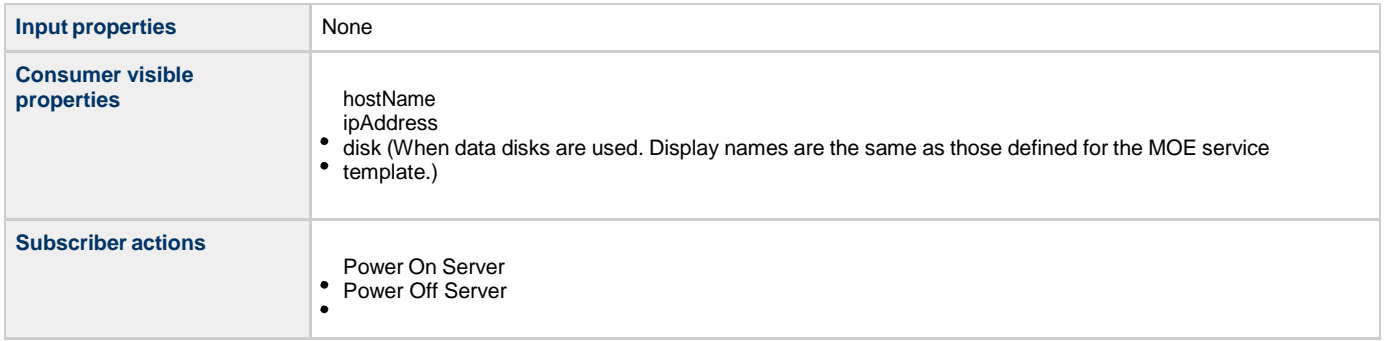

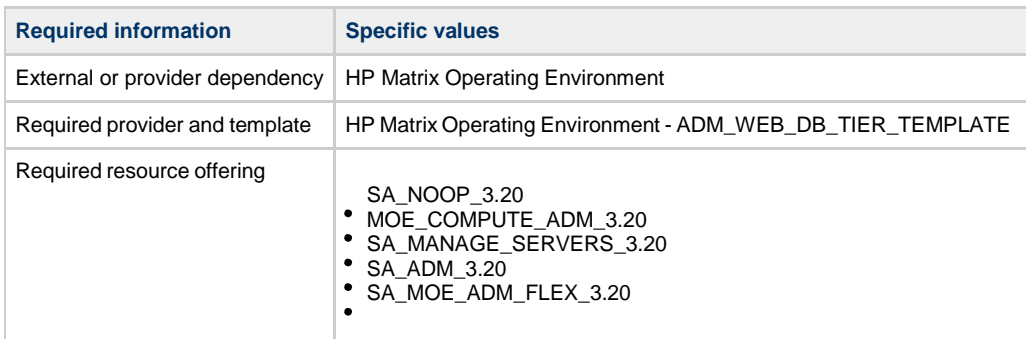

## **CSA\_BP\_MOE\_COMPUTE\_CUSTOM\_PROVIDER\_SELECTION\_v3.20.00**

Provisions compute infrastructure using MOE Resource provider is selected based on a property configured on the provider.

#### **Service design**

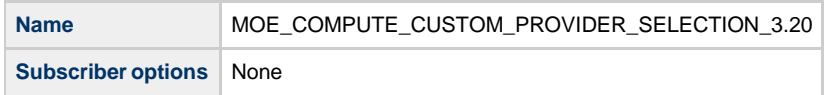

## **Resource offerings**

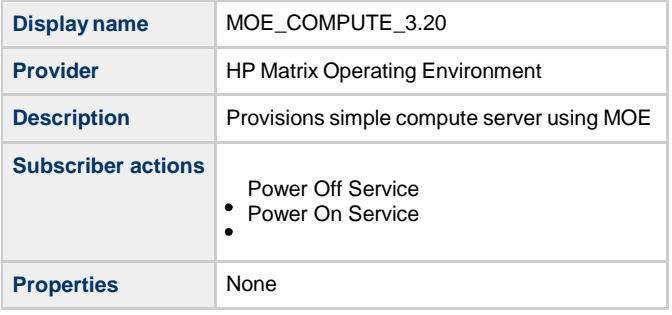

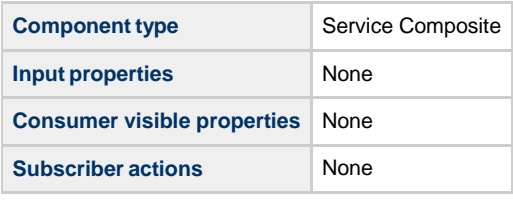

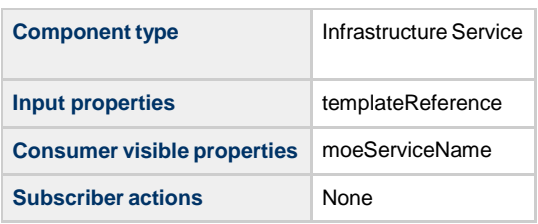

# **Dynamically created service components**

These components are dynamically created and are visible after the service instance is deployed.

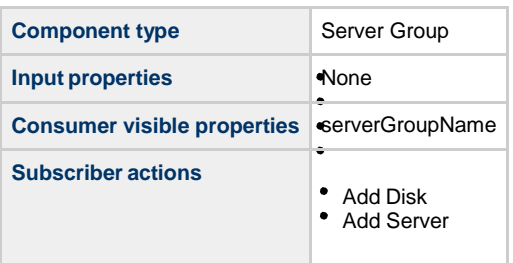

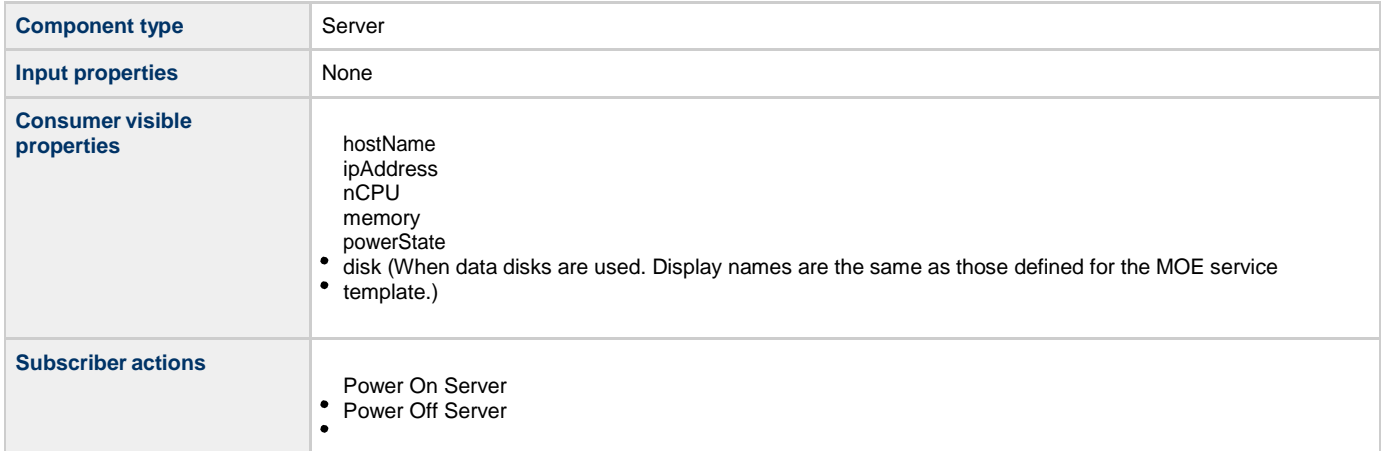

#### **Dependencies**

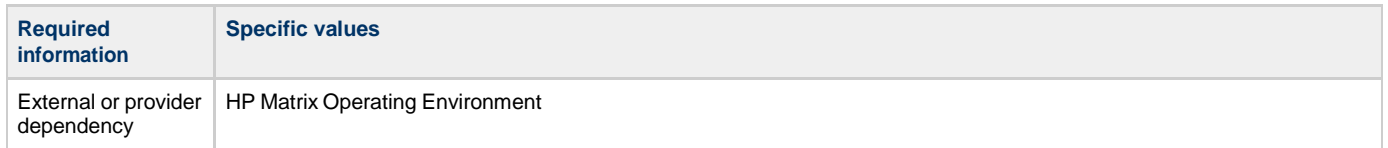

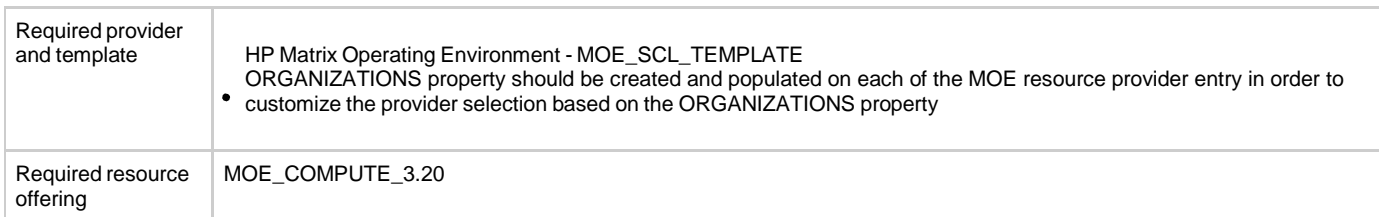

# **CSA\_BP\_MOE\_COMPUTE\_DMA\_JBOSS\_SITESCOPE\_UCMDB\_v3.20.00**

This content archive provisions a compute infrastructure using MOE, deploys JBOSS using an HP DMA workflow, monitors servers using HP SiteScope, and creates/manages service topology on HP Universal CMDB.

#### **Service design**

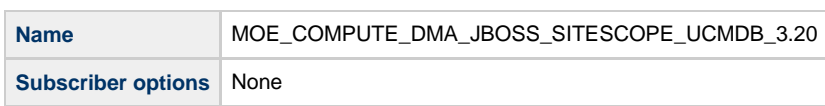

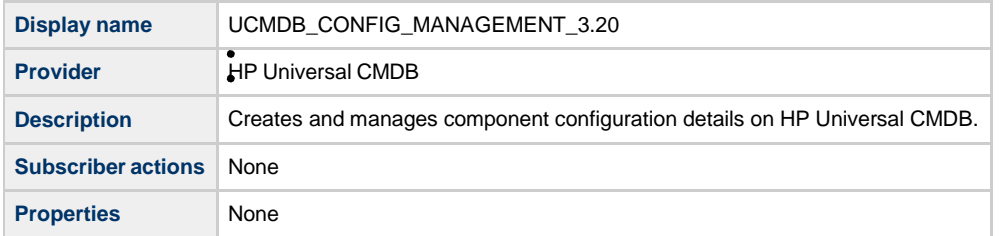

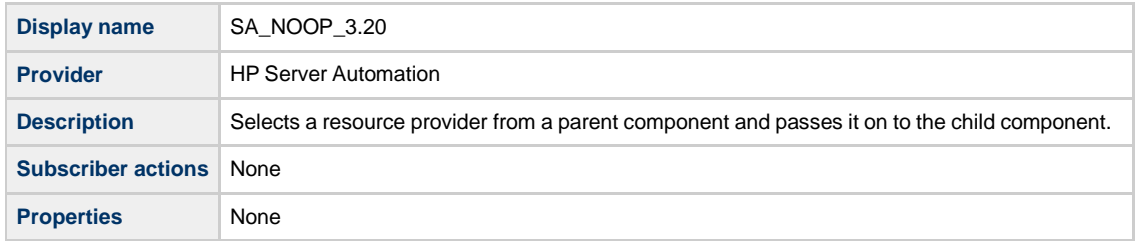

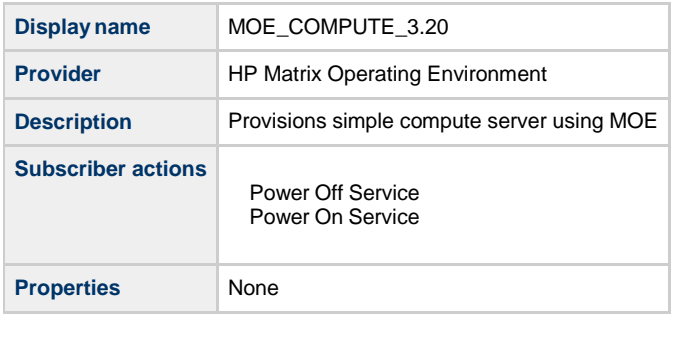

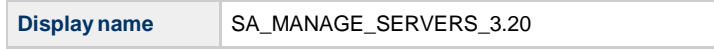

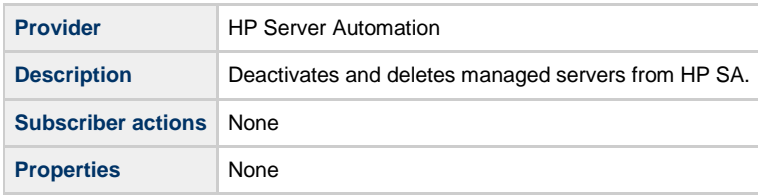

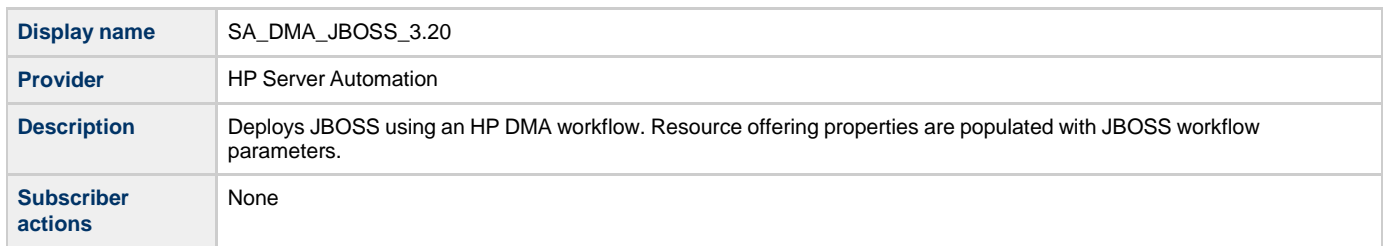

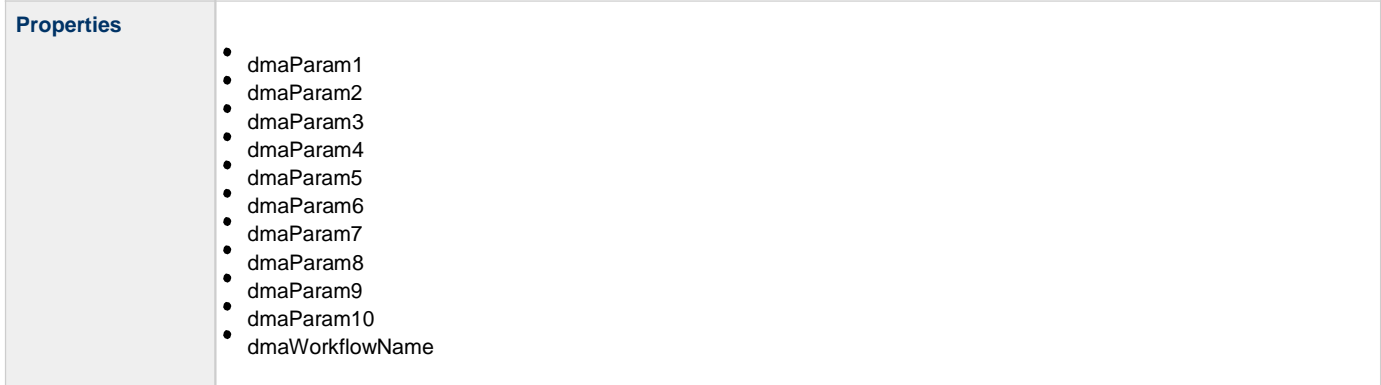

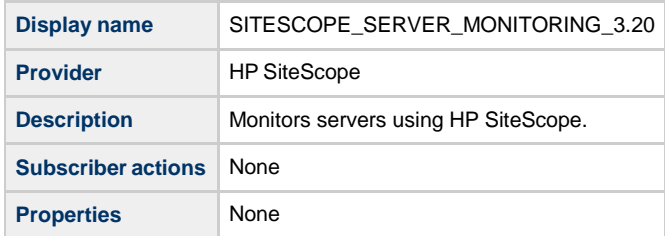

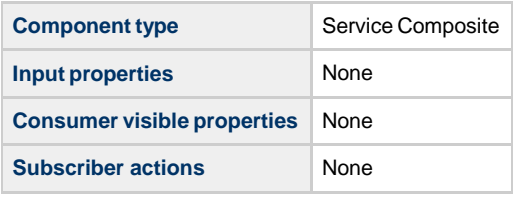

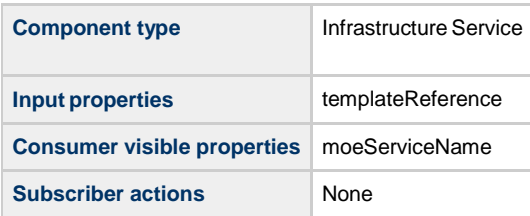

## **Dynamically created service components**

These components are dynamically created and are visible after the service instance deployment.

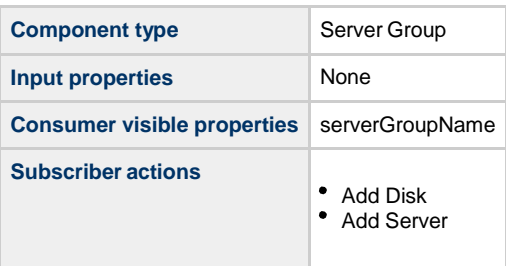

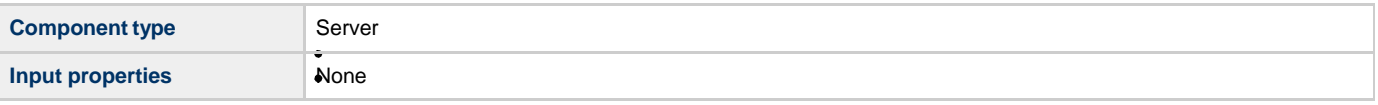

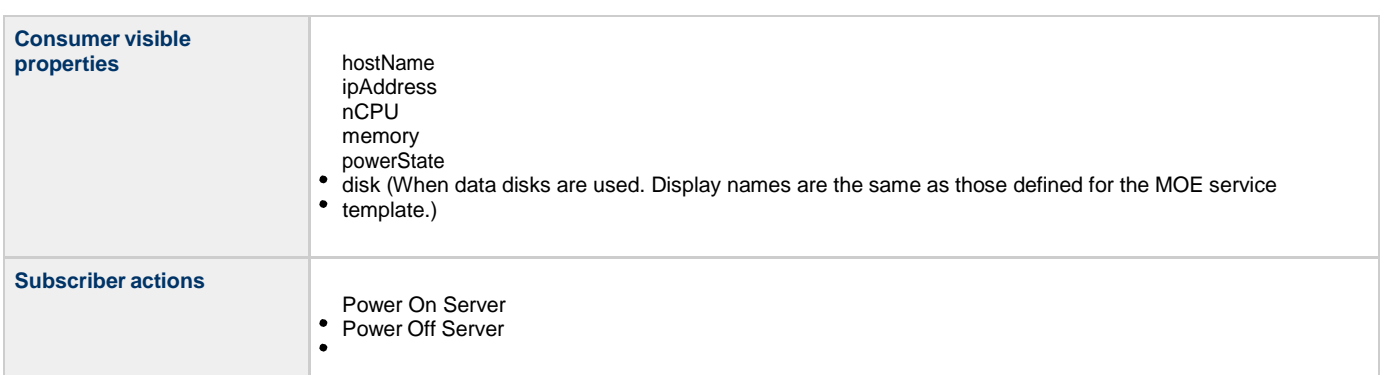

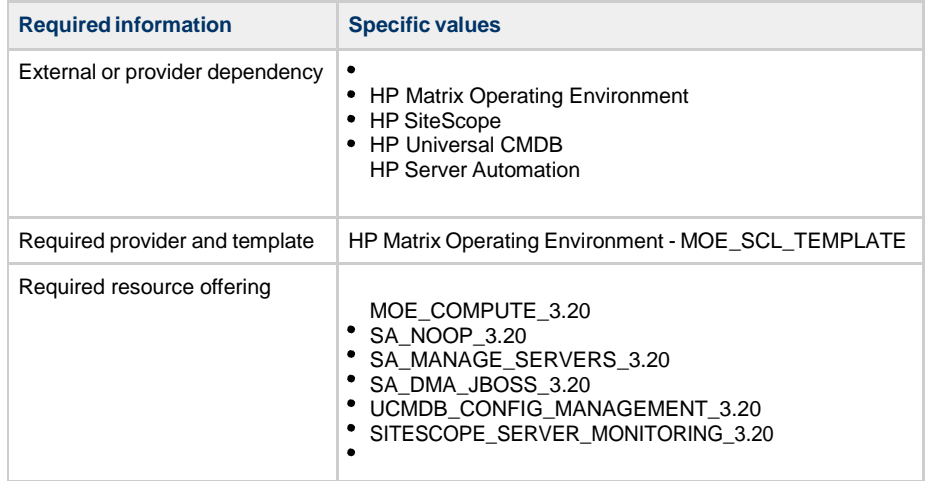

## **CSA\_BP\_MOE\_COMPUTE\_DMA\_JBOSS\_v3.20.00**

This content archive provisions a compute infrastructure using HP MOE or higher and deploys JBOSS using an HP DMA workflow.

#### **Service design**

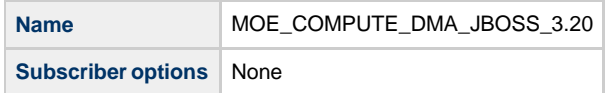

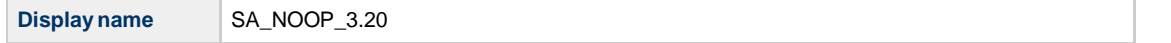

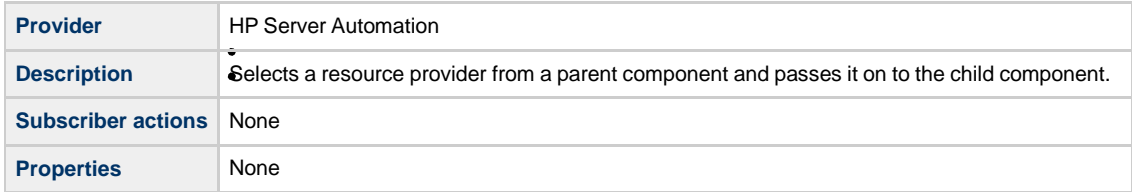

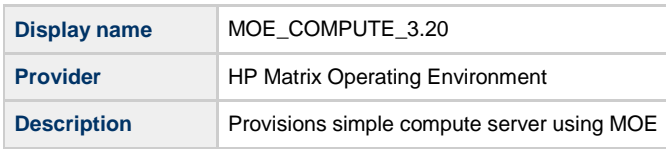

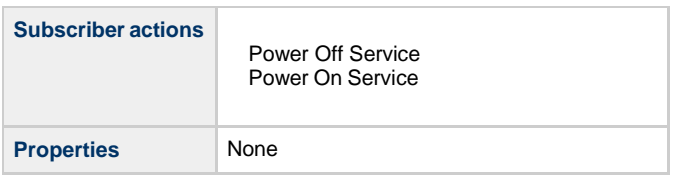

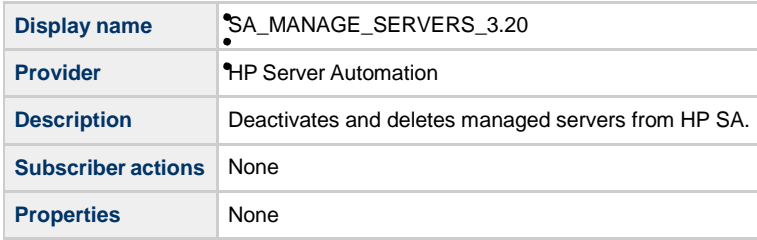

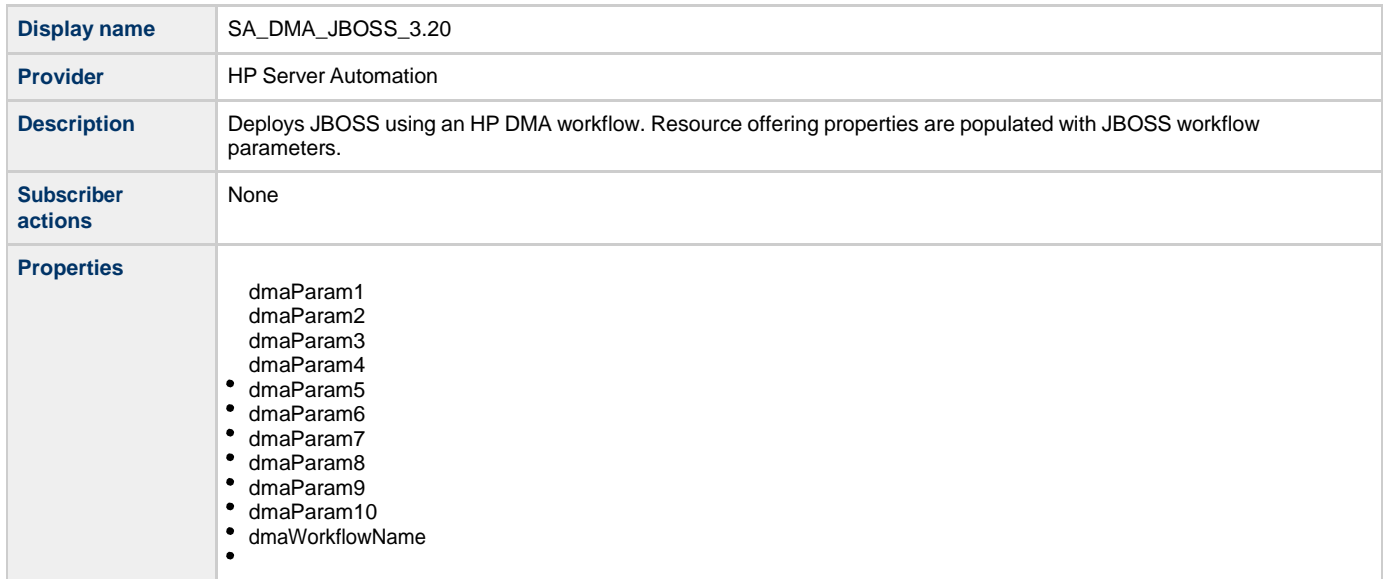

**Component type** Service Composite

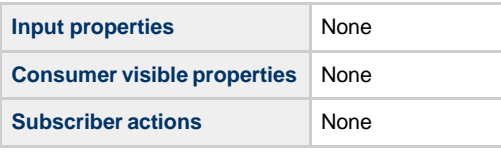

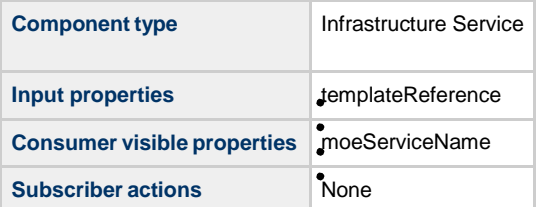

## **Dynamically created service components**

These components are dynamically created and are visible after the service instance deployment.

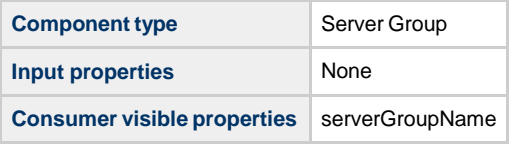

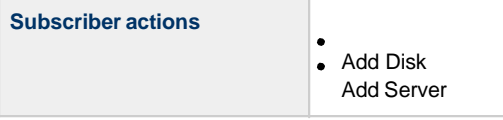

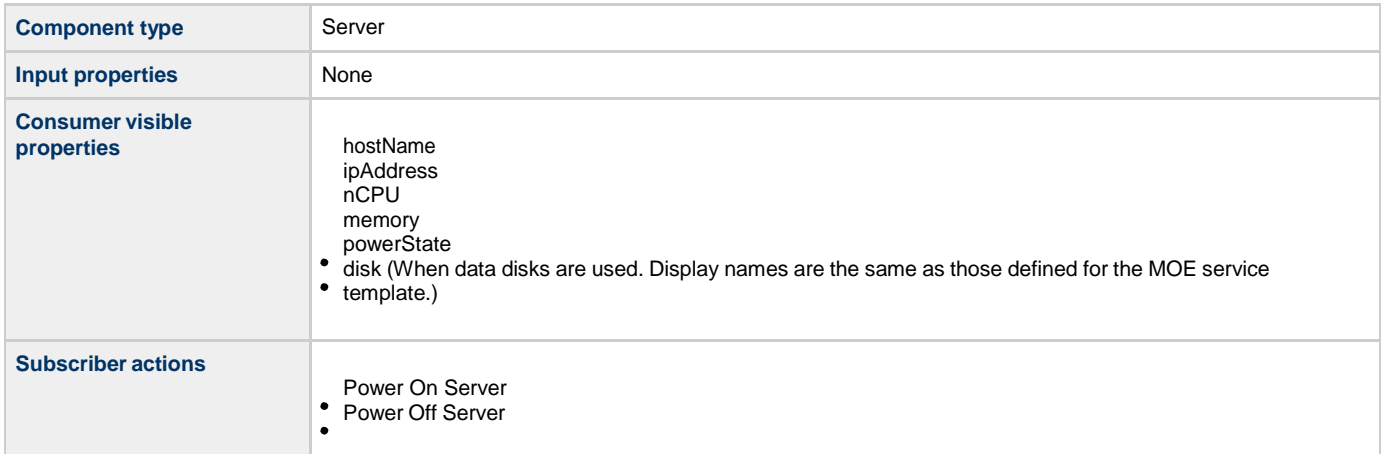

#### **Dependencies**

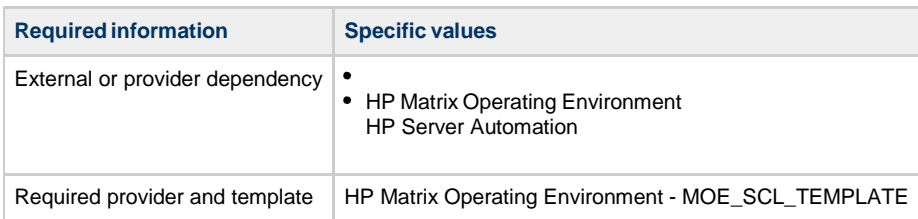

Required resource offering

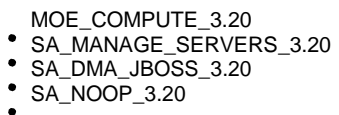

## **CSA\_BP\_MOE\_COMPUTE\_MT\_v3.20.00**

This content archive provisions a compute infrastructure with multi-tenancy using HP MOE.

#### **Service design**

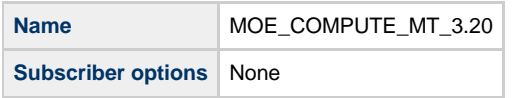

## **Resource offerings**

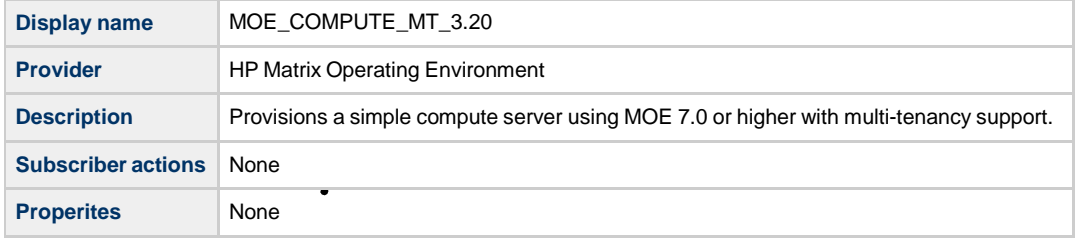

#### **Service components**

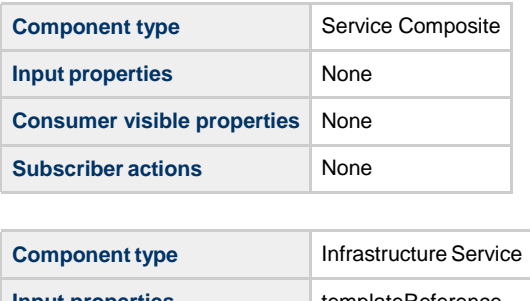

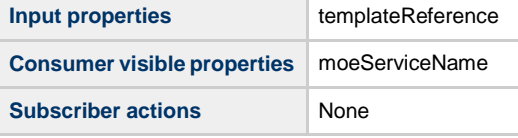

## **Dynamically created service components**

These components are dynamically created and are visible after the service instance deployment.

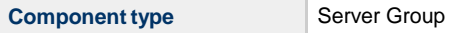

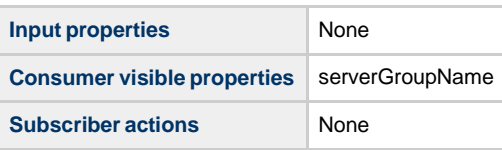

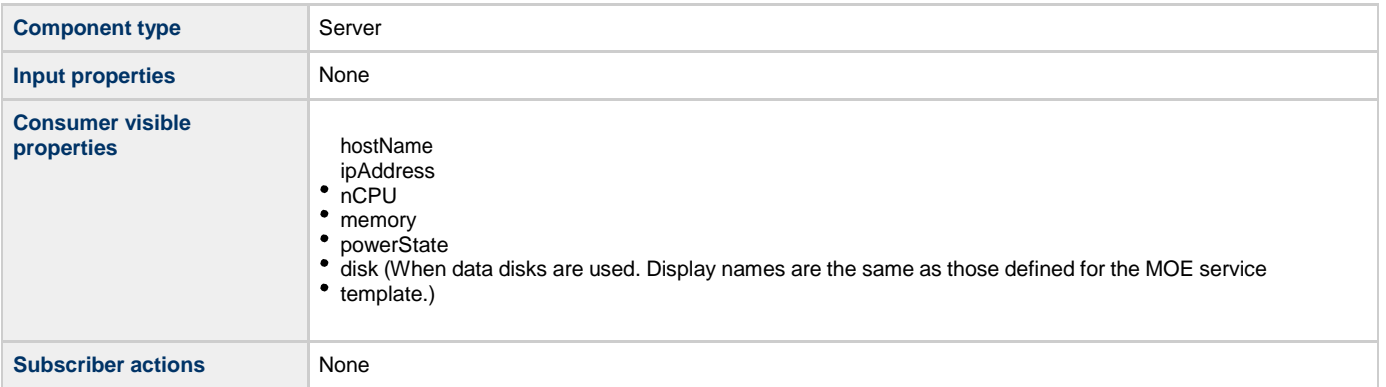

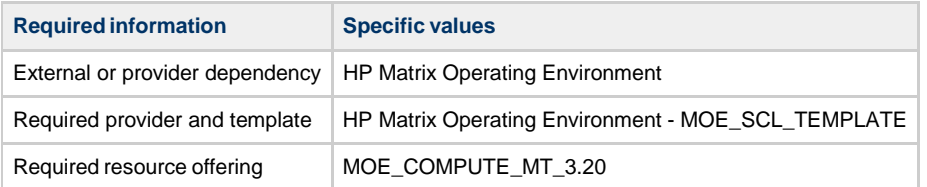

## **CSA\_BP\_MOE\_COMPUTE\_SITESCOPE\_UCMDB\_v3.20.00**

This content archive provisions a compute infrastructure using MOE, monitors servers using HP SiteScope, and creates/manages service topology on HP Universal CMDB.

**Service design**

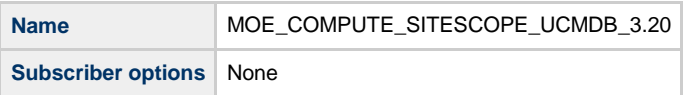

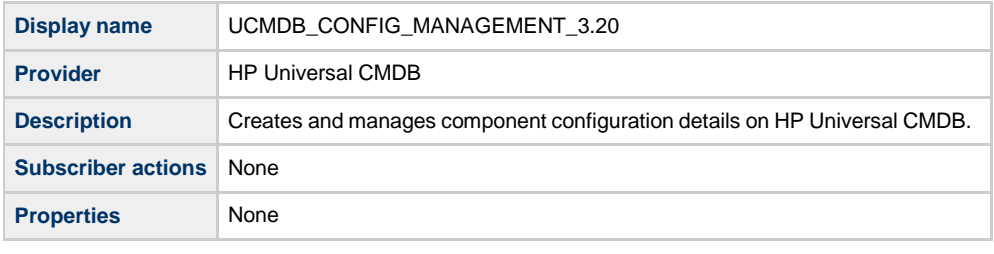

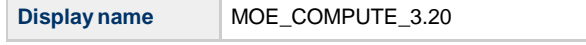

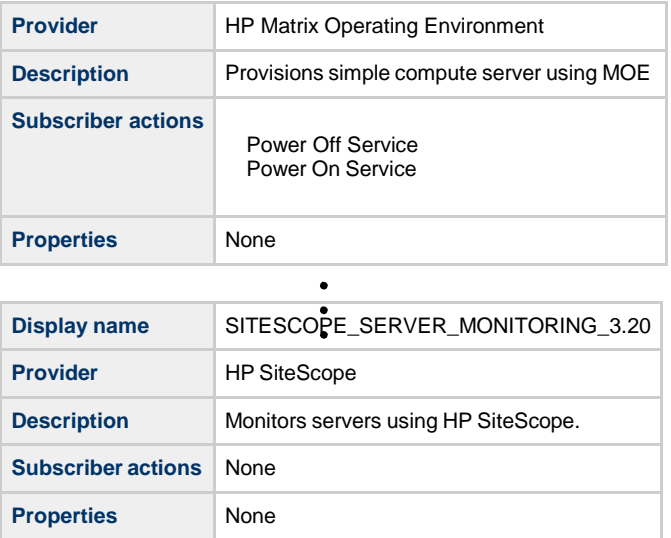

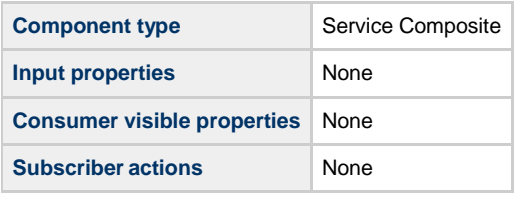

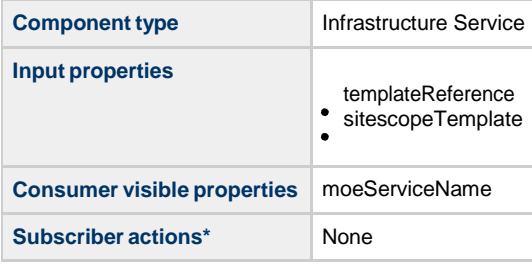

## **Dynamically created service components**

These components are dynamically created and are visible after the service instance deployment.

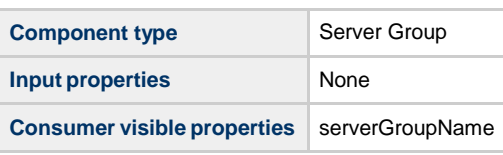

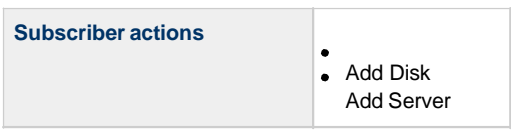

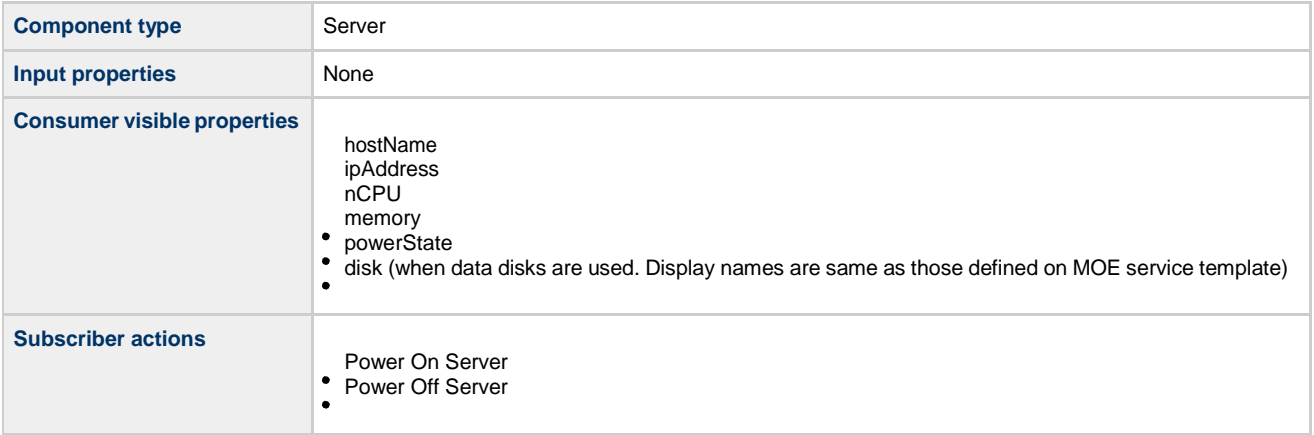

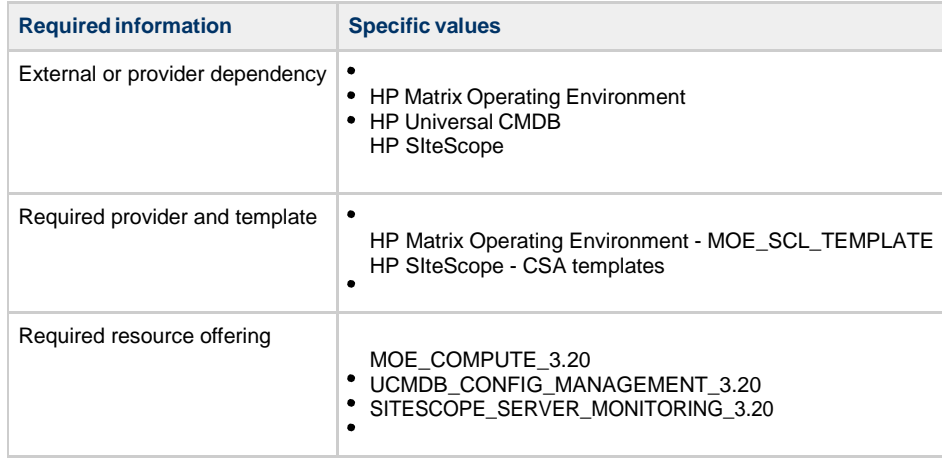

## **CSA\_BP\_MOE\_COMPUTE\_SOAPV4\_v3.20.00**

Provisions compute infrastructure for MOE using SOAP V4 API.

#### **Service design**

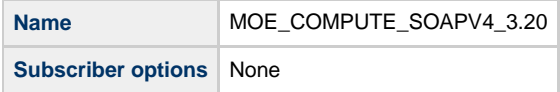

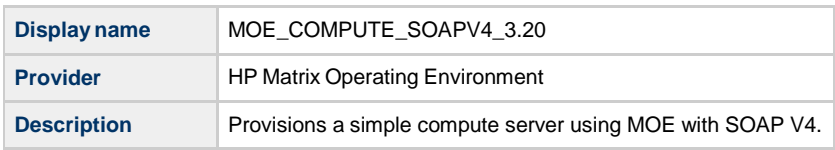

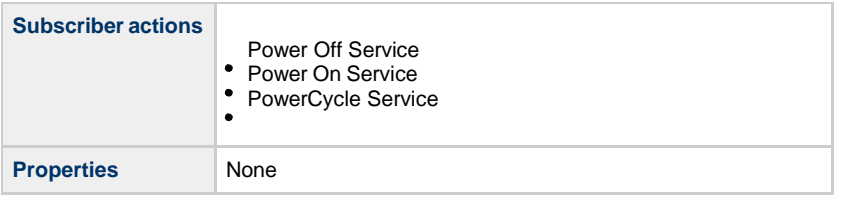

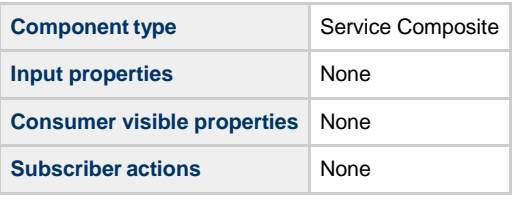

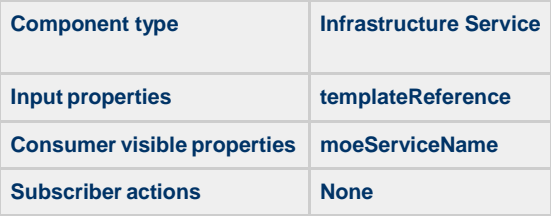

## **Dynamically created service components**

These components are dynamically created and are visible after the service instance deployment.

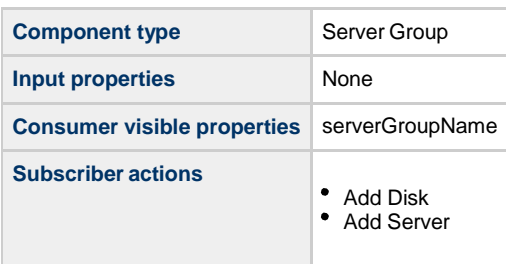

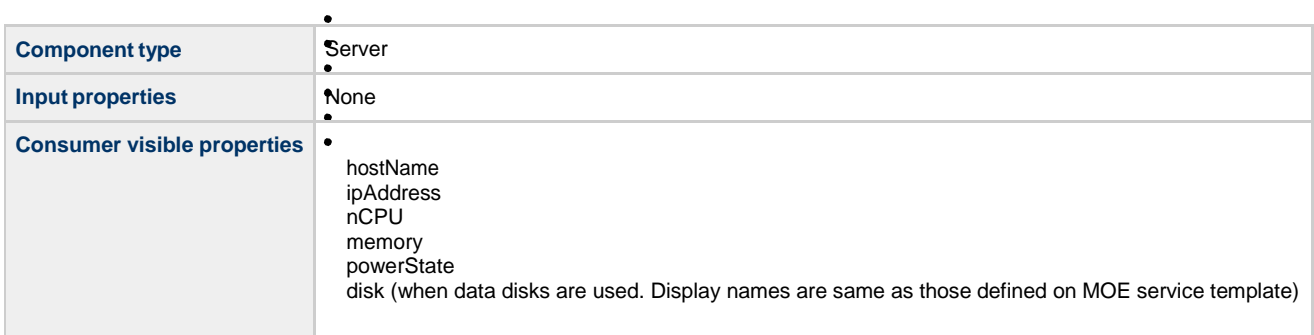

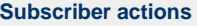

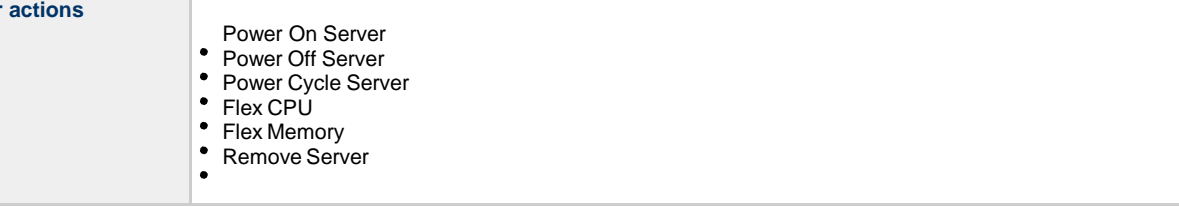

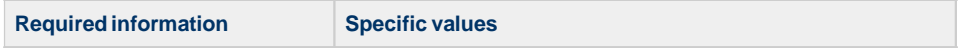

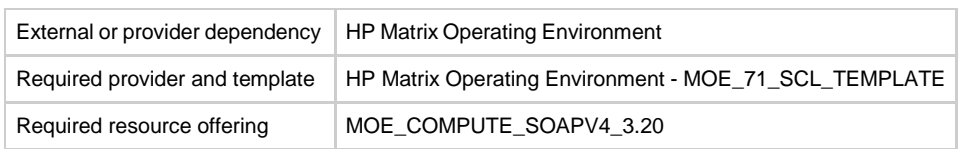

## **CSA\_BP\_MOE\_COMPUTE\_v3.20.00**

This content archive provisions a compute infrastructure using HP MOE.

**Service design**

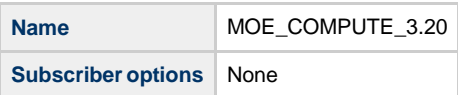

## **Resource offerings**

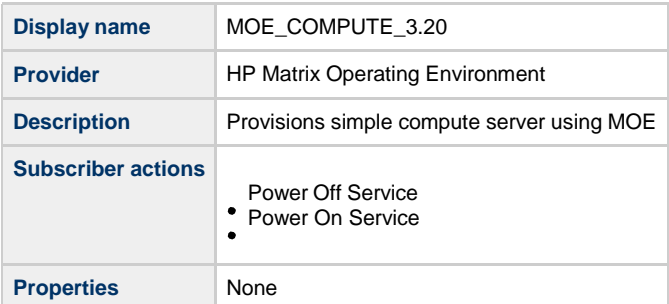

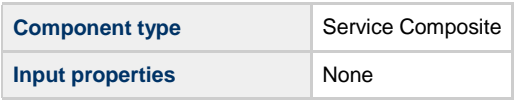

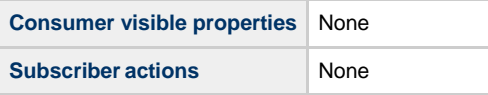

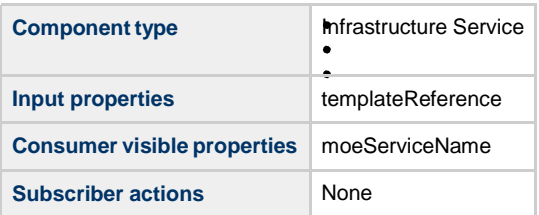

## **Dynamically Created Service components**

These components are dynamically created and are visible after the service instance deployment.

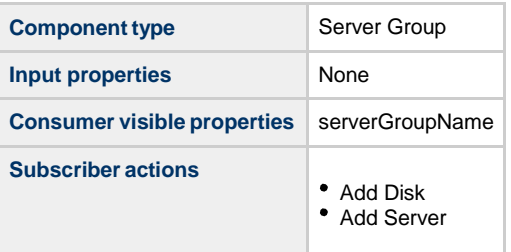

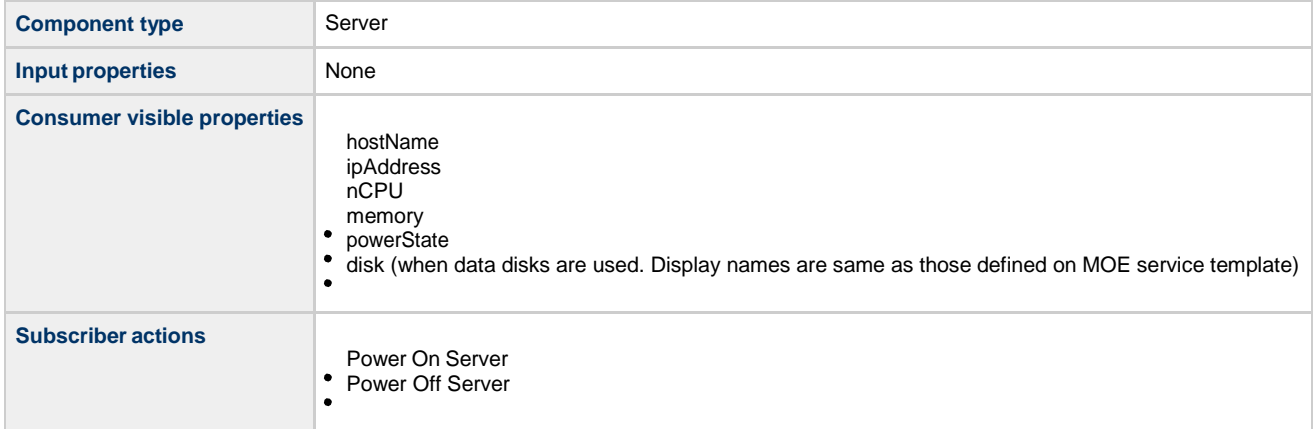

#### **Dependencies**

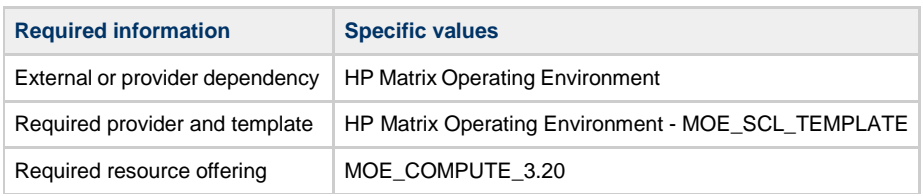

## **CSA\_BP\_NA\_VIRTUAL\_NETWORK\_v3.20.00**

This content archive provisions a VLAN from a network switch using HP Network Automation 9.20 or higher. The switch IP address should be the management IP address of switch which is already discovered by the HP Network Automation portal.

## **Service design**

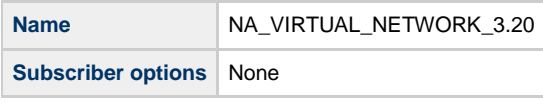

**Resource offerings**

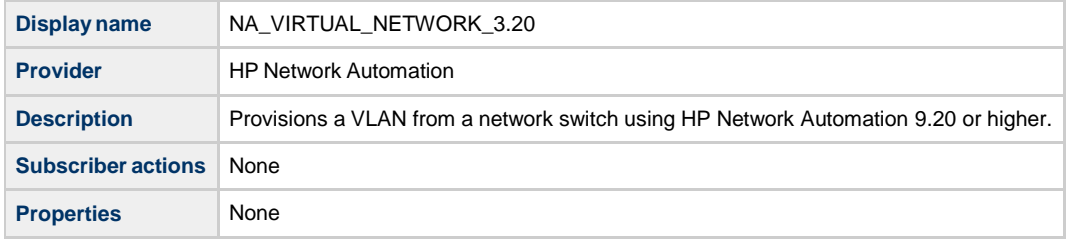

## **Service components**

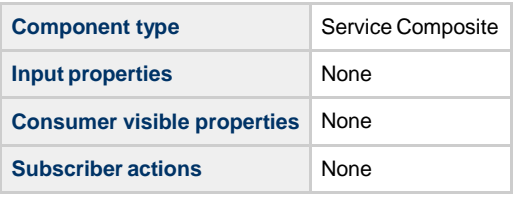

**Component type Infrastructure Service** 

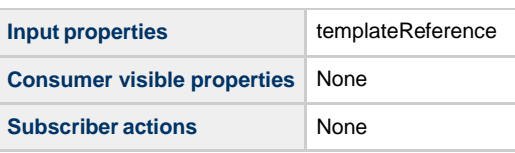

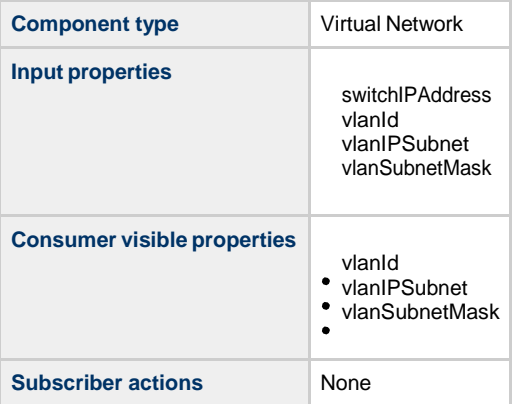

# **Dependencies**

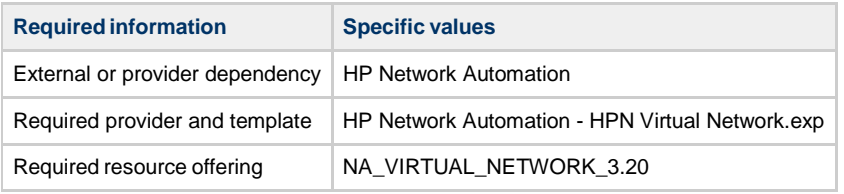

## **CSA\_BP\_OPENSTACK\_HPCS\_COMPUTE\_v3.20.00**

This content archive provisions server instances using OpenStack on HP Cloud Services.

#### **Service design**

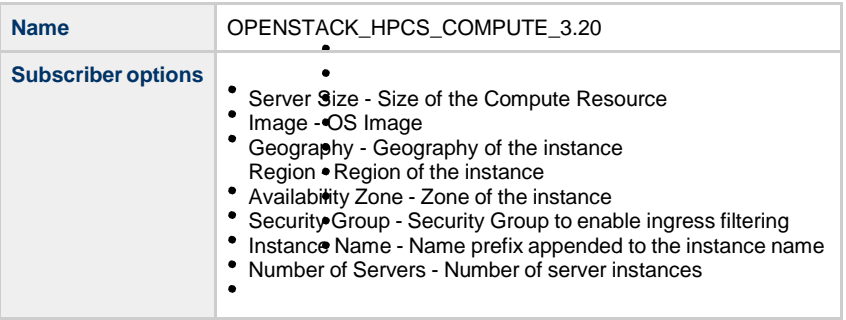

## **Resource offerings**

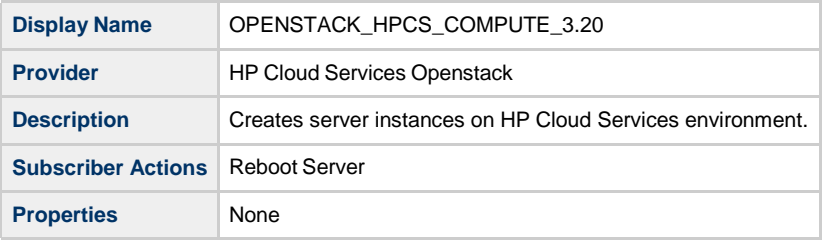

#### **Service components**

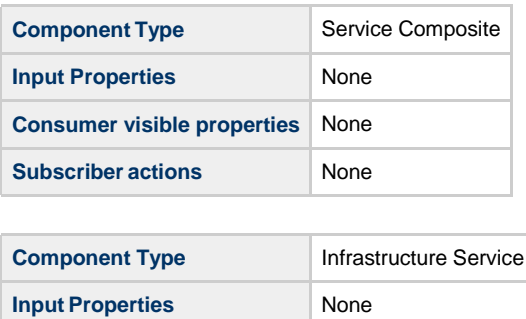

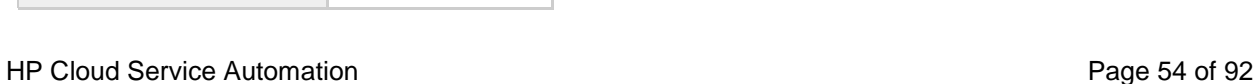

**Consumer visible properties** None **Subscriber actions** None

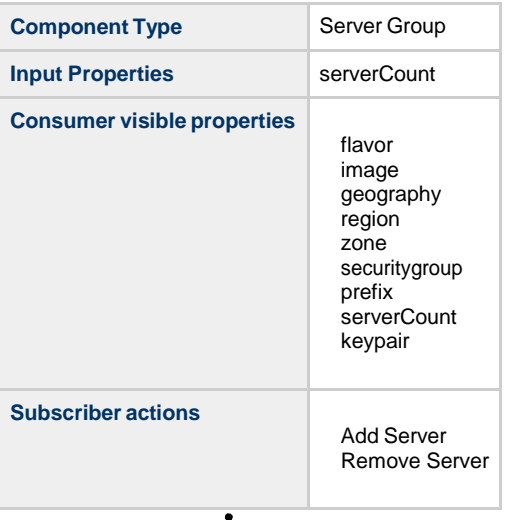

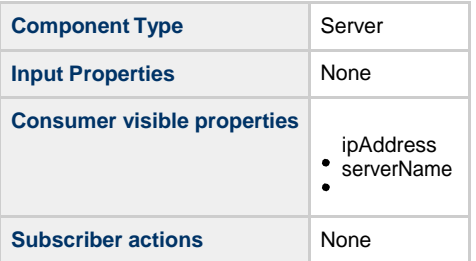

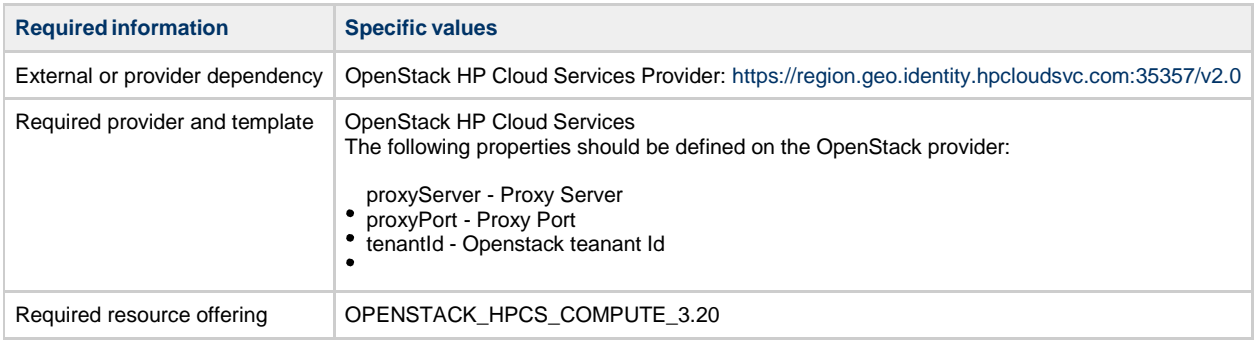

## **CSA\_BP\_VCENTER\_COMPUTE\_ADM\_SITESCOPE\_UCMDB\_v3.20.00**

This content archive provisions a simple compute server using VMware vCenter. It deploys applications using HP ADM, monitors servers using HP SiteScope, and creates/manages service topology on HP Universal CMDB.

**Service design**

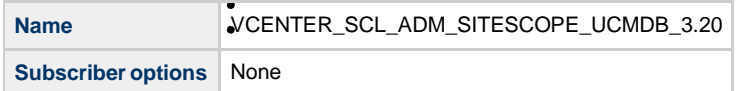

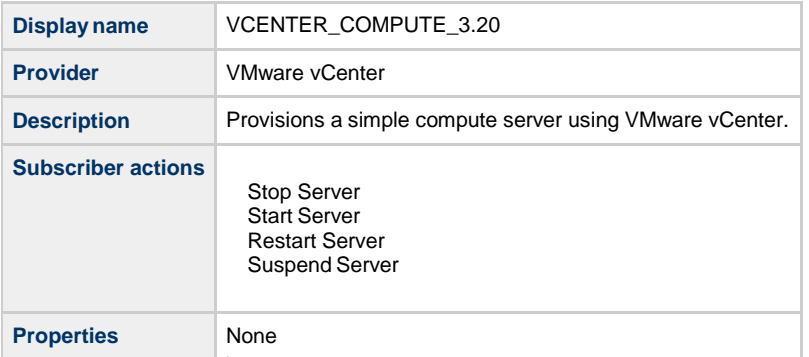

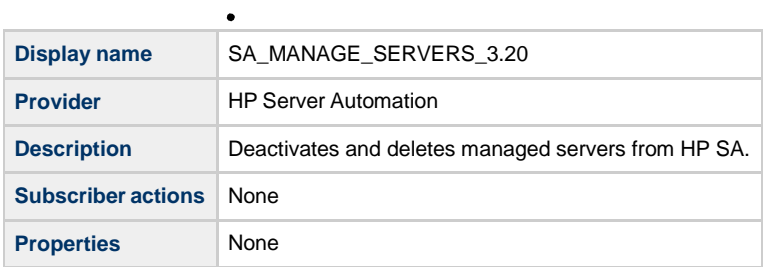

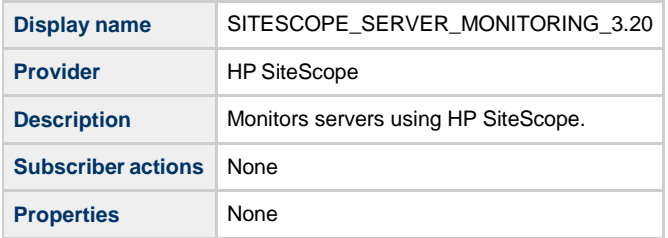

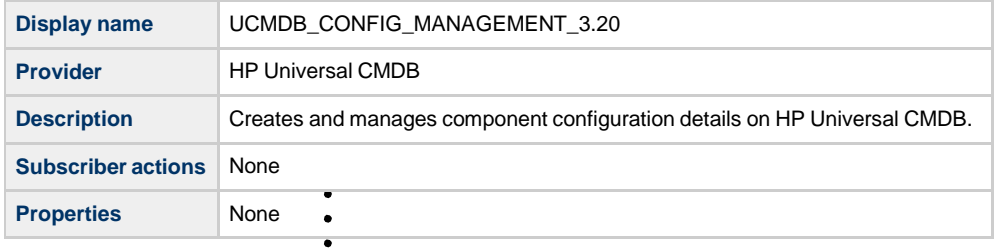

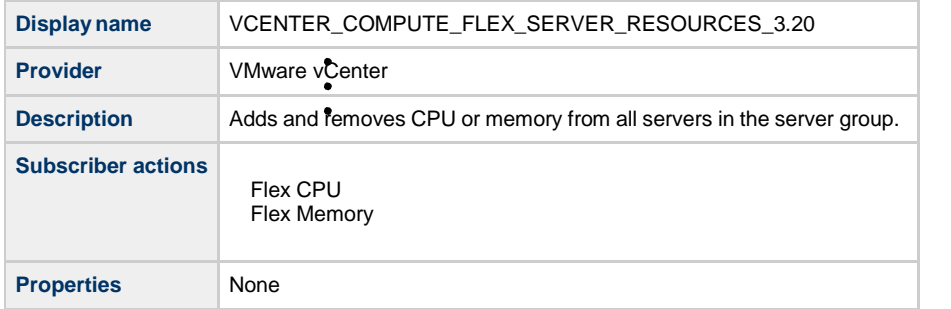

**Display name** SA\_NOOP\_3.20

**Provider** HP Server Automation

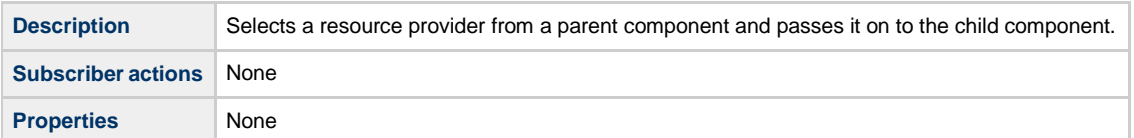

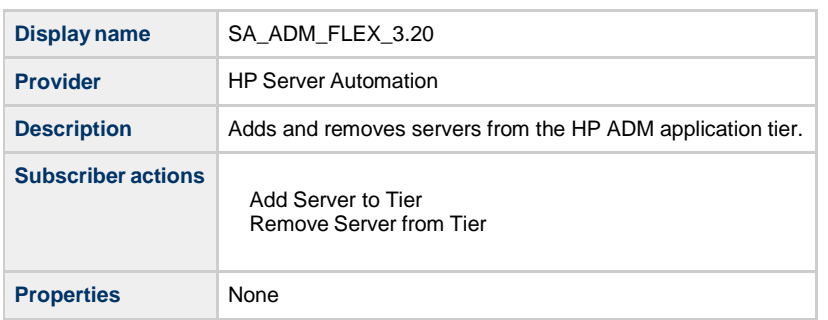

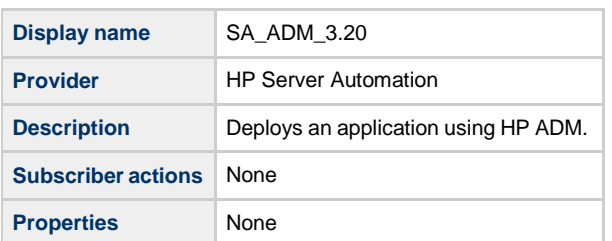

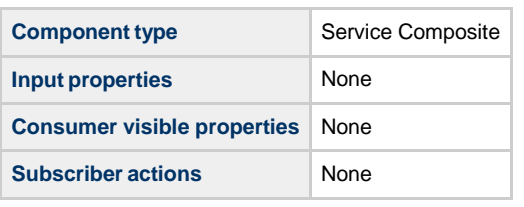

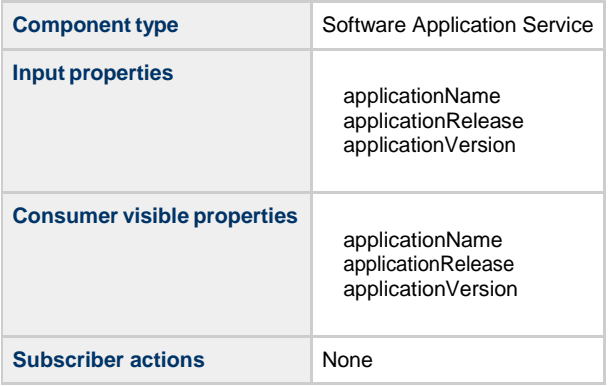

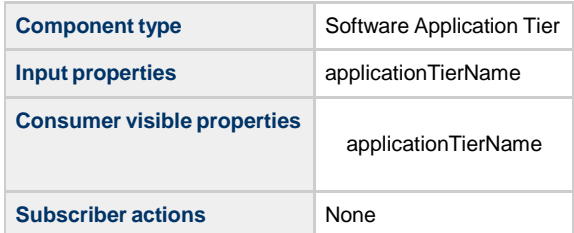

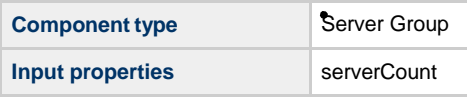

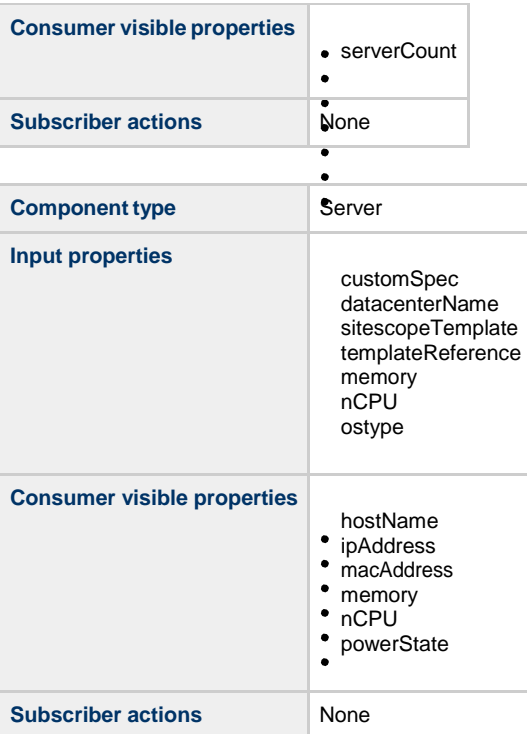

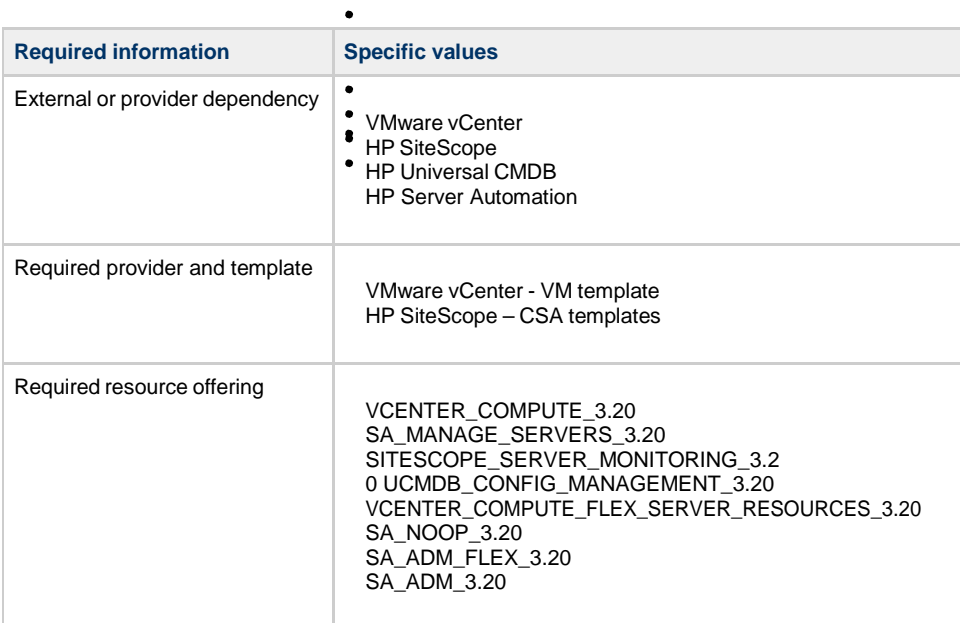

## **CSA\_BP\_VCENTER\_COMPUTE\_ADM\_v3.20.00**

 $\bullet$  $\bullet$ 

This content archive provisions a simple compute server using VMware vCenter. It deploys application using HP ADM.

**Service design**

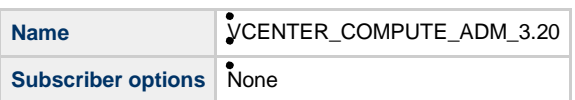

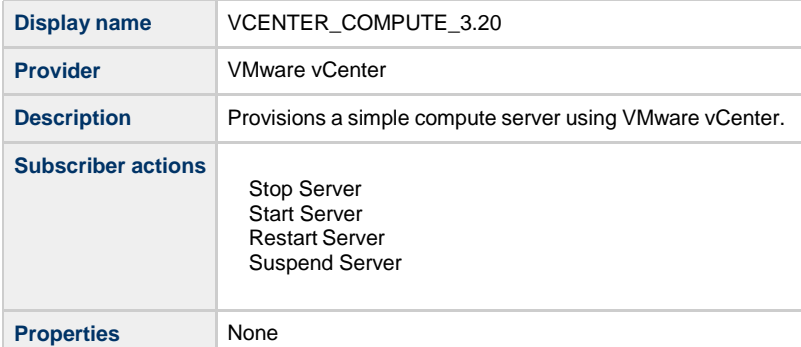

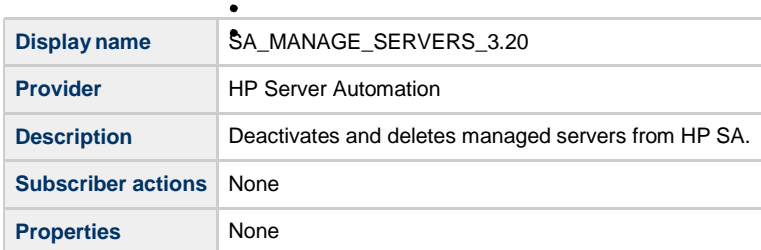

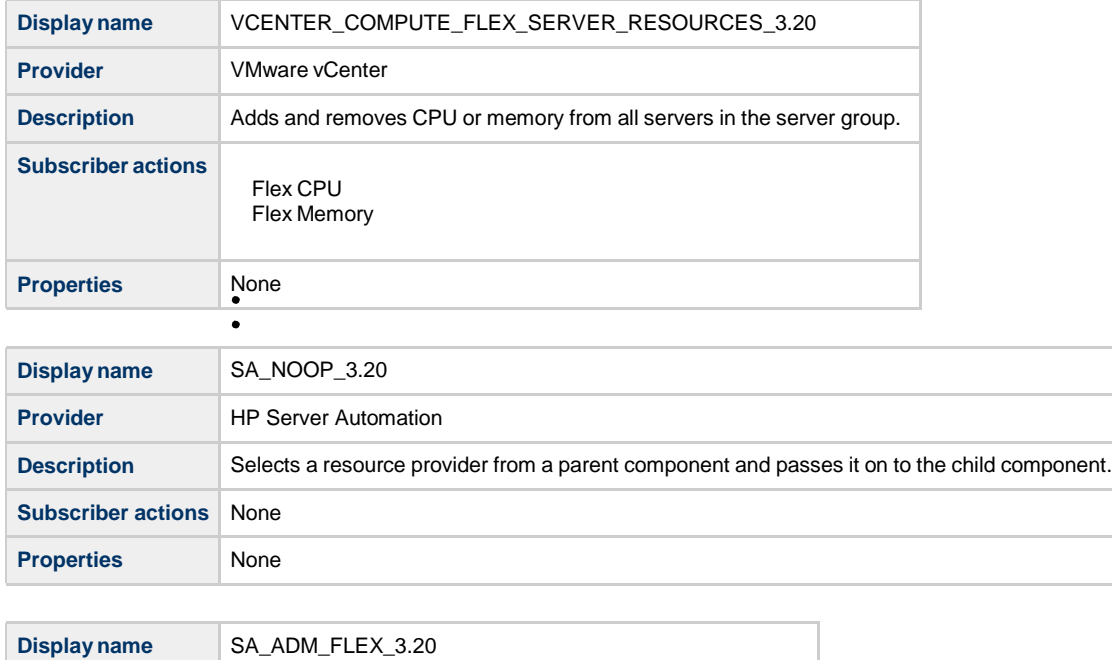

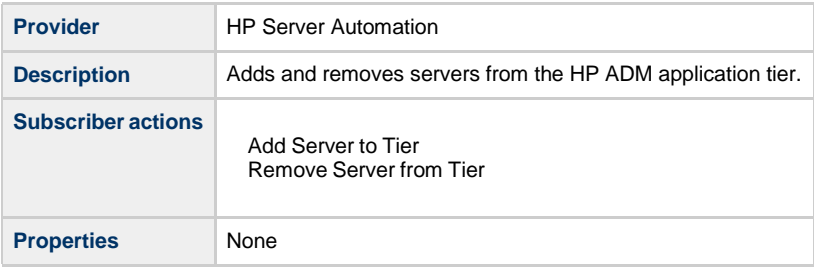

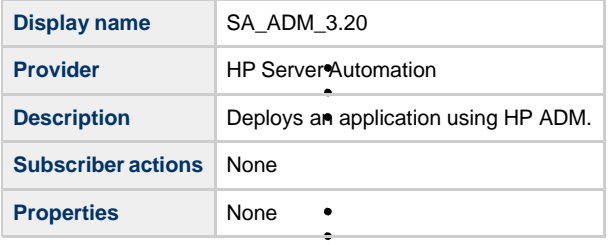

 $\bullet$ 

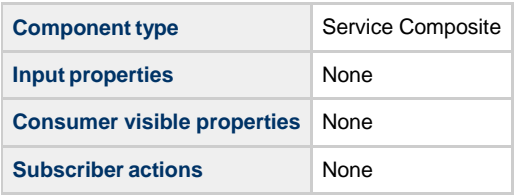

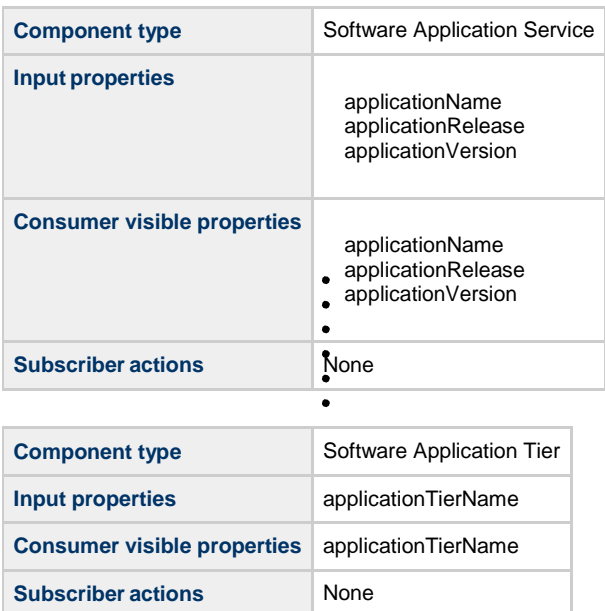

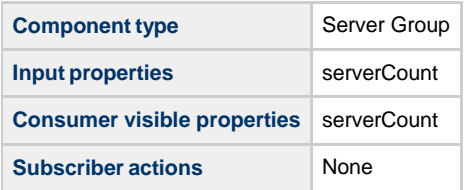

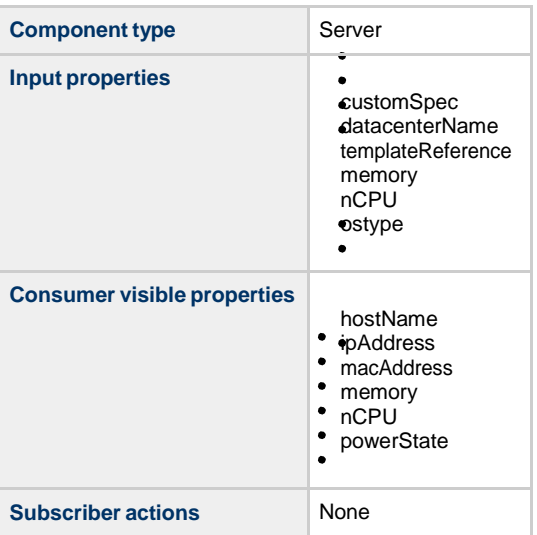

**Required information Specific values**

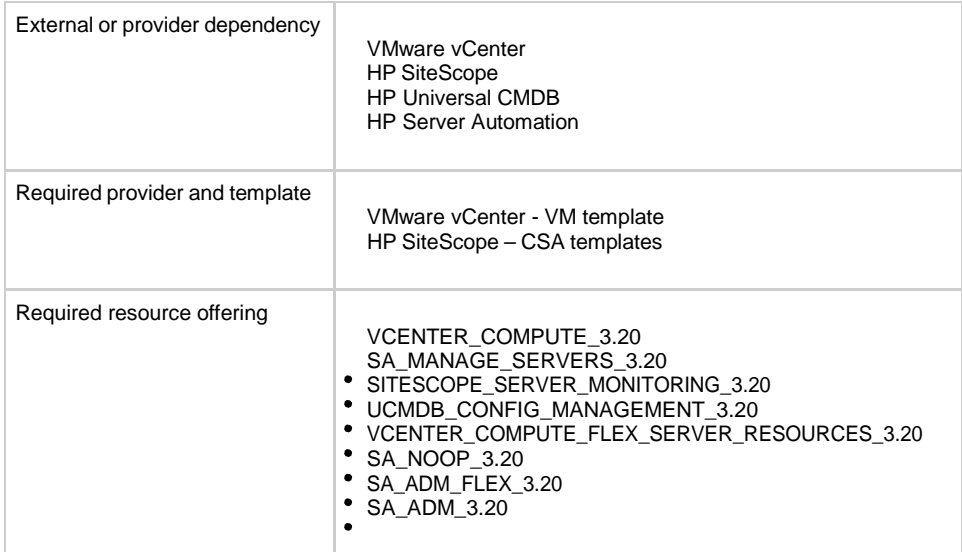

## **CSA\_BP\_VCENTER\_COMPUTE\_CUSTOM\_POOL\_SELECTION\_v3.20.00**

This content archive selects a datastore pool and provision simple compute server using vCenter.

#### **Service design**

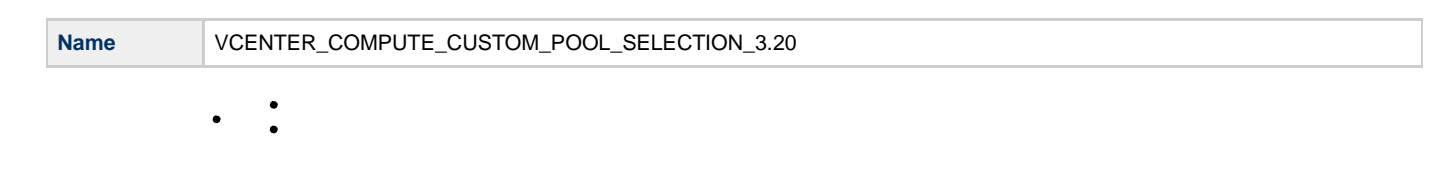

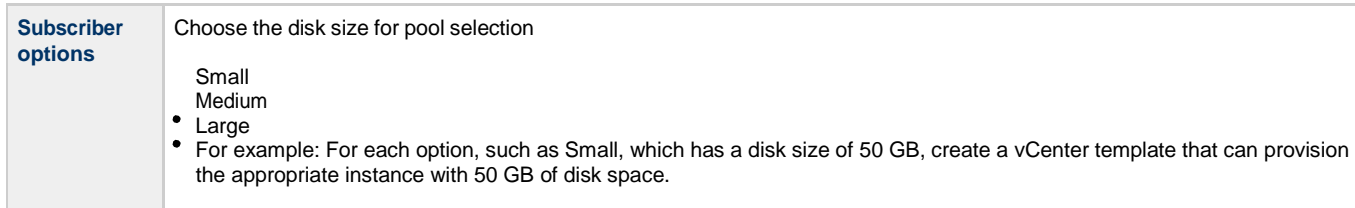

## **Resource offerings**

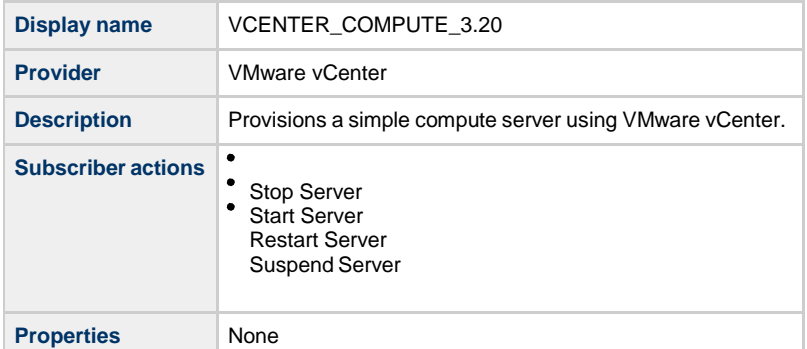

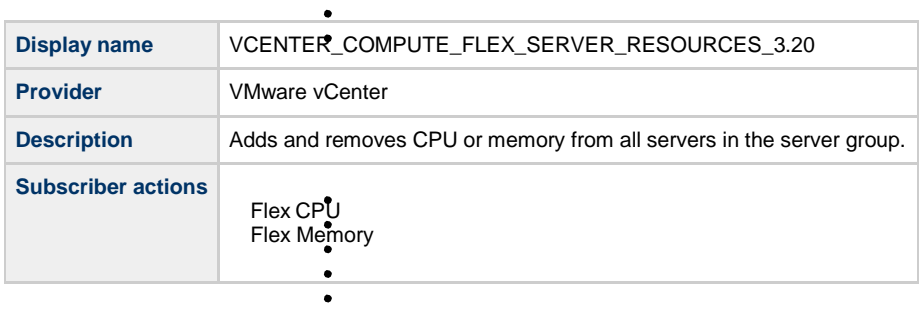

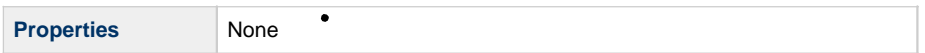

# **Service components**

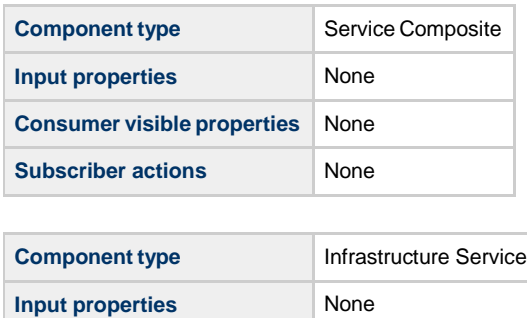

**Consumer visible properties** None **Subscriber actions** None

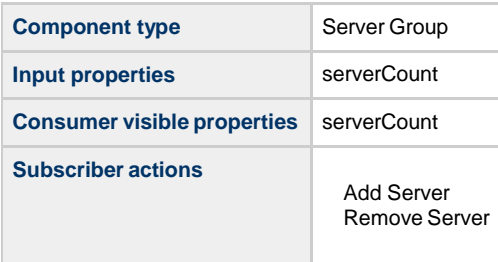

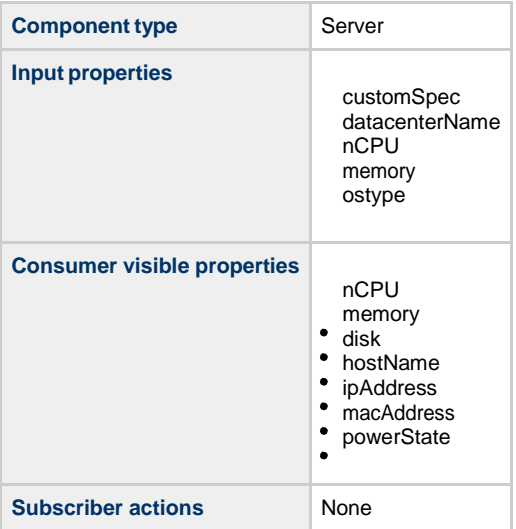

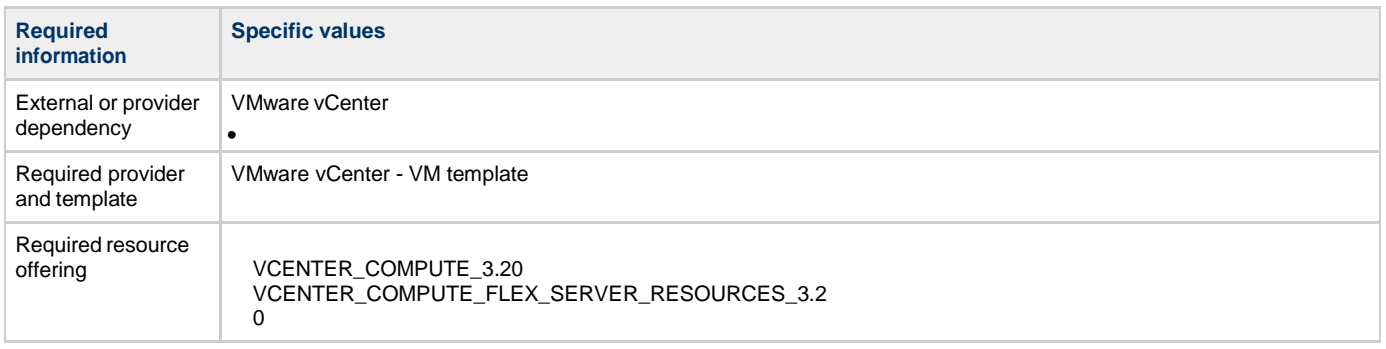

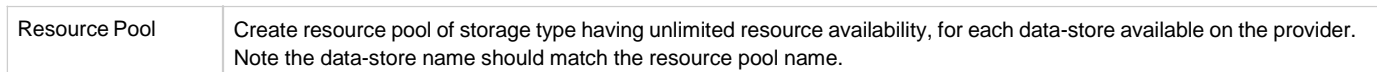

#### **CSA\_BP\_VCENTER\_COMPUTE\_DEPENDENT\_OPTIONS\_v3.20.00**

This content archive provisions a simple compute server using VMware vCenter with dependent subscriber options. Instead of creating a blueprints for each operating system, using this blueprint you can design a single blueprint to install different operating systems on virtual machines by providing the VM template name and the customization specification that should be used during VM cloning.

## **Service design**

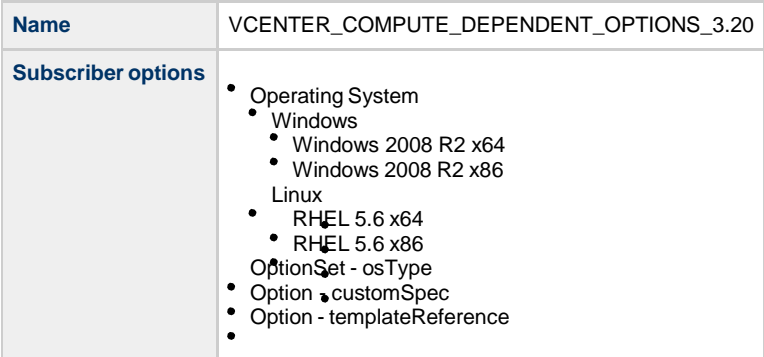

# **Resource offerings**

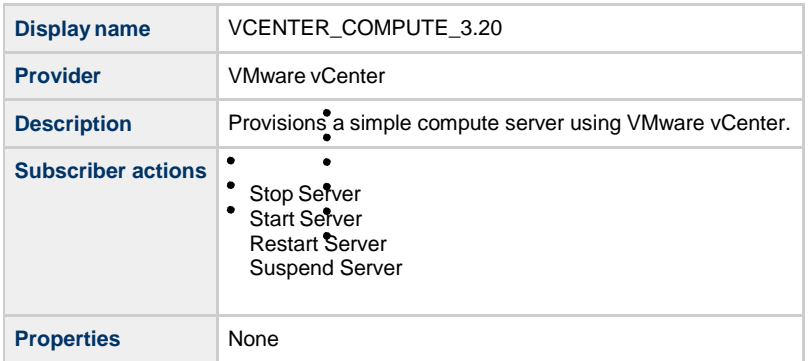

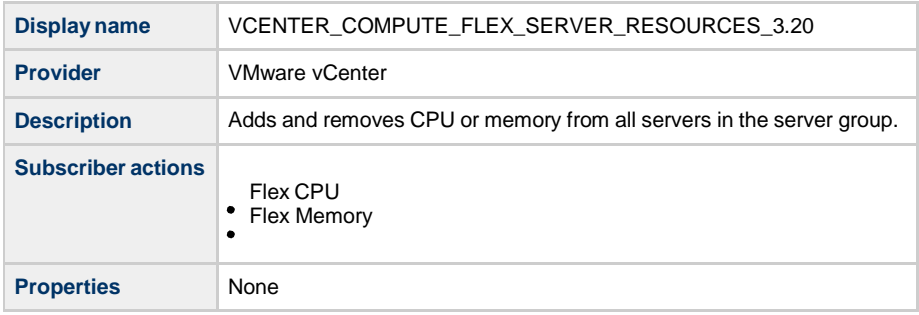

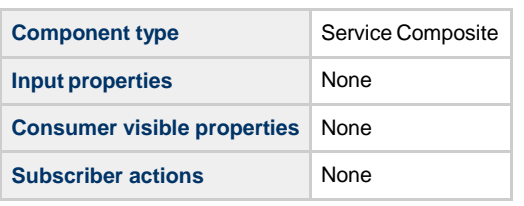

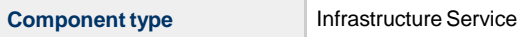

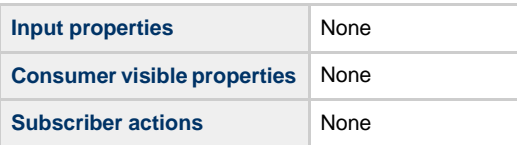

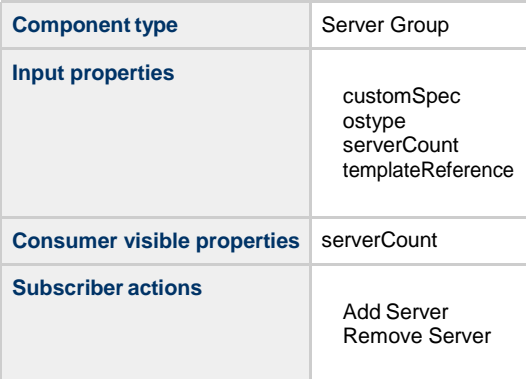

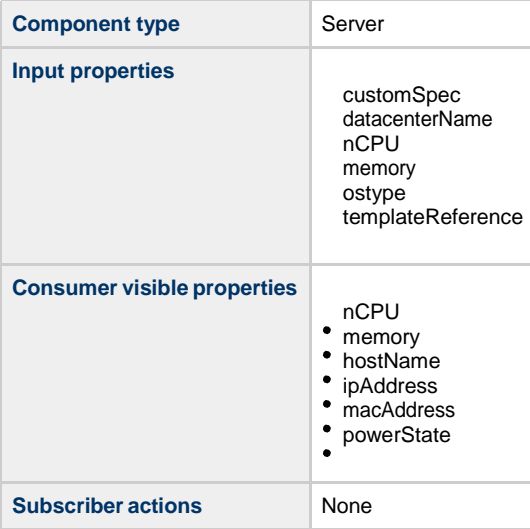

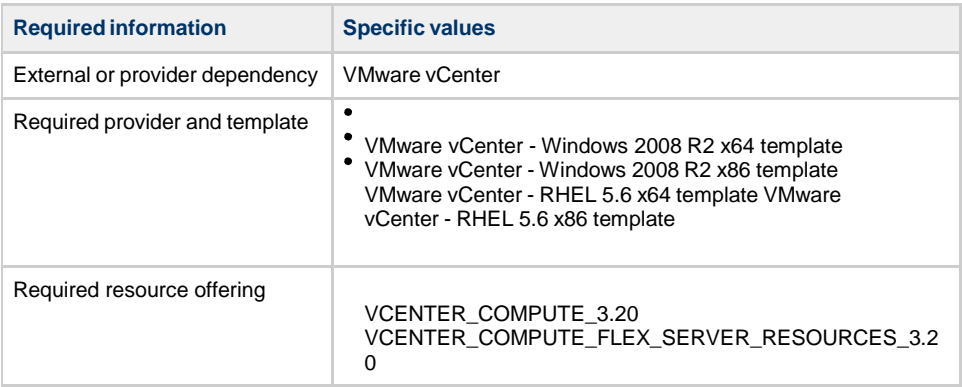

## **CSA\_BP\_VCENTER\_COMPUTE\_DMA\_JBOSS\_SITESCOPE\_UCMDB\_v3.**

 $\bullet$  $\bullet$ 

This content archive provisions a simple compute server using VMware vCenter. It deploys JBOSS using an HP DMA Workflow, monitors servers using HP SiteScope and creates/manages service topology using HP Universal CMDB.

**Service design**

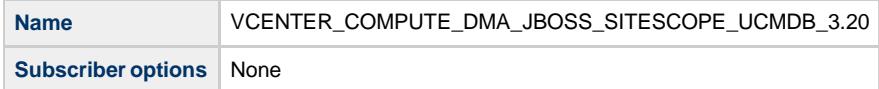

## **Resource offerings**

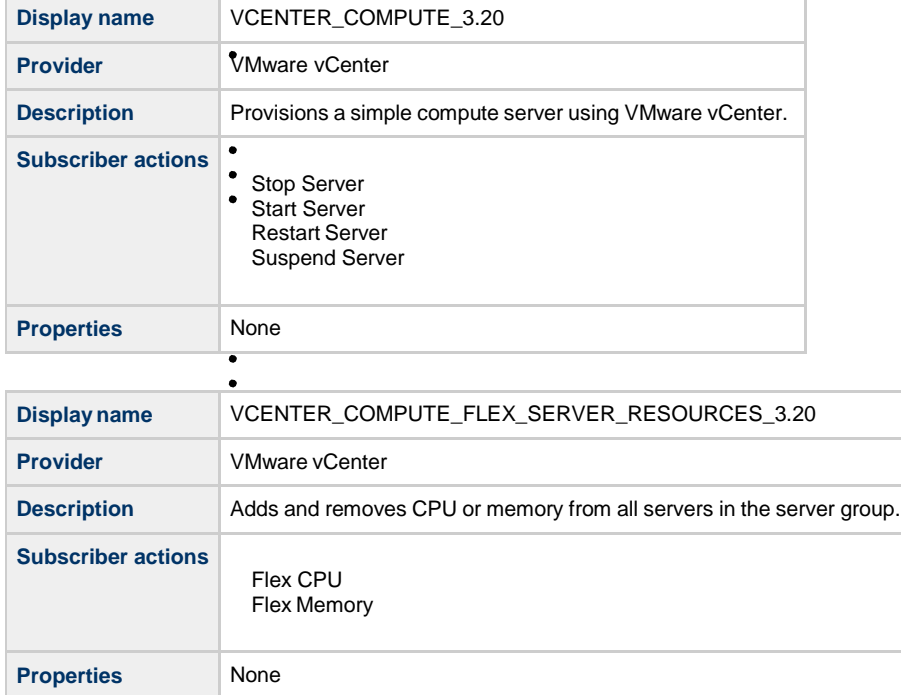

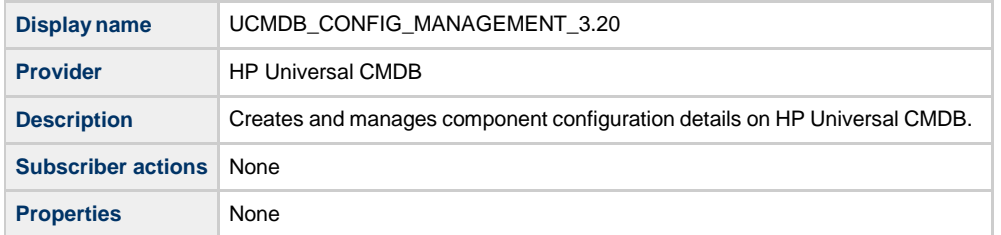

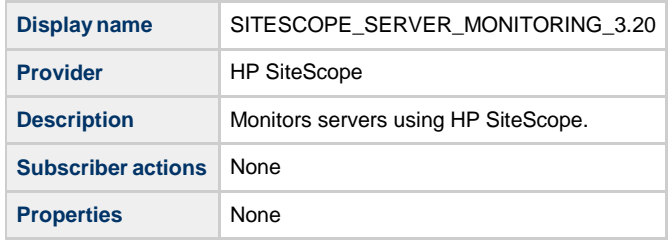

**Display name** SA\_DMA\_JBOSS\_3.20

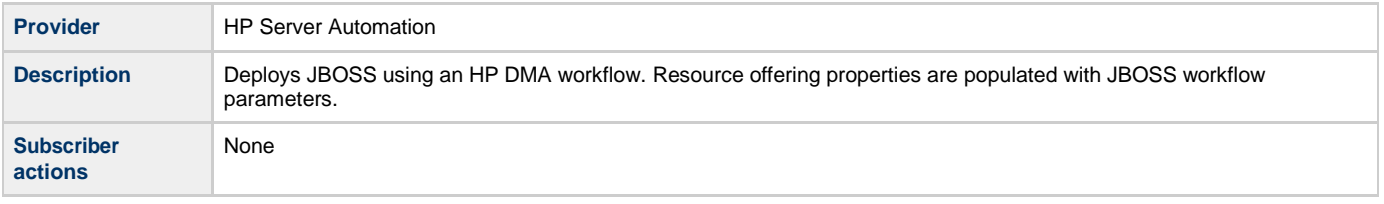

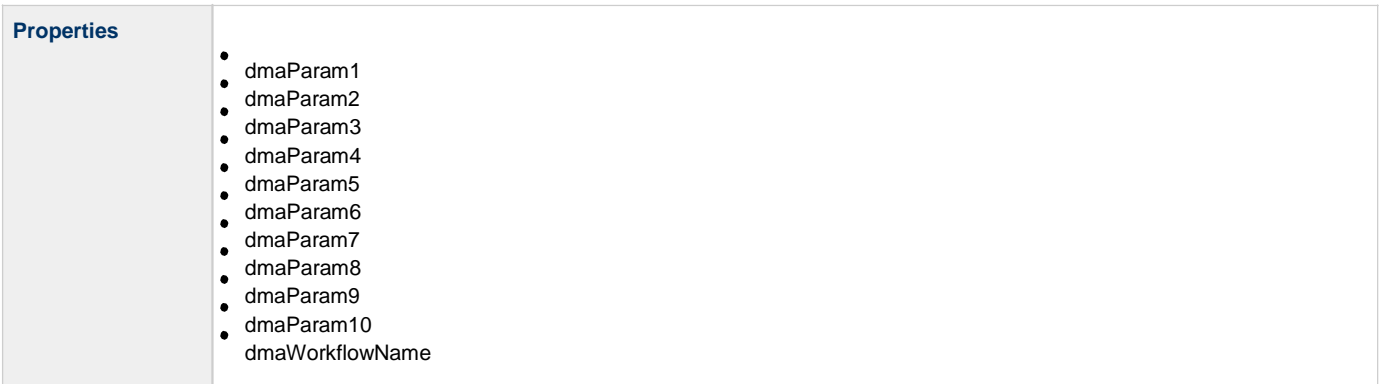

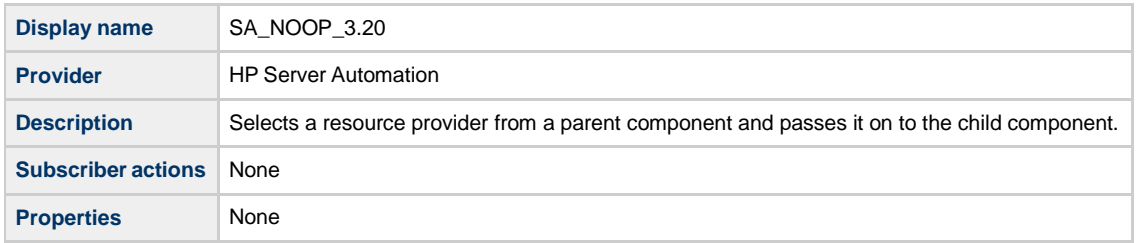

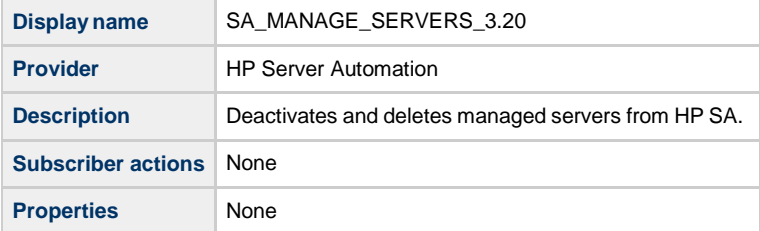

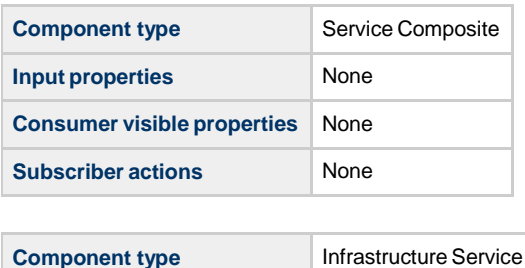

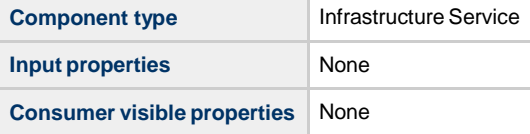

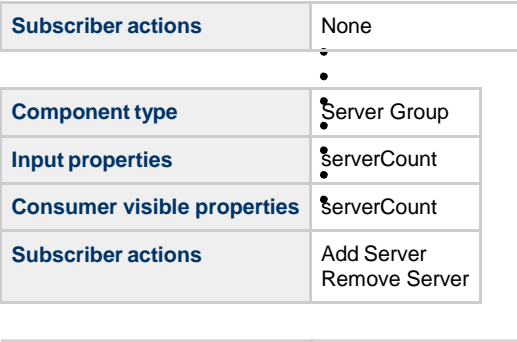

**Component type** Server

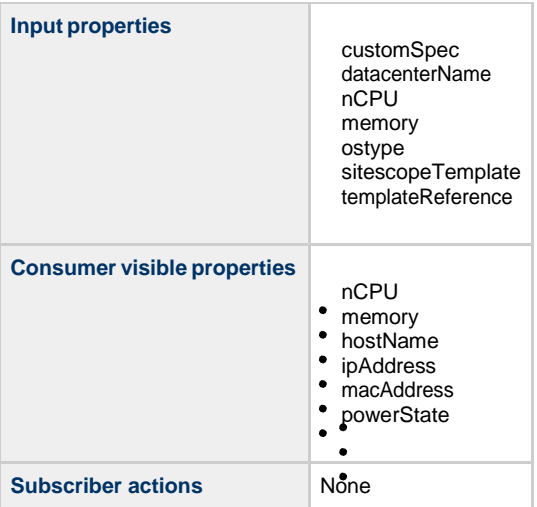

# **Dependencies**

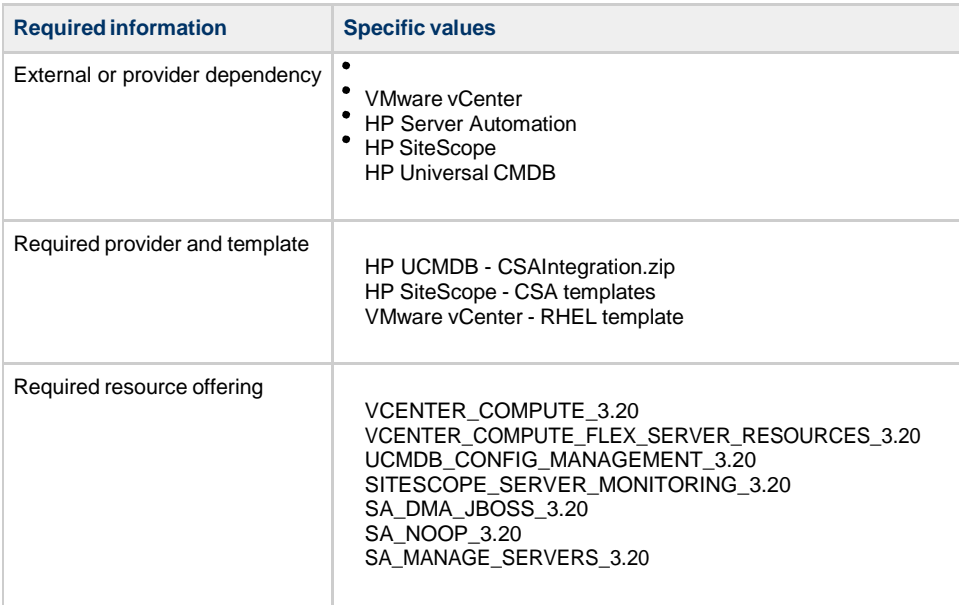

## **CSA\_BP\_VCENTER\_COMPUTE\_DMA\_JBOSS\_v3.20.00**

 $\bullet$  $\bullet$ 

This content archive provisions a simple compute server using VMware vCenter and deploys JBOSS using HP DMA.

#### **Service design**

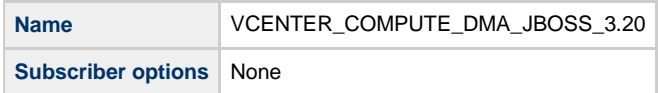

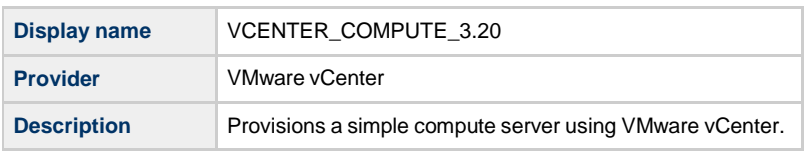

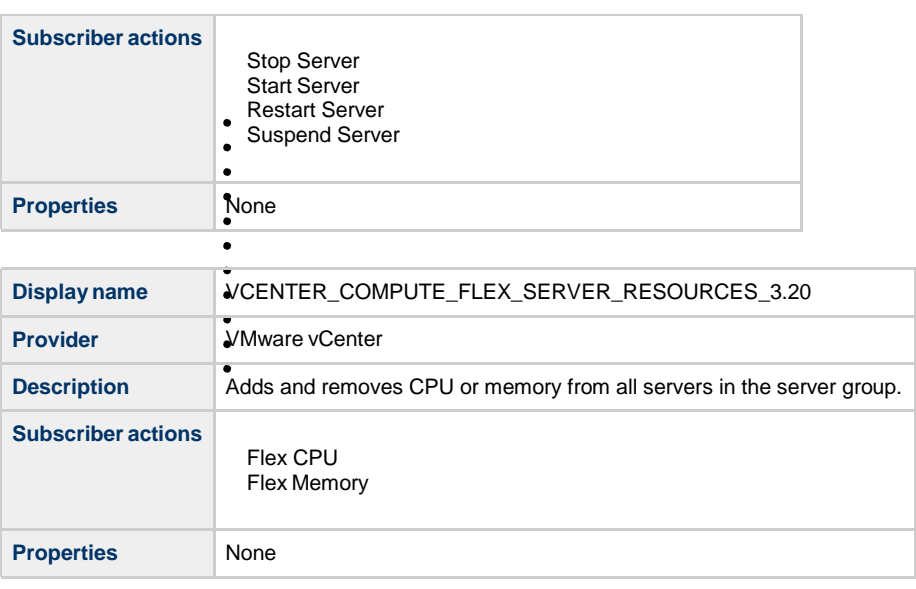

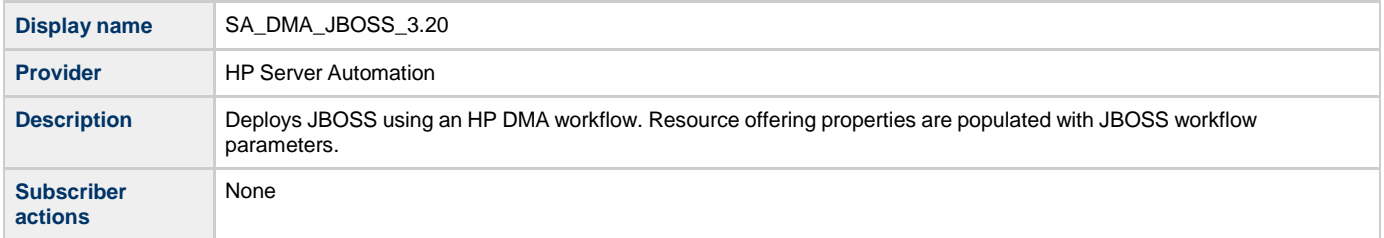

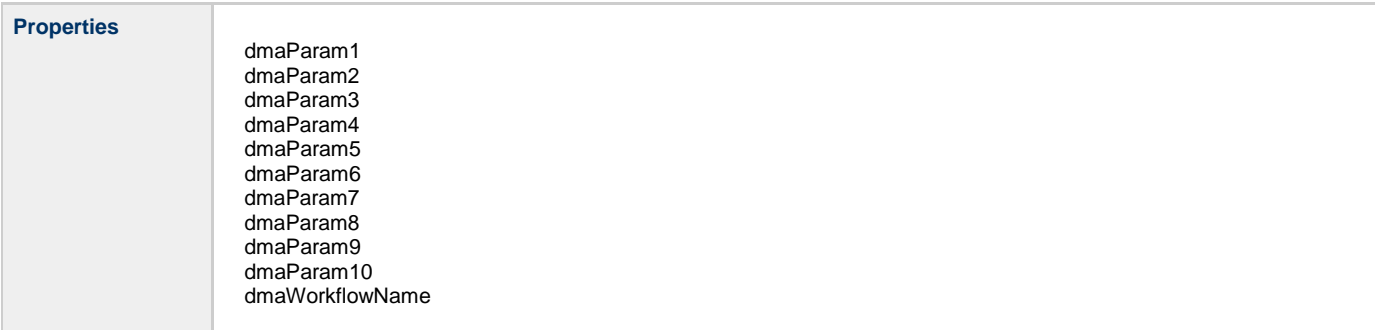

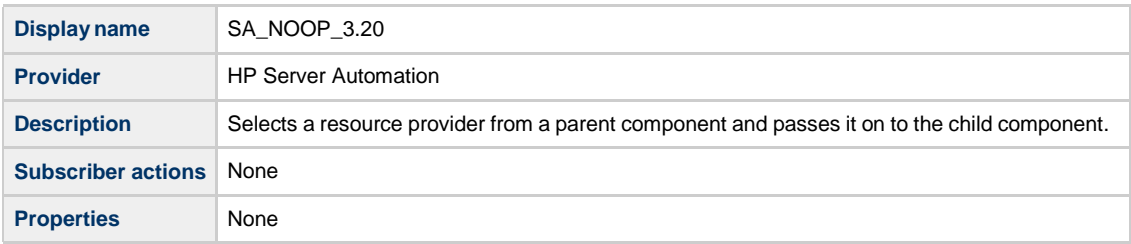

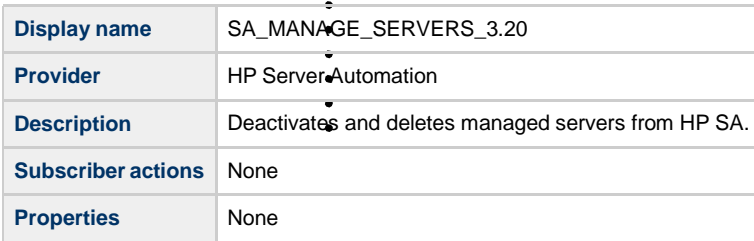

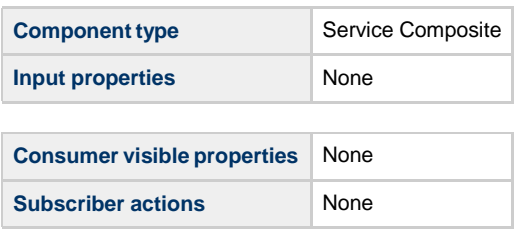

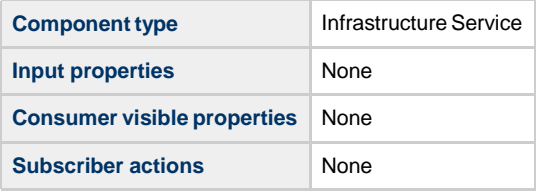

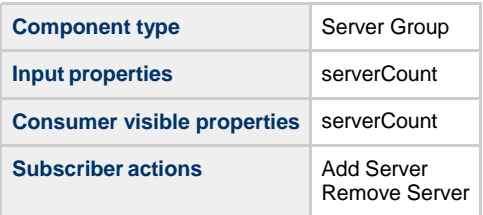

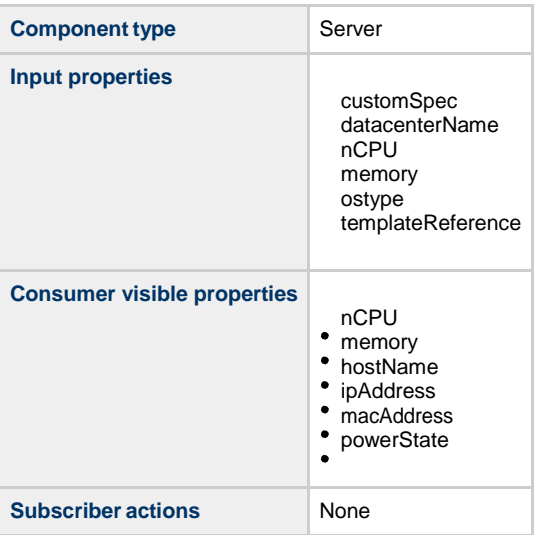

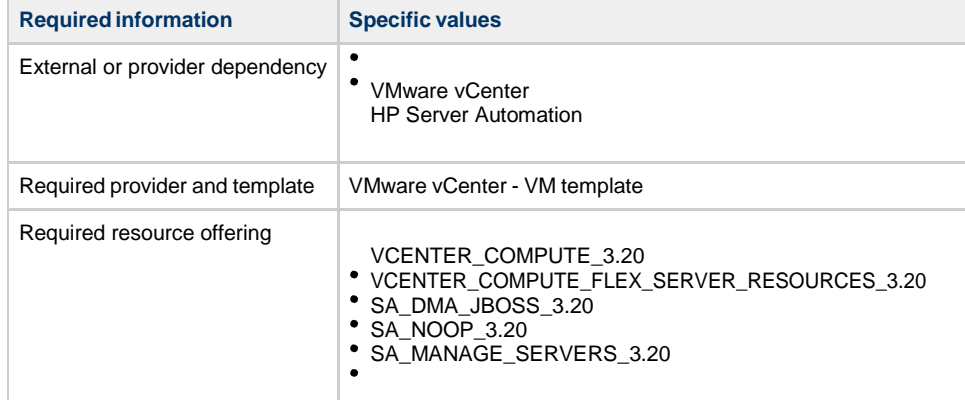

## **CSA\_BP\_VCENTER\_COMPUTE\_DYNAMIC\_OPTIONS\_v3.20.00**

 $\bullet$  $\bullet$ 

This content archive provisions simple compute server using VMware vCenter. The clone template property is populated from the dynamic subscriber options.

**Service design**

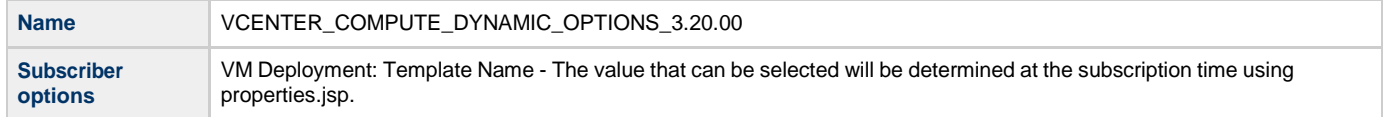

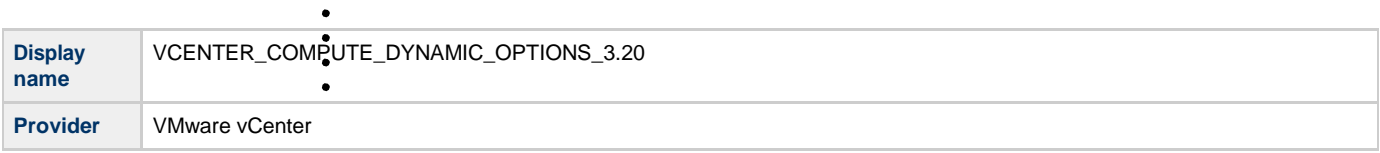

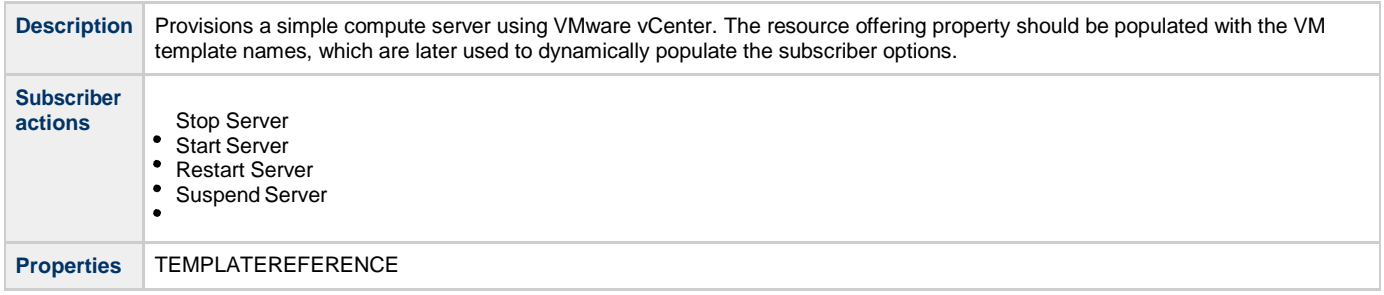

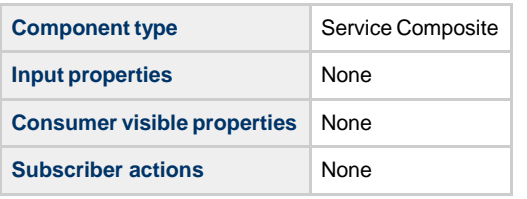

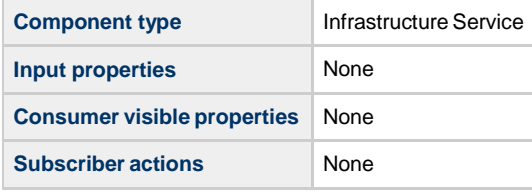

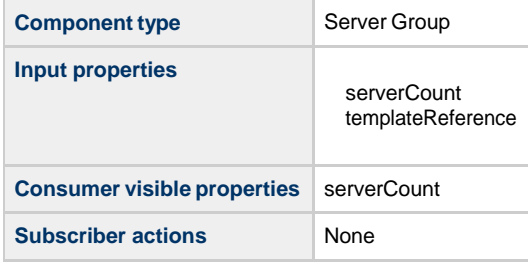

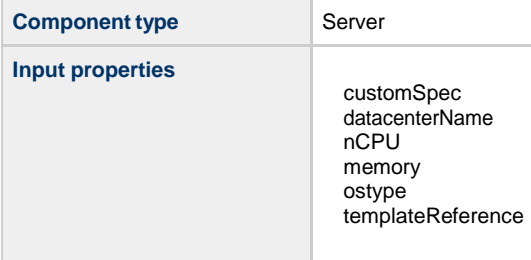

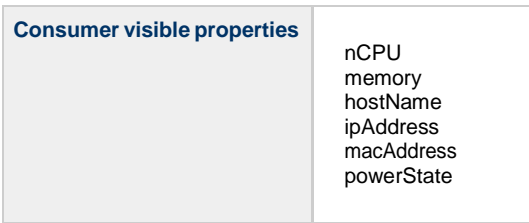
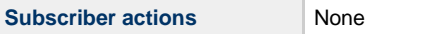

 $\bullet$  $\bullet$ 

### **Dependencies**

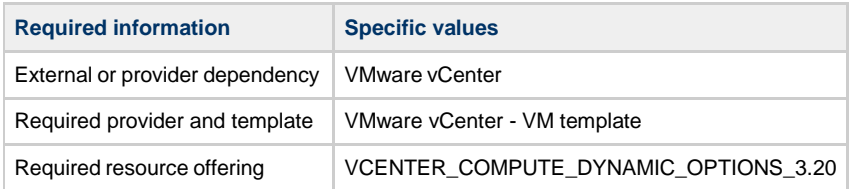

### **CSA\_BP\_VCENTER\_COMPUTE\_FAILURE\_HANDLING\_v3.20.00**

This content archive provisions a simple compute server using VMware vCenter. If the deployment fails, it will clean up the provisioned vCenter resource.

#### **Service design**

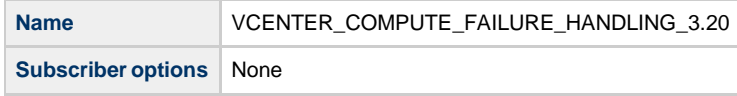

### **Resource offerings**

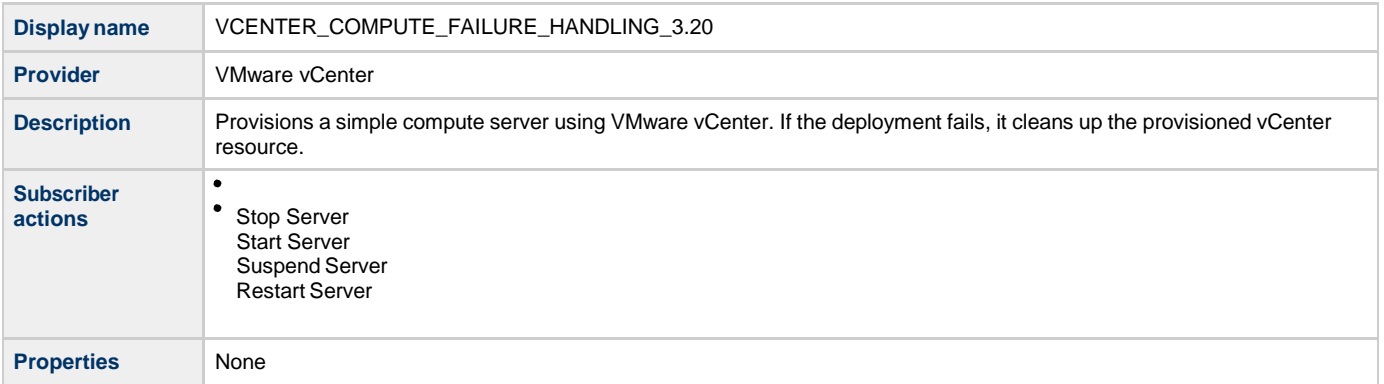

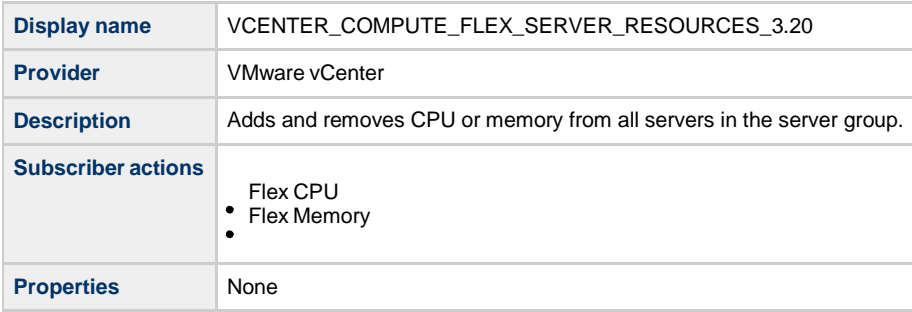

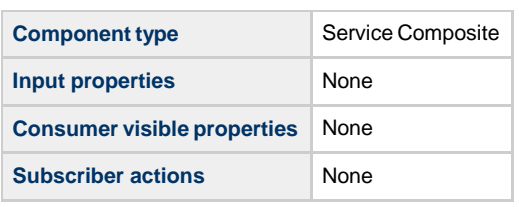

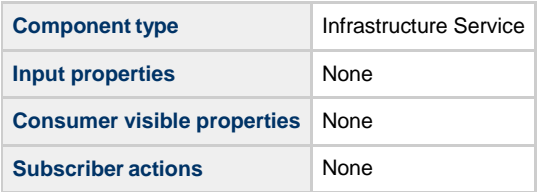

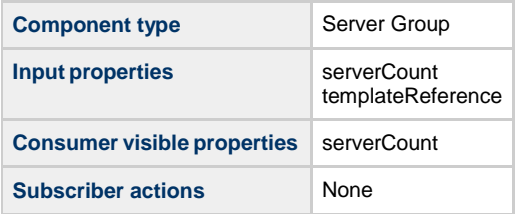

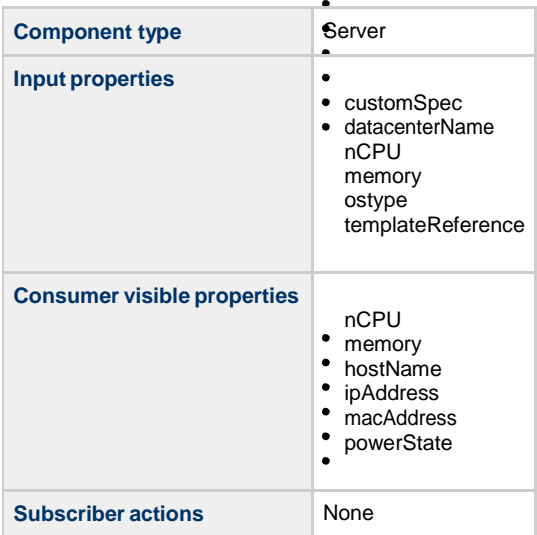

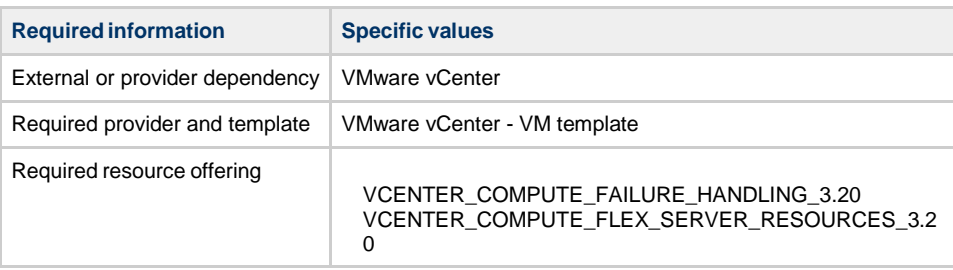

### **CSA\_BP\_VCENTER\_COMPUTE\_MODIFY\_v3.20.00**

 $\ddot{\bullet}$ 

Provisions a simple compute server and provides the capability to modify the subscription for vCenter.

#### **Service design**

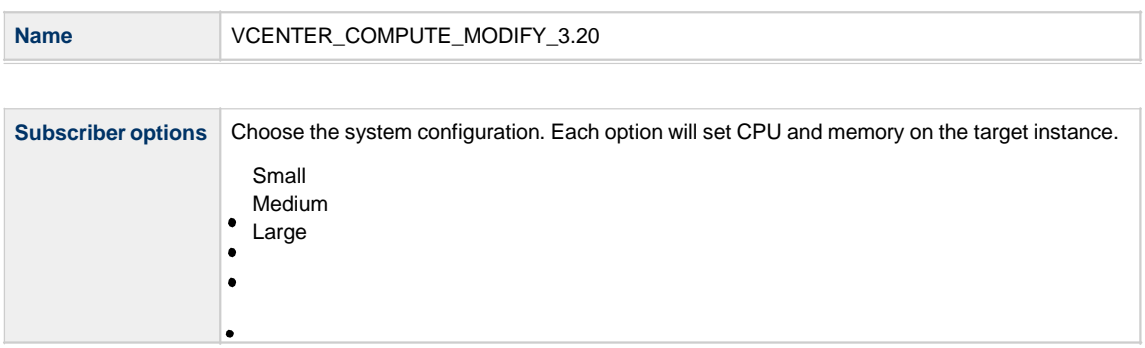

### **Resource offerings**

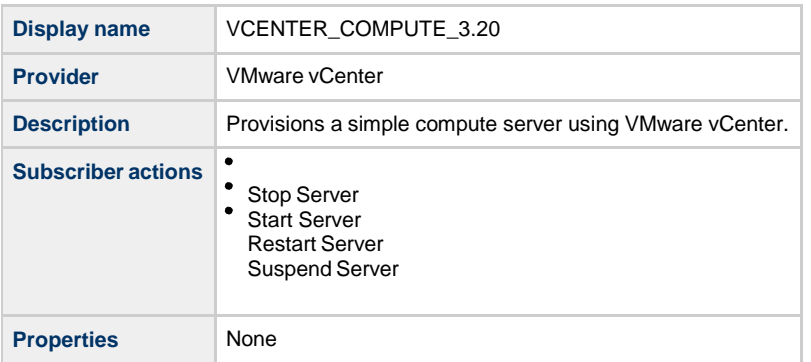

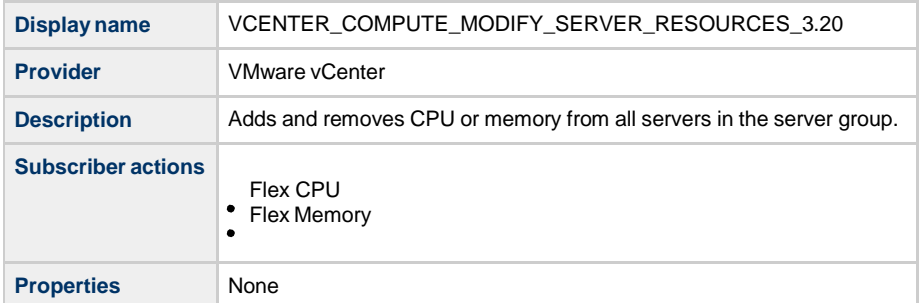

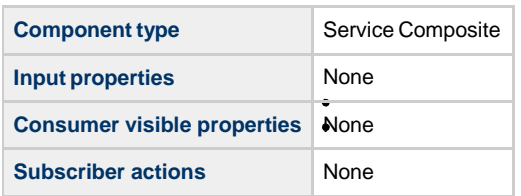

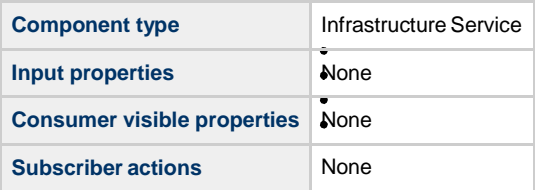

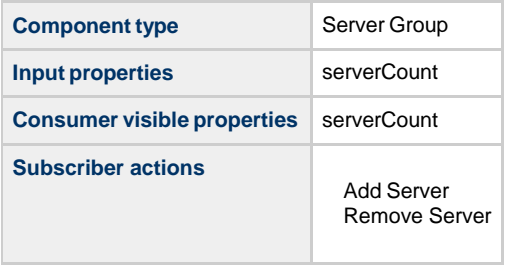

**Component type** Server

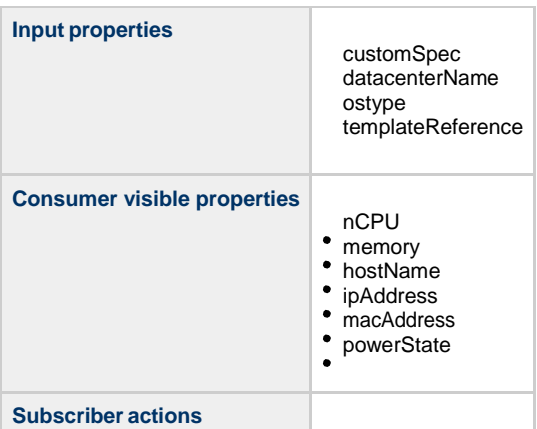

### **Dependencies**

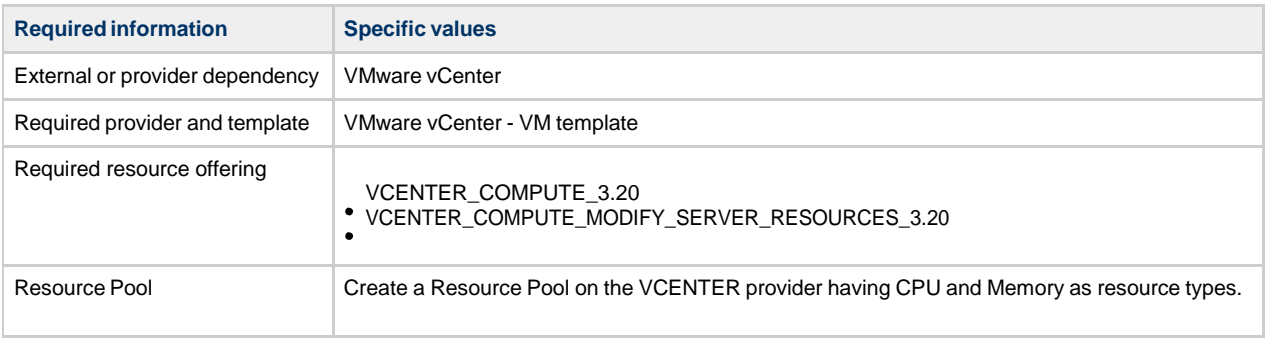

### **CSA\_BP\_VCENTER\_COMPUTE\_SA\_SOFTWARE\_POLICIES\_v3.20.00**

This content archive provisions a simple compute server using VMware vCenter. It deploys LAMP stack on Linux servers using HP Server Automation software policies.

#### **Service design**

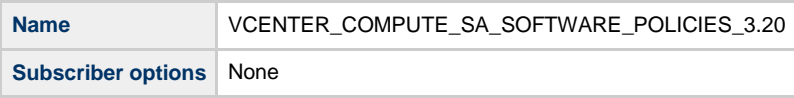

## **Resource offerings**

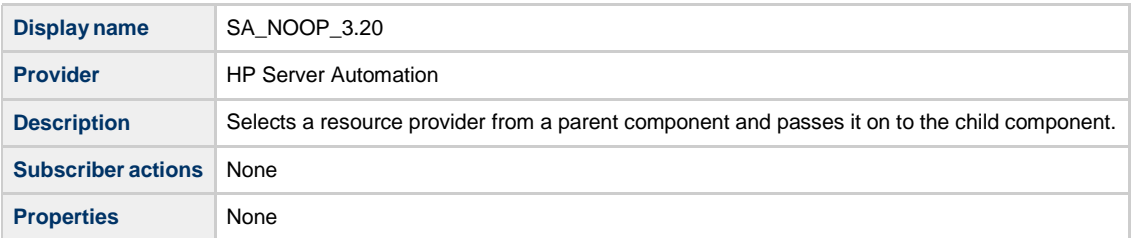

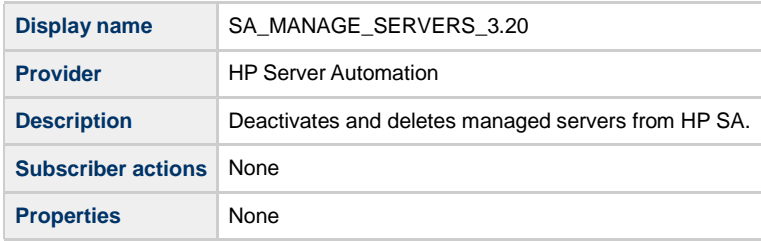

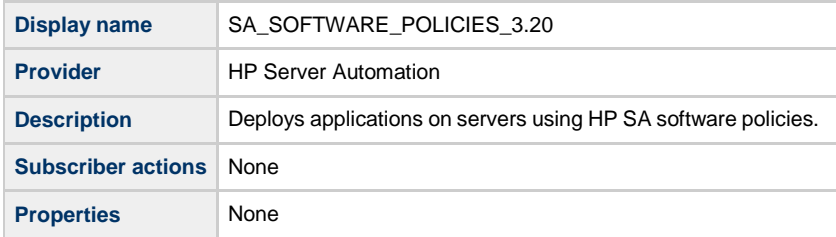

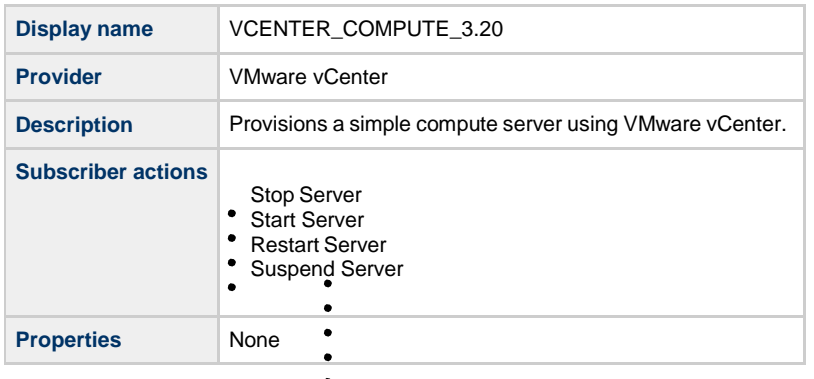

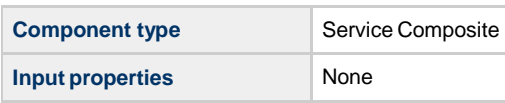

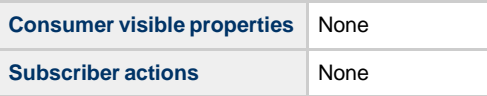

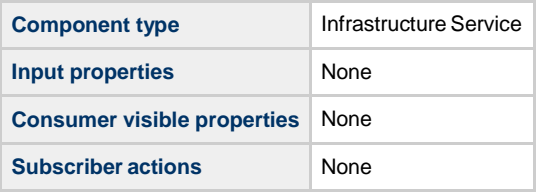

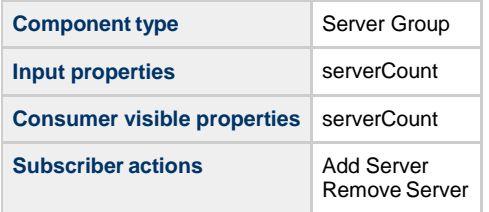

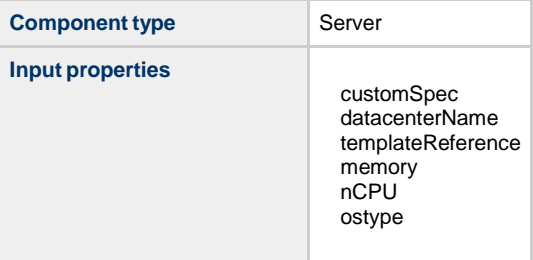

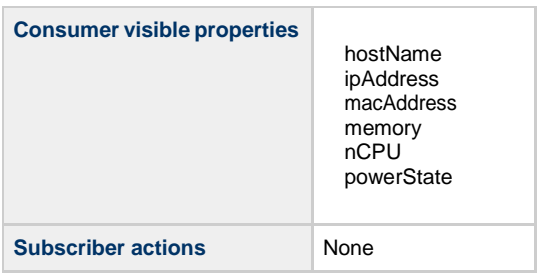

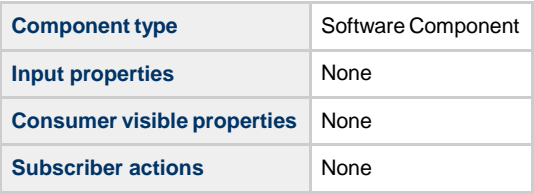

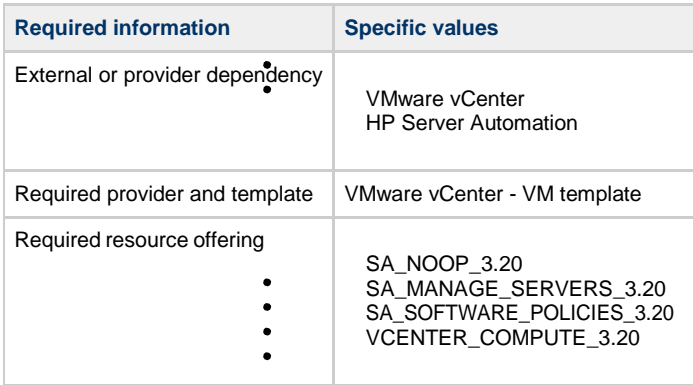

### **CSA\_BP\_VCENTER\_COMPUTE\_SITESCOPE\_MODIFY\_v3.20.00**

This content archive provisions a simple compute server using VMware vCenter, monitors servers using HP Sitescope, and supports subscription modification.

#### **Service design**

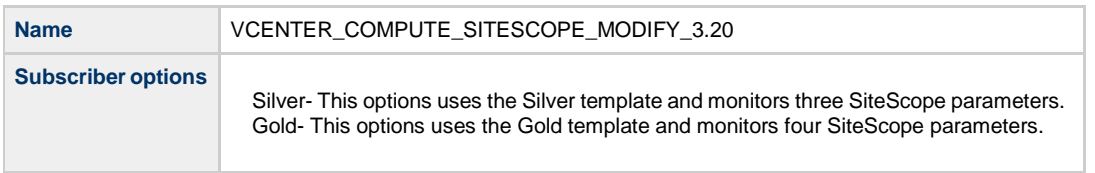

### **Resource offerings**

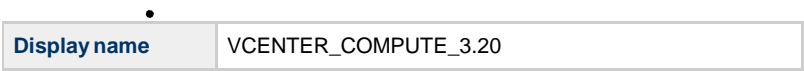

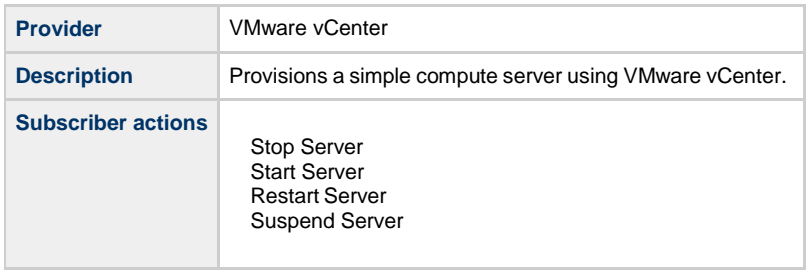

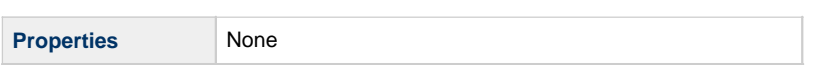

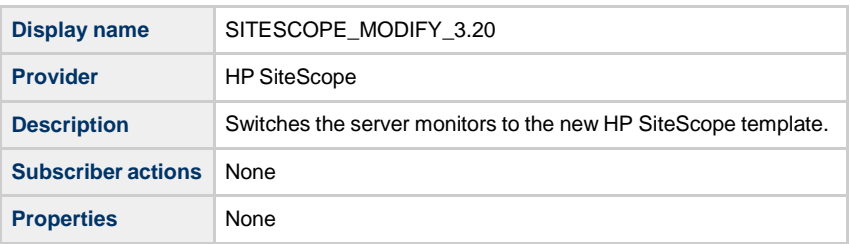

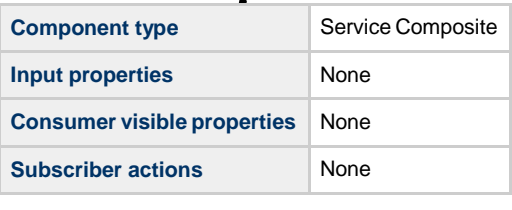

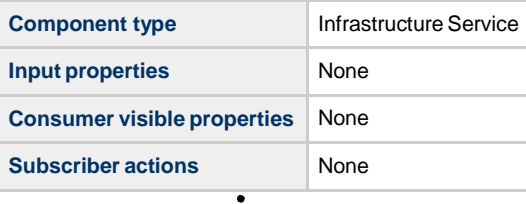

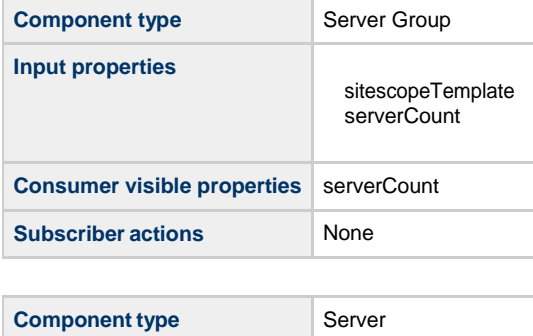

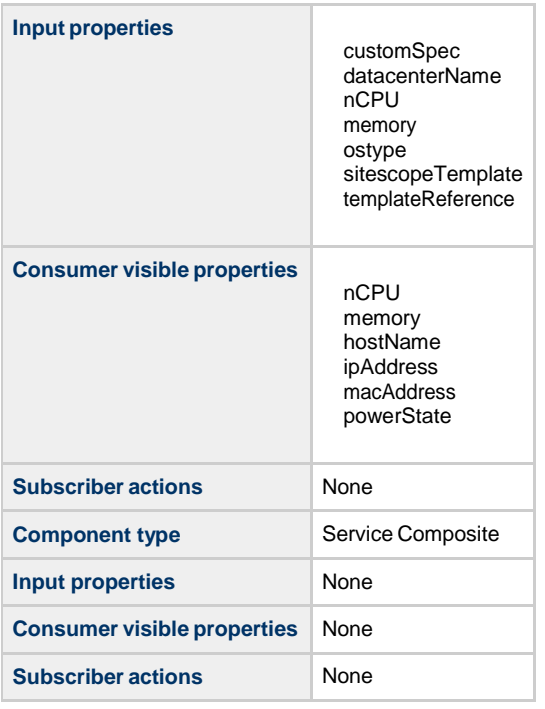

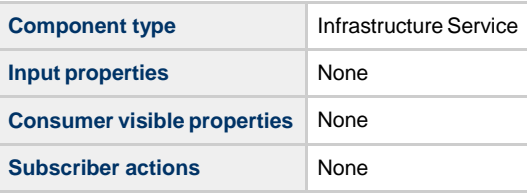

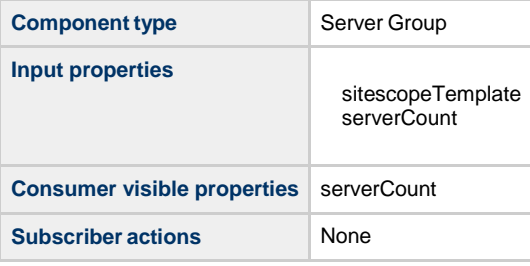

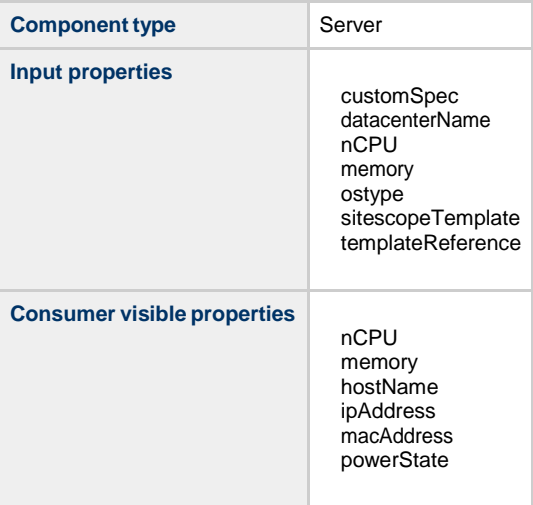

**Subscriber actions** None

 $\bullet$ 

**Dependencies**

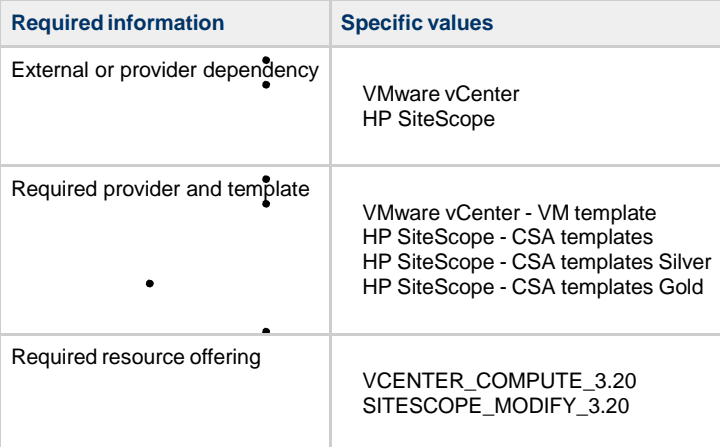

### **CSA\_BP\_VCENTER\_COMPUTE\_SITESCOPE\_UCMDB\_v3.20.00**

This content archive provisions a simple compute server using VMware vCenter, monitors servers using HP Sitescope, and creates/manages service topology using HP Universal CMDB.

**Service design**

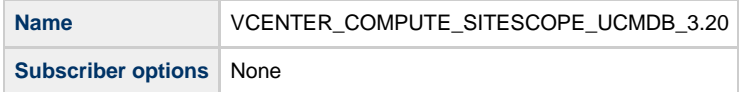

### **Resource offerings**

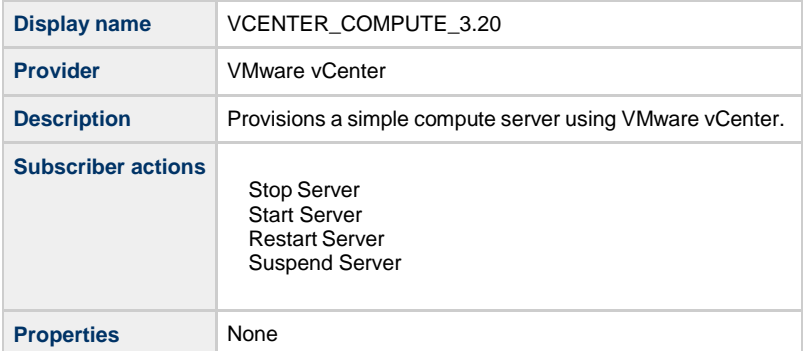

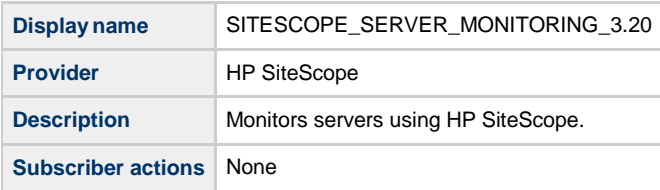

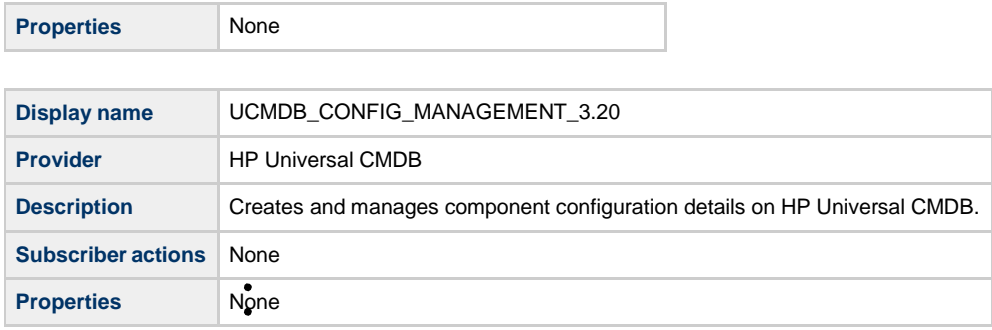

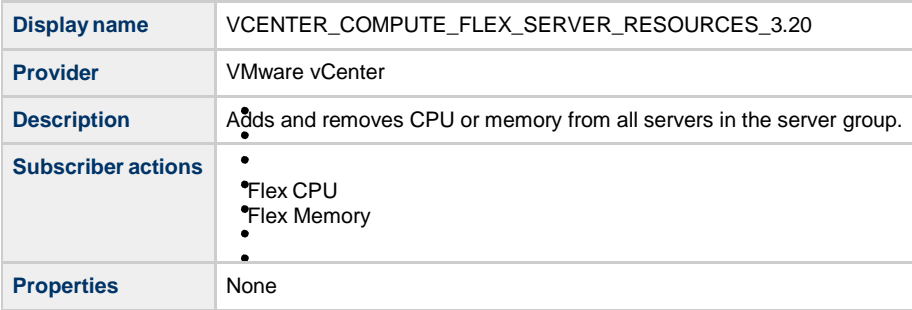

## **Service components**

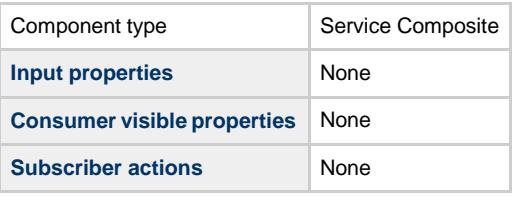

**Component type Infrastructure Service** 

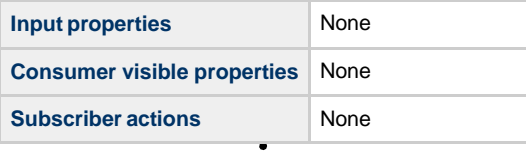

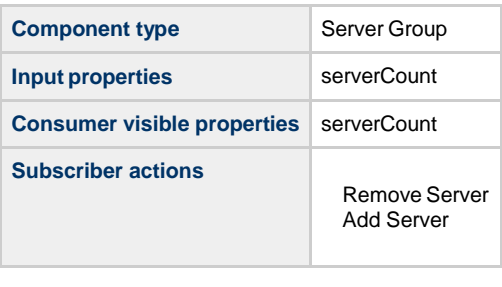

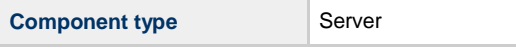

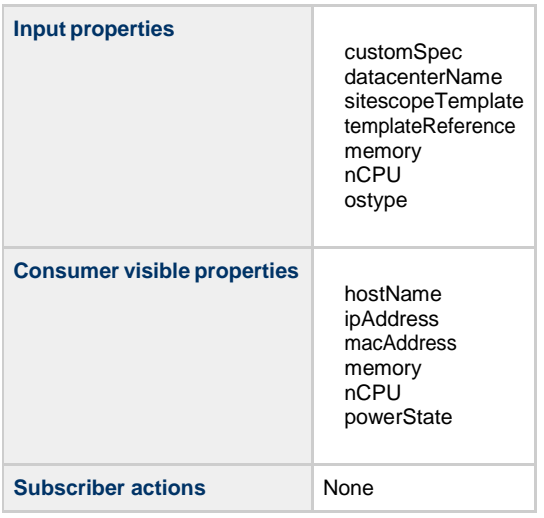

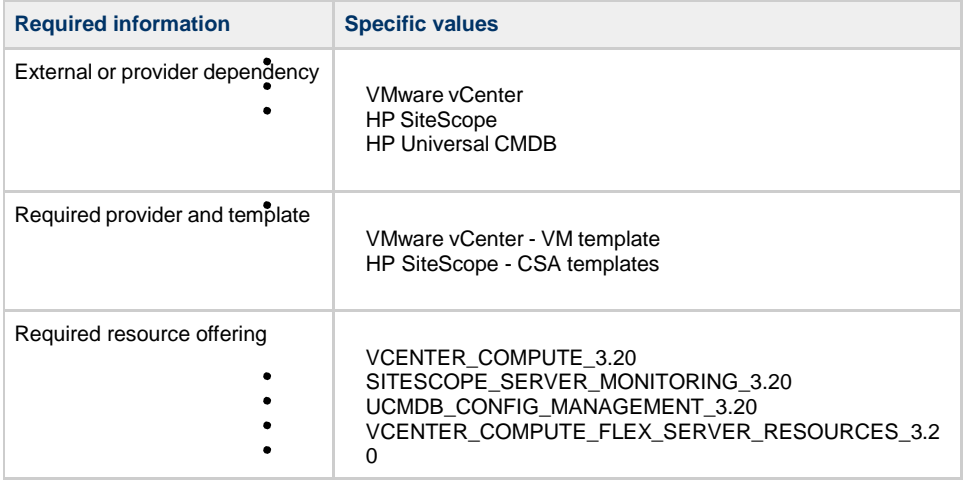

### **CSA\_BP\_VCENTER\_COMPUTE\_v3.20.00**

This content archive provisions a simple compute server using VMware vCenter.

#### **Service design**

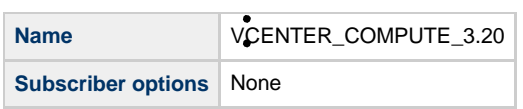

### **Resource offerings**

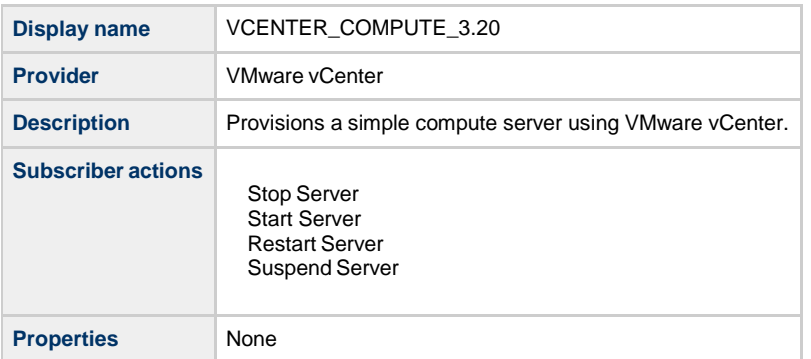

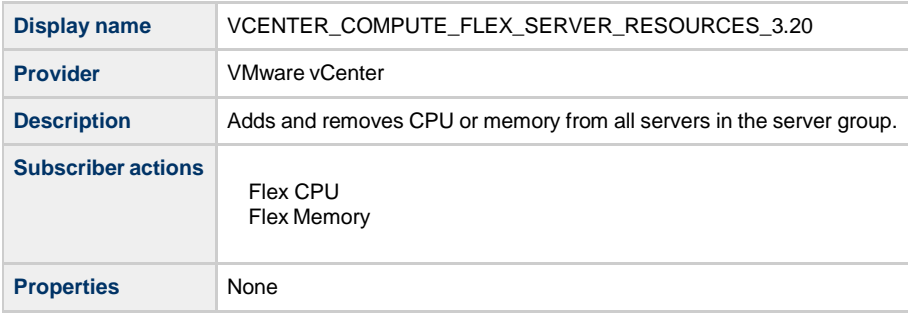

### **Service components**

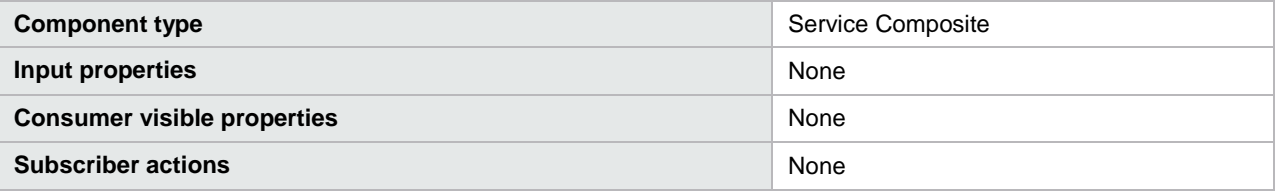

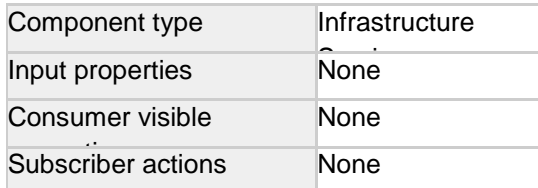

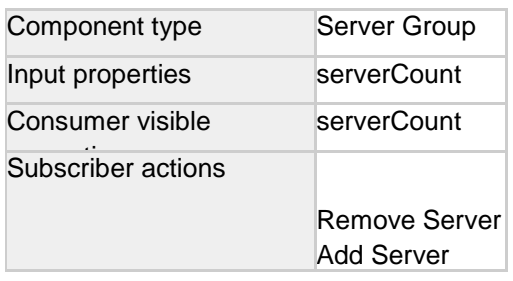

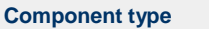

**Server** 

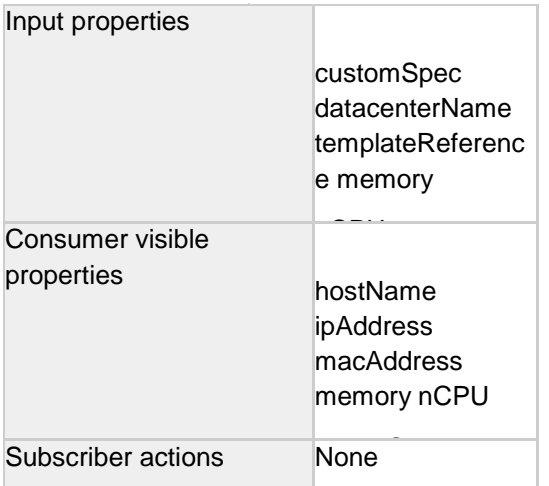

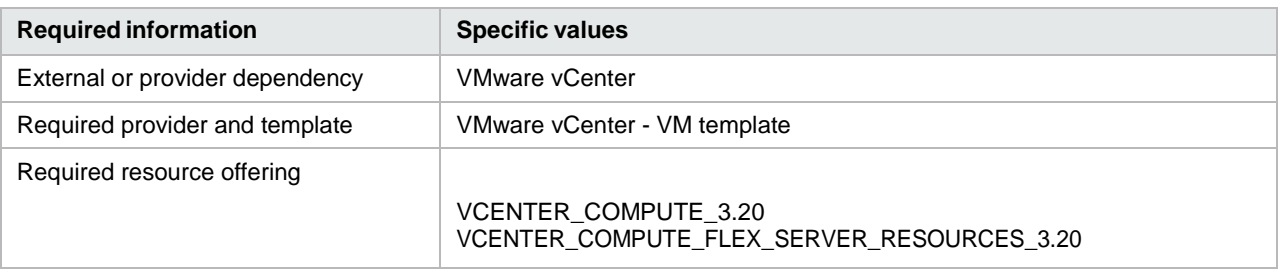

# **Delegated topology content archives**

Please refer the white paper Application Deployment on Realized Topology Instance using Sequenced Design for more details.

# **Topology content archives**

#### **CSA\_BP\_AMAZON\_EC2\_INFRA\_v4.10.00**

This content archive provisions an amazon ec2 infrastructure using Amazon Web Services (AWS)

Table 72. Service design

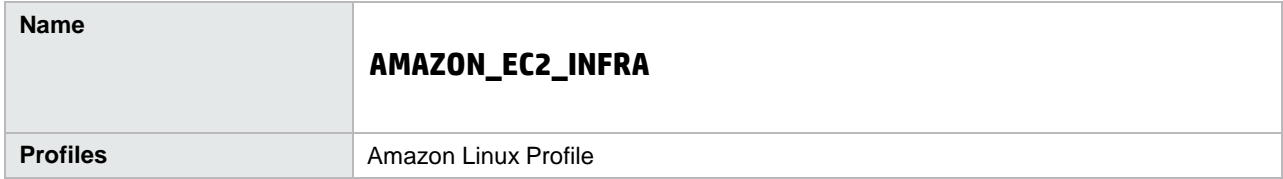

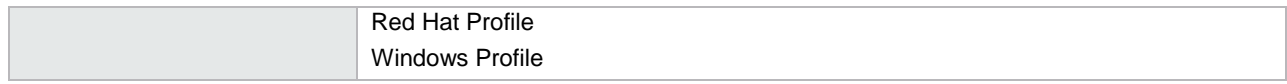

#### Table 735. Service components

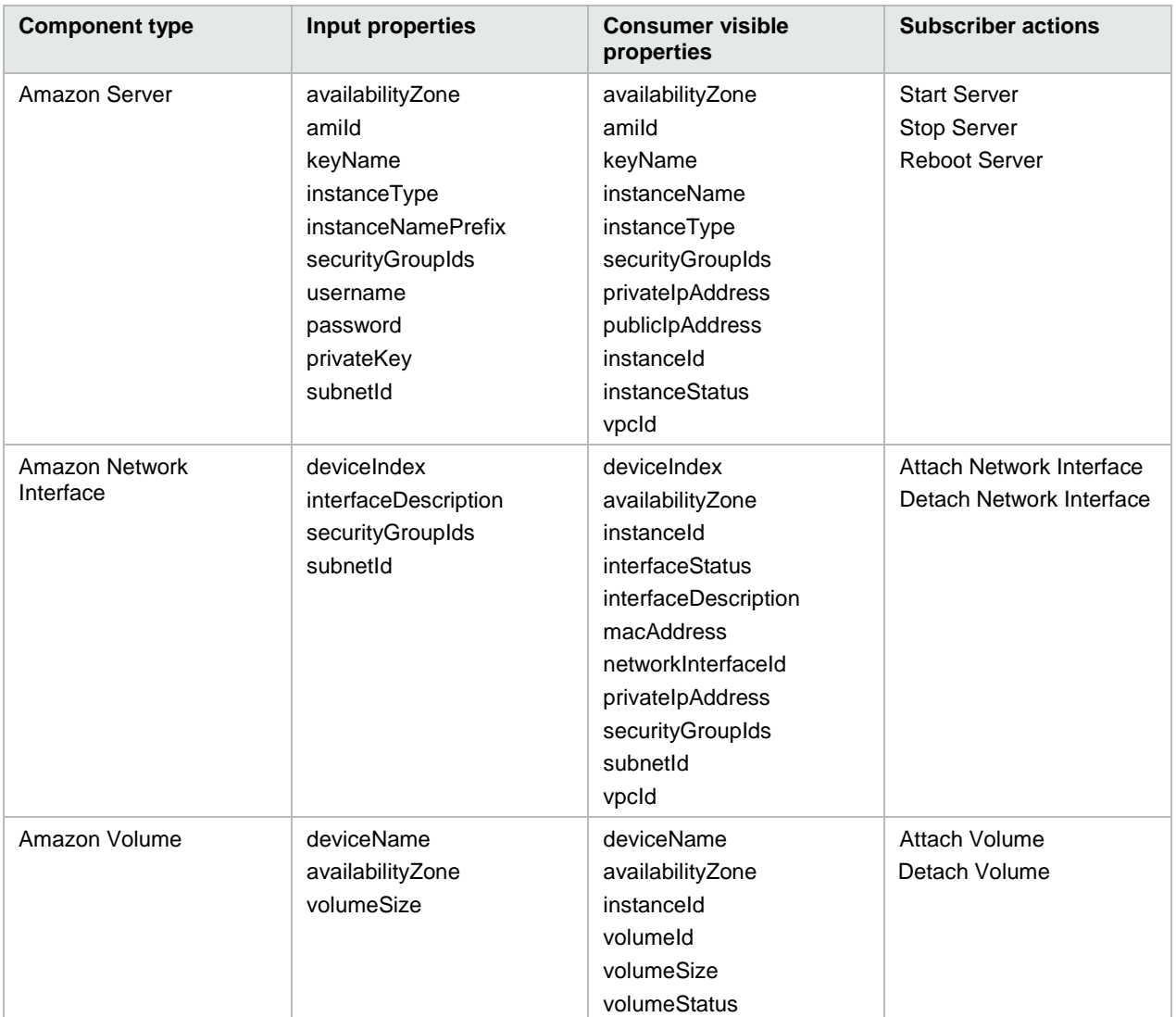

#### Table 74. Dependencies

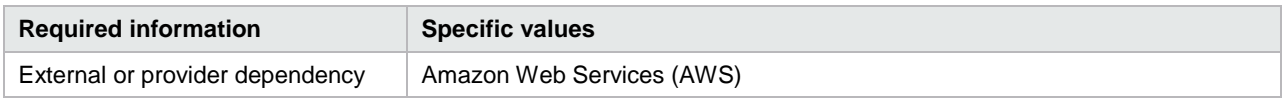

#### **CSA\_BP\_VCENTER\_HPSA\_LAMP\_STACK\_v4.10.00**

This content archive provisions a compute infrastructure using vCenter and deploys Apache, MySQL and Python applications on the server.

Please note that if you are using OOTB design then you should have the same policy on HP Server Automation (SA) before running it or change the design with policy existing on your HP SA.'

Table 757. Service design

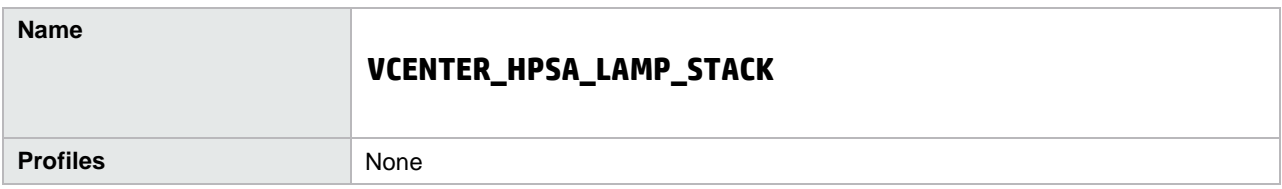

#### Table 768. Service components

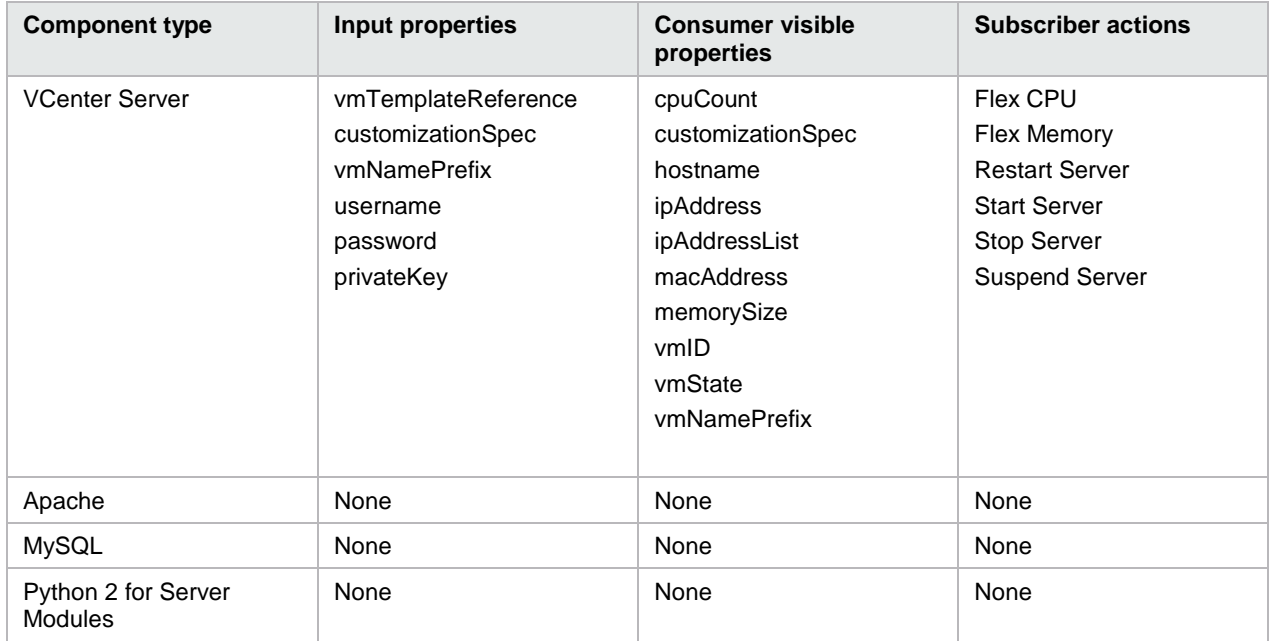

#### Table 77. Dependencies

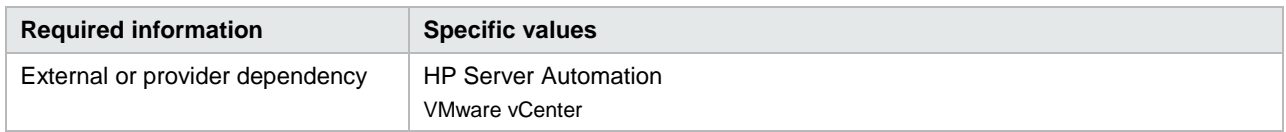

# **HP Service Manager as an external approval system**

This section helps in the integration of HP Service Manager with HP CSA, where HP Service Manager is used as an external approval system.

#### **HP Service Manager account prerequisites**

- HP Service Manager integration account should have enough privilege for creating change tickets in HPSM change module (Example account: falcon or System.Admin).
- An operator in HP SM should have the privilege to approve or deny the created change request ticket (Example account:Change.Approver)
- The HP CSA workload will be approved or denied after operator making decision on HP SM change tickets.
- HP SM has been configured integration with LDAP (Active Directory). Refer HP CSA 4.10 installation guide for more details.

Complete the HP SM integration by referring to the Configure HP Service Manager section of HP CSA 4.10 installation guide and then configure the external approval system in HP CSA as explained below.

#### **Running the process definition tool**

To run the process definition tool, complete the following steps:

1. On the system where you installed HP CSA, open the following file in a text editor:

\Program Files\Hewlett-Packard\CSA\Tools\ProcessDefinitionTool HPOOInputSample.xml

2. Add the following line at the end of the file:

```
<ooengine accessPointType="EXTERNAL_APPROVAL" name="<give identifier OO 
engine for CSA>" password="<OO central admin password>" truststore="<CSA 
installation folder>/jre/lib/security/cacerts" truststorePassword="<CSA 
keystore password>" uri=" https://<OO central IP 
address>:8443/PAS/services/WSCentralService" username="<OO central admin 
username>" >
```

```
<folder flow="true" path=" /Library/CSA/3.2/External Approval 
System/Service Manager/Actions/SM Initiate Request Approval" 
recursive="false" update="true" />
```
</ooengine>

3. Run the following command from the process definition folder:

```
java -jar process-defn-tool.jar -d db.properties -i HPOOInputSample.xml
```
#### **Configuring external approval**

To configure external approval, complete the following steps:

- 1. Log on to the HP CSA Management Console using an account with administrator privileges.
- 2. Select the Service Catalogs tab.
- 3. Select the catalog you want to use or create new one.
- 4. Click **Approval Policies**.
- 5. Click **Add Approval Policy** near the bottom of the screen. The Add Approval Policy dialog will open.
- 6. Enter a name for the policy and select **Delegated template** for the approval template. The Add Approval Policy dialog will change to include new fields.
- 7. Select SM Initiate Request Approval for the process definition.
- 8. Click **Save Changes**.

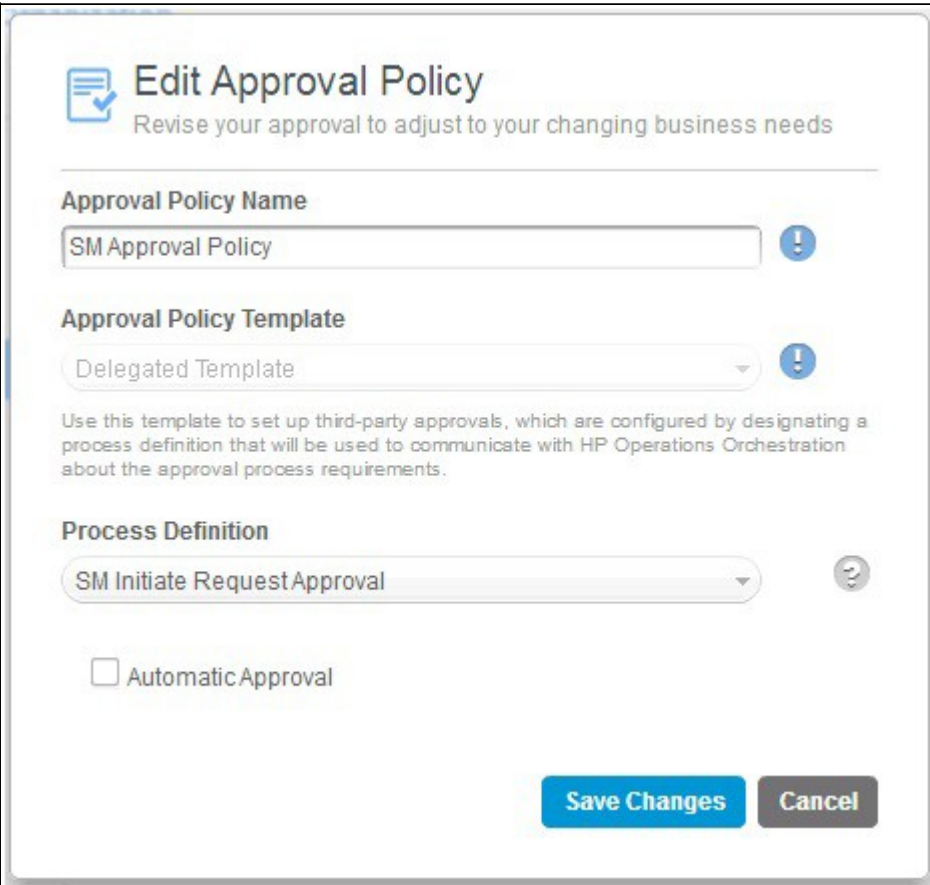

- 9. Back in the Service Catalog, and click **Published Offerings**.
- 10. Add a new offering or edit an exist offering.
- 11. Make sure the approval process is set to **Active**, and select **SM Initiate Request Approval** for the approval policy again.
- 12. Save the offering.

#### **Configuring HP SM LDAP (Active Directory) integration**

To configure LDAP for HP SM, complete the following steps:

- 1. Create a new HP CSA Consumer user in the Active Directory server to request a change ticket (for example: consumer).
- 2. Log on to the HP SM client using as an administrative user such as falcon or System.Admin.
- 3. In HP SM, create a new power user with same name created for the HP CSA Consumer user in Active Directory (consumer) by cloning an administrator account such as falcon.

See the HP Service Manager documentation for instructions on how to create new contact and its corresponding operator to achieve this step.

- 4. Click **Connection** > **System Administration** > **Ongoing Maintenance** > **System** > **LDAP mapping**.
- 5. Enter values for the following:
	- **LDAP Server**: IP Address of LDAP server
	- **LDAP Port**: 389
	- **LDAP Base Directory**: CN=Users,DC=CSA,DC=COM (This is sample data)
- 6. Click **Save**.
- 7. Click **Set File/Field Level Mapping** and type "operator" for the Name.
- 8. Click **Search**.
- 9. Check the fields mentioned in step 5 to make sure they are filled in correctly on the <HP Service Manager LDAP Mapping - File/Field Level Specifications> page.
- 10. In the Field Name/LDAP Attribute Name table, make sure that you have value CN for the NAME field in the Field Name column.
- 11. Edit sm.ini, which is located in <HPSM install directory>\Server\RUN\ and include the following properties:
	- ldapauthenticateonly:1 ldapnostrictlogin:1
	- ldapbinddn:CN=Administrator,CN=Users,DC=CSA,DC=COM ldapbindpass:password
	- ldapdisable:0 ldapstats:1
- 12. Restart the HP SM server.

Now you should be able to log in to HP Service Manager using an LDAP user and password.

#### **HP SM execution order**

To approve or deny the HP SM Change request ticket, complete the following steps:

- 1. Log on to the HP CSA Consumer Portal as the user who has privileges to create a service request.
- 2. Request the service offering you modified in the previous steps.
- 3. Log on HP Service Manager using a account which has privilege to approve or deny the created change request ticket (Example account: Change. Approver)
- 4. Click Approval inbox from the menu navigator, check the request related change tickets that have been created and are waiting for approval.
- 5. Click Approval inbox from the menu navigator and click Approve or Deny to make a decision on this request. The subscription won't be created until the approval has been made.

HP CSA deploys the approved subscription requests.

#### **Limitation**

To request the HP CSA subscription, HP CSA Consumer user should be created both in HP Service Manager and HP CSA. For example, the user consumer should be present both in HP CSA and HP Service manager.

# **Resource synchronization**

#### **Resource sync action**

This section describes about the action demonstrated to synchronize CPU and memory resource capacity of the vCenter provider with HP CSA resource pool. For more details on how pools synchronize action works, see Create a Resource Pool section in the HP CSA Management Console Help.

#### **Prerequisite**

CSA OO content must be installed. Refer to the install guide for details.

Import process definitions

Run the Process Definition Tool with the following lines in the HPOOinput.xml file:

```
</ooengine>
```

```
<ooengine accessPointType="RESOURCE_POOL_SYNC" name="OO-RESOURCE-POOL-
SYNC" password="ENC(LHNJx6hk0gDV12gAIa6MNQ==)" truststore="C:/Program 
Files/Java/jre7/lib/security/cacerts" 
truststorePassword="ENC(q6ctyVrBrqWIp1O7R00q58CrZh8tzPkP)" 
uri="https://localhost:8443/PAS/services/WSCentralService" username="admin">
<folder path="/Library/CSA/3.2/Resource Pool Sync/Actions" recursive="true" 
update="true"/>
```
</ooengine>

#### **Executing the sync action**

- 1. Create a new Resource Pool for the vCenter Provider by supplying datacenter name for the known by Provider As value.
- 2. Select **vCenter Resource Synchronization** as **vCenter Sync resource Capacity.**
- 3. When the resource pool has been created, add a resource type, CPU, and memory for the resource pool created under the resources tab with the resource availability set as available.
- 4. Under summary tab, click **Synchronize Now**.
- 5. After synchronization is complete, the resource pool Last Synchronized should display the latest updated timestamp. The CPU and memory resource capacities should have updated its Available value from the provider.